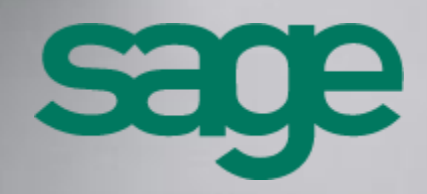

**Sage 100 CRM - Guide de l'intégration Sage 100 Version 8.1**

**[Accueil](http://documentation.sage.fr/bupme/DOCS/CRM_REFGUIDEBOOKS_V810.PDF)** 

### **Composition du progiciel**

Votre progiciel est composé d'un boîtier de rangement comprenant :

 le cédérom sur lequel est enregistré le programme.

#### **Propriété & Usage**

Ce logiciel et sa documentation sont protégés par le Code de la Propriété Intellectuelle, les lois relatives au copyright et les traités internationaux applicables.

Toute utilisation non conforme du logiciel, et notamment toute reproduction ou distribution partielle ou totale du logiciel ou toute utilisation audelà des droits acquis sur le logiciel est strictement interdite.

Toute personne ne respectant pas ces dispositions se rendra coupable de délit de contrefaçon et sera passible des peines pénales prévues par la loi.

La marque Sage est une marque protégée. Toute reproduction totale ou partielle de la marque Sage, sans l'autorisation préalable et expresse de la société Sage est donc prohibée.

Tous les noms de produits ou de sociétés, toute image, logo ou représentation visuelle mentionnés dans ce logiciel ou sa documentation et n'appartenant pas à Sage peuvent constituer des marques déposées par leurs propriétaires respectifs.

#### **Conformité & Mise en garde**

- Compte tenu des contraintes inhérentes à la présentation sous forme de manuel électronique, les spécifications visées dans la présente documentation constituent une illustration aussi proche que possible des spécifications.
- Il appartient au client, parallèlement à la documentation, de mettre en œuvre le progiciel pour permettre de mesurer exactement l'adéquation de ses besoins aux fonctionnalités.
- Il est important, pour une utilisation sûre et opérationnelle du progiciel, de lire préalablement la documentation.

#### **Evolution**

La documentation correspond à la version référencée. Entre deux versions, des mises à jour du logiciel peuvent être opérées sans modification de la documentation. Toutefois, un additif peut être joint à la documentation existante pour présenter les modifications et améliorations apportées à ces mises à jour.

Sage 10, rue Fructidor 75834 Paris Cedex 17 France

N°Azur 0 810 30 30 30

\*CoOl 4'un specifiesal dessis un pento far

www.sage.fr

# Sommaire

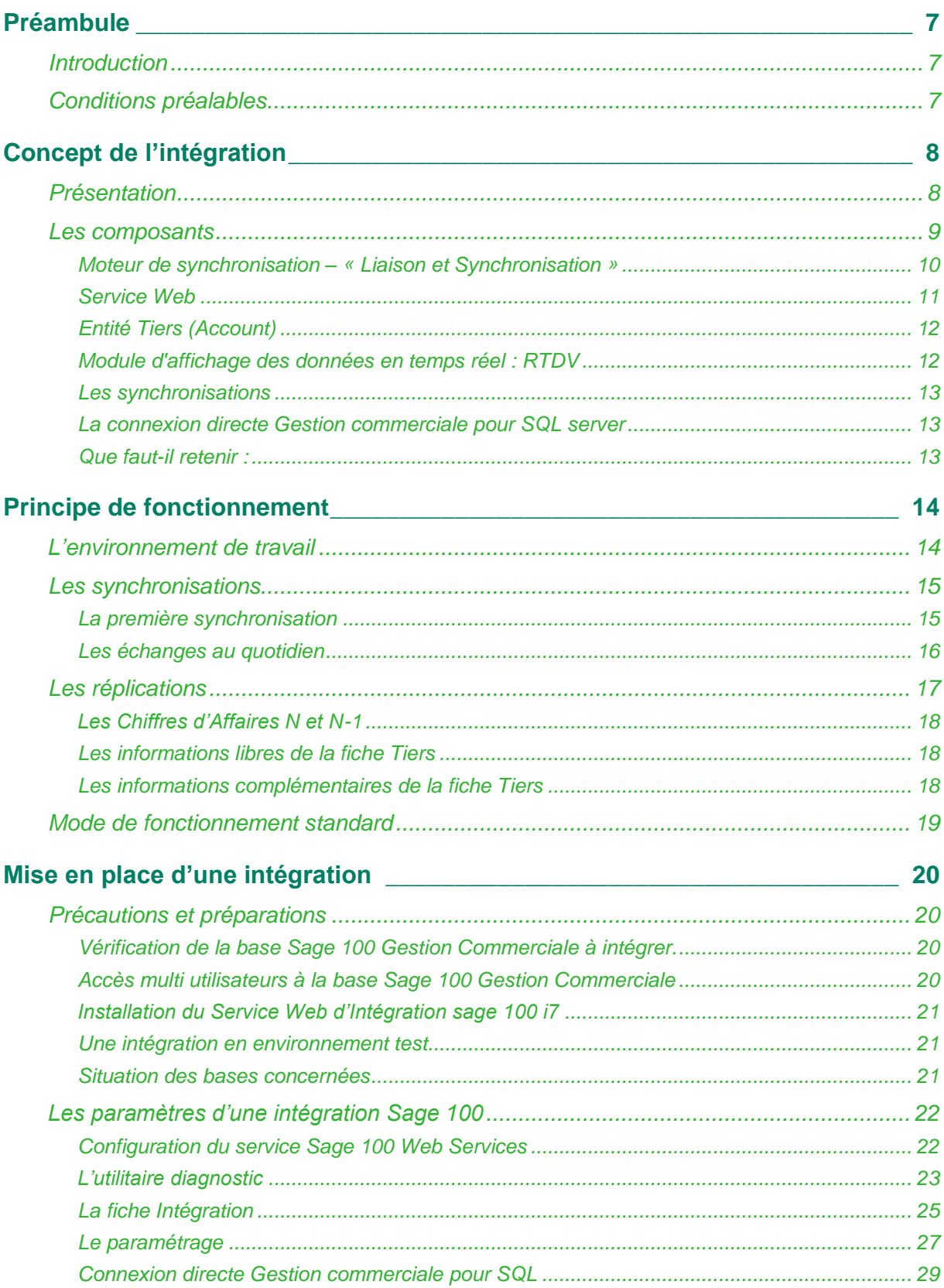

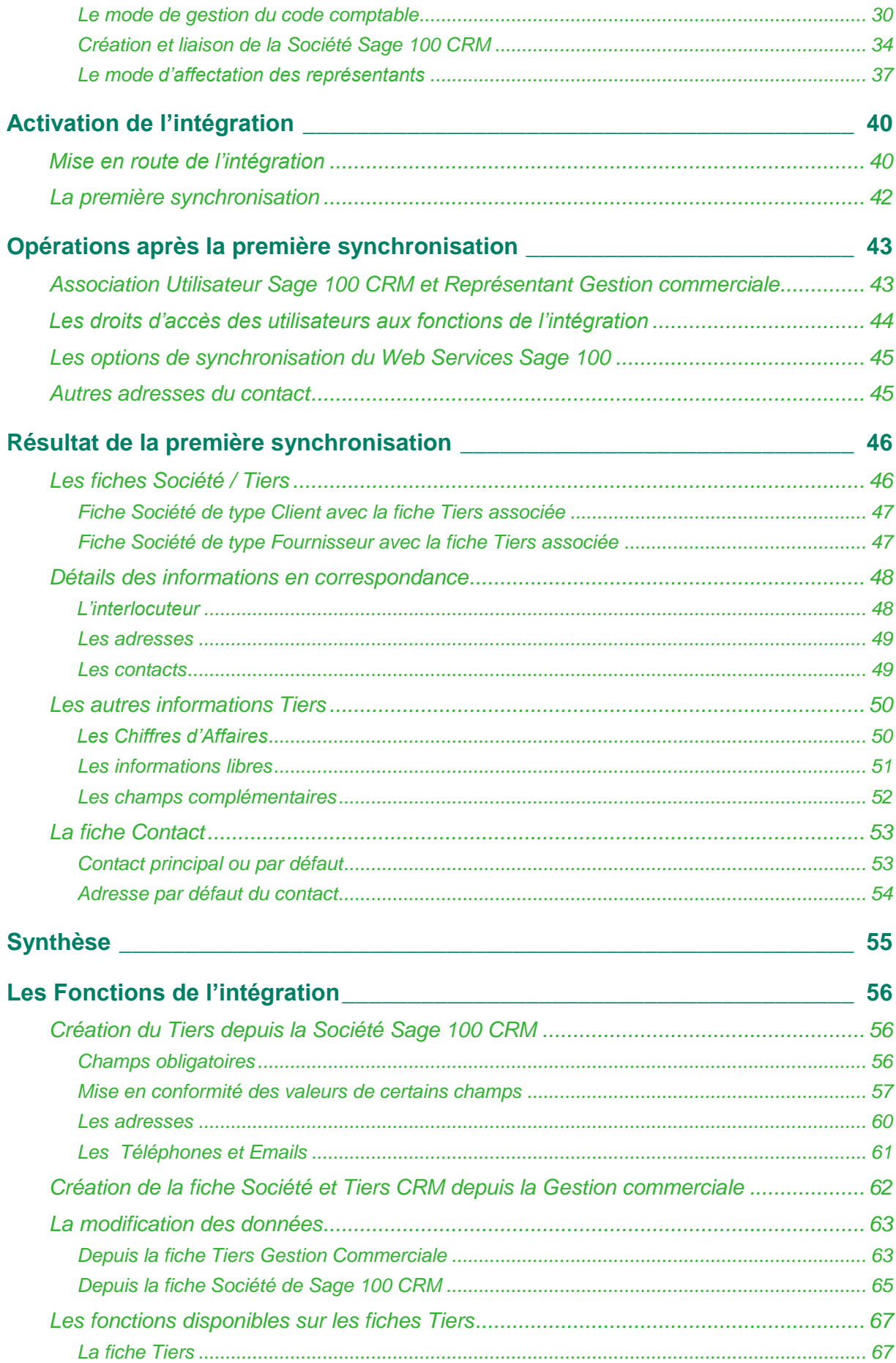

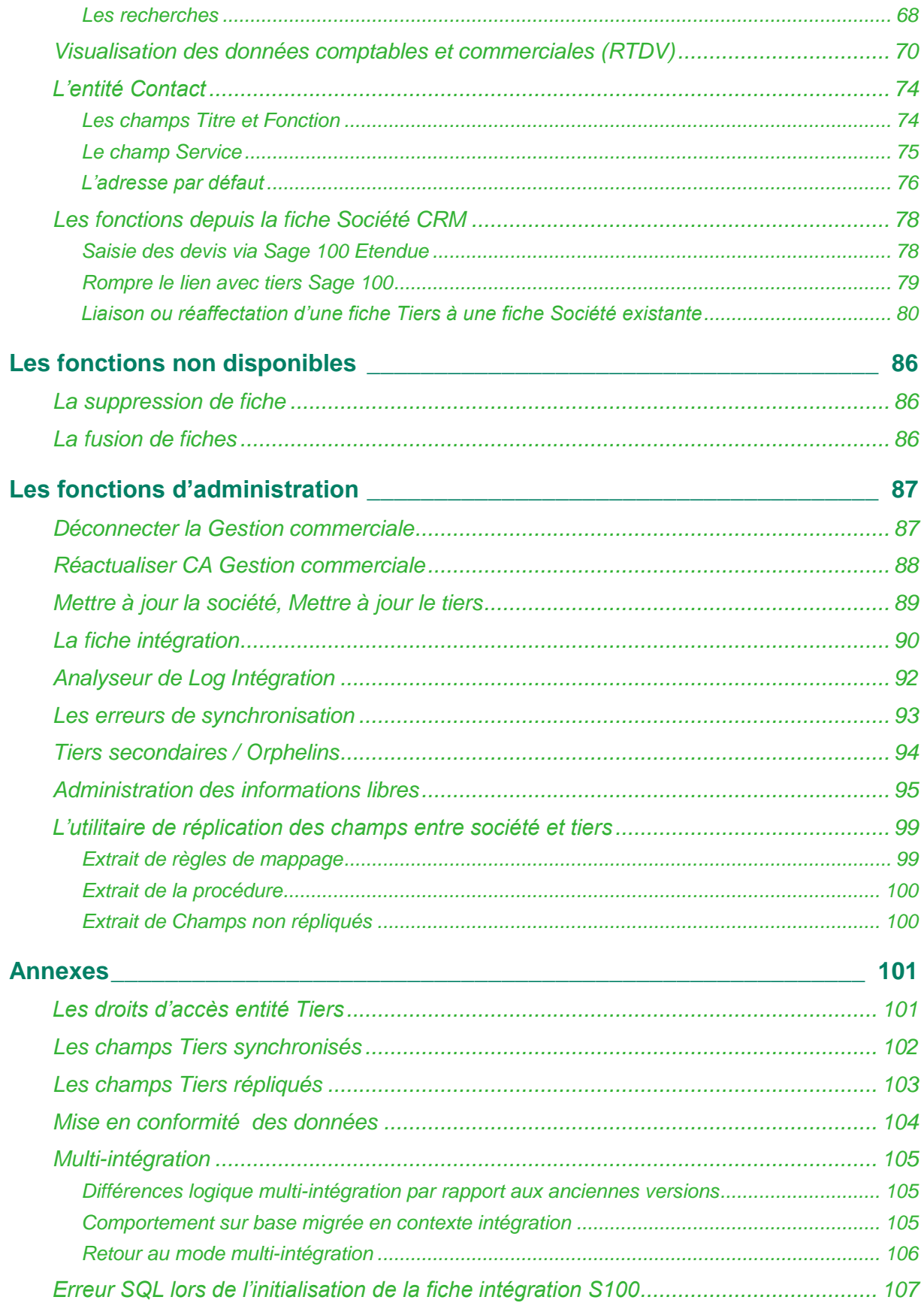

# <span id="page-6-1"></span><span id="page-6-0"></span>**Préambule**

# **Introduction**

Ce guide est destiné aux utilisateurs et administrateurs système de Sage 100 CRM i7 dans le cadre de l'intégration avec Sage 100 Gestion Commerciale via le service web d'intégration Sage 100.

Dans ce document, "Sage 100 CRM" est utilisé comme terme générique et pourra s'appliquer à toutes les éditions CRM disponibles dans la gamme Sage 100 i7 : Sage 100 Force de vente i7, Sage 100 Service client i7, Sage 100 Force de vente i7 et Service client i7, Sage 100 CRM i7 Express, Sage 100 CRM i7 Standard et Sage 100 CRM i7 Avancé.

Le terme générique "Gestion commerciale" représente toutes les versions Gestion commerciale proposées dans la gamme Sage 100 i7 : Sage 100 Gestion commerciale pour SQL Server, Sage 100 Gestion commerciale pour SQL Express, Sage 100 Entreprise pour SQL Server, Sage 100 Entreprise pour SQL Express. L'appellation précédente ne s'applique pas à la Gestion commerciale Sage 100 i7 base propriétaire. Elle sera explicitement mentionnée "Gestion commerciale Cbase".

Nous supposons que vous êtes familiarisé avec :

- Le Guide de l'utilisateur [http://documentation.sage.fr/bupme/DOCS/CRM\\_USER\\_V810.PDF](http://documentation.sage.fr/bupme/DOCS/CRM_USER_V810.PDF)
- Le Guide de l'Administrateur système [http://documentation.sage.fr/bupme/DOCS/CRM\\_ADMINISTRATOR\\_V810.PDF](http://documentation.sage.fr/bupme/DOCS/CRM_ADMINISTRATOR_V810.PDF)
- L'application Gestion commerciale et comptabilité.

Ce guide décrit l'utilisation des fonctionnalités d'utilisateur et d'administrateur système liées à l'intégration Sage 100.

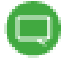

Ce guide est présenté dans le thème Classique. Pour toute utilisation relative au thème Moderne défini par défaut, veuillez-vous reporter au guide de démarrage rapide :

[http://documentation.sage.fr/bupme/DOCS/CRM\\_QUICKSTART\\_V810.PDF](http://documentation.sage.fr/bupme/DOCS/CRM_QUICKSTART_V810.PDF)

# <span id="page-6-2"></span>**Conditions préalables**

Pour utiliser l'intégration Sage 100, vous devez :

- Installer la version 7.7x, 8.01 ou 8.1 de Sage 100 Gestion commerciale i7
- $\bullet$  Installer la version 8 du Service d'Intégration Sage 100 i7
- Installer la version 8.1 de Sage 100 CRM i7,
- Connaître le périmètre fonctionnel de Sage 100 et Sage 100 CRM.

# <span id="page-7-1"></span><span id="page-7-0"></span>**Concept de l'intégration**

## **Présentation**

La fonction Intégration proposée dans Sage 100 CRM est un module clé-en-main standard qui va permettre d'effectuer des échanges de données entre une base Sage 100 CRM et une base Gestion commerciale.

Une synchronisation cohérente d'objets entre le CRM et la Gestion Commerciale, mais également de nouvelles fonctionnalités sont au service de l'utilisateur :

- Une solution simple et **sans logiciel supplémentaire** permettant une exploitation immédiate du CRM sans aucune ressaisie ou adaptation spécifique nécessaire.
- **La technologie de service Web SOAP** (Simple or Service Oriented Architecture Protocol) transportés via HTTP et le contrat standard d'interface intégré nativement dans Sage 100 CRM garantissant les évolutions du CRM et de la Gestion commerciale.
- L'**entité Tiers (Account)** pour l'externalisation dans le CRM des tiers de la Gestion commerciale tout en préservant la logique d'organisation des sociétés en phase avec l'activité commerciale et marketing.
- Les **objets RTDV** (Real Time Data Visualisation) qui permettent à l'utilisateur la consultation en temps réel des informations gérées dans la Gestion commerciale et respectant l'ensemble des règles métiers.

#### <span id="page-8-0"></span>**Les composants**

Sage 100 CRM inclut nativement le pilotage complet de l'intégration sans aucun ajout de composants ou utilitaires externes tels qu'outils de synchronisation.

Le service Web qui va permettre de lier la Gestion Commerciale à Sage 100 CRM, doit :

- respecter le contrat standard d'interface,
- initialiser automatiquement le paramétrage fonctionnel des entités en lien avec la Gestion commerciale,
- se charger de répondre aux demandes de Sage 100 CRM.
- Le cadre d'intégration de Sage 100 CRM contient les composants suivants :
- Moteur de synchronisation « Liaison et Synchronisation »
- Service Web
- Entité Tiers (Account)
- Module d'affichage des données en temps réel
- Méthodes de synchronisation

L'intégration s'appuie notamment sur les services Web SOAP (Simple or Service Oriented Architecture Protocol) transportés via HTTP.

## <span id="page-9-0"></span>**Moteur de synchronisation – « Liaison et Synchronisation »**

Le moteur de synchronisation est responsable du mappage des champs, de la gestion des conflits et du mappage des identités.

Le moteur de synchronisation est configuré directement au sein de l'application Sage 100 CRM via le menu "**Administration → Intégration**".

Le moteur de synchronisation gère le processus de liaison et de synchronisation d'un groupe de données (Tiers, Adresse, etc.), prédéfini dans le "contrat" relatif à l'intégration Sage 100. Ce processus se nomme Liaison et Synchronisation.

Le processus Liaison et Synchronisation fonctionne comme suit :

- Le service Web de Sage 100 CRM appelle le service Web Sage 100 et interroge toutes les insertions, mises à jour et suppressions effectuées depuis la dernière synchronisation.
- Sage 100 CRM regroupe les mêmes informations d'insertions, mises à jour et suppressions pour ses propres données et résout les conflits.
- Sage 100 CRM appelle le service Web Sage 100 avec toutes les modifications à exécuter côté Gestion commerciale.
- Le service Web de Sage 100 répond avec un état de chaque enregistrement modifié, notamment les clés d'enregistrement pour les enregistrements nouvellement insérés.

Toutes les communications sont effectuées à l'aide de documents XML définis par un contrat précis relatif aux services Web.

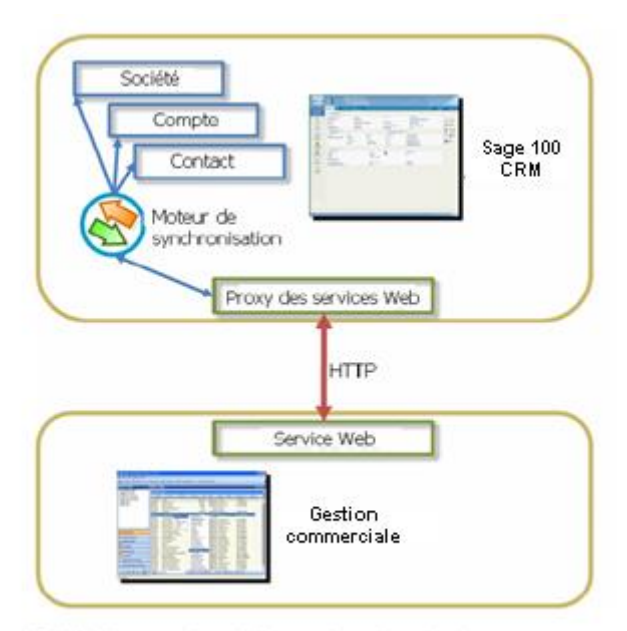

Entité de compte - Liaison et synchronisation

#### <span id="page-10-0"></span>**Service Web**

Le service Web est un contrat entre les systèmes Sage 100 CRM et Gestion Commerciale. Il définit les échanges entre les deux applications.

Le service Web d'Intégration Sage 100 mis à disposition avec Sage 100 CRM s'appuie sur la logique des règles métiers de la Gestion Commerciale.

Certaines fonctionnalités de la Gestion Commerciale ne pourront pas être disponibles dans Sage 100 CRM.

Le concept de l'intégration autorise une évolution sécurisée et fiable. Il permet donc, au travers des différentes versions du service Web d'intégration, de mettre à disposition des fonctionnalités de la Gestion Commerciale dans Sage 100 CRM*.*

Avant toute mise en place d'intégration Sage 100, vérifiez la compatibilité du service d'Intégration Sage 100 avec les versions de Sage 100 CRM et de la Gestion Commerciale installées. Veuillez-vous reporter au guide des comptabilités.

Sage 100 CRM est à l'origine de l'appel des services Web. La Gestion commerciale et responsable de leur mise en œuvre.

Le service CRM Intégration service de Sage 100 CRM appelle le service Sage Serveur Web. La Gestion commerciale communique quant à elle directement avec le système d'interface.

#### <span id="page-11-0"></span>**Entité Tiers (Account)**

L'entité Tiers (Account) est une entité dans Sage 100 CRM dédiée à l'intégration Sage 100.

Elle mappe les tiers de la Gestion commerciale avec les tiers de Sage 100 CRM pour établir une relation un-à-un.

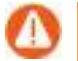

Seules les fiches Tiers de type Client ou Fournisseur sont concernées.

L'entité Tiers est directement interfacée avec le moteur de synchronisation de Sage 100 CRM afin de recevoir les données de de la Gestion commerciale.

Ainsi les sociétés Sage 100 CRM ne sont pas en liaison directe avec les tiers du système Gestion commerciale mais via leurs tiers Sage 100 CRM associés.

Une fiche tiers Sage 100 CRM est la représentation d'une entité d'un système Gestion commerciale ou de comptabilité, qui contient généralement des informations financières relatives au client ou au fournisseur, telles que les limites de crédit, les taux de TVA et les conditions de paiement.

#### <span id="page-11-1"></span>**Module d'affichage des données en temps réel : RTDV**

Le module d'affichage des données en temps réel est implémenté grâce à l'utilisation des fonctionnalités de personnalisation existantes de Sage 100 CRM. Ce module autorise l'affichage en temps réel des données métiers de Sage 100 Gestion Commerciale pour l'utilisateur Sage 100 CRM sans qu'aucune synchronisation des données ne soit nécessaire.

Son nom technique: RTDV (Real Time Data Visualization).

Sage 100 CRM interroge les informations puis affiche les données que la Gestion commerciale expose (Exemple : la liste des factures pour un tiers donné)

Ces informations sont accessibles via des onglets disponibles sur la fiche Tiers de Sage 100 CRM.

Lorsque l'utilisateur clique sur un de ces onglets, Sage 100 CRM interroge les données via le service Web de Sage 100. Ce dernier renvoie alors les données selon le respect des règles de gestion métier.

Il s'agit donc bien d'une interrogation respectant les règles de gestion de la Gestion commerciale et non d'une simple connexion à des données externes.

Le flux de processus de la récupération et l'affichage des données en temps réel est identique à celui du service des prix.

## <span id="page-12-0"></span>**Les synchronisations**

#### **Automatique des données (de la Gestion commerciale vers Sage 100 CRM)**

Les données issues de la Gestion commerciale sont vérifiées à intervalle de temps régulier. Cet intervalle est paramétrable dans Sage 100 CRM.

Aucun traitement manuel n'est nécessaire pour synchroniser les données issues de Sage 100 Gestion Commerciale.

#### **Manuelle des données (de la Gestion commerciale vers Sage 100 CRM)**

Sur l'entité Société, un bouton nommé Créerletiers est disponible afin de déclencher l'ordre de créer la fiche Tiers Sage 100 par synchronisation.

### <span id="page-12-1"></span>**La connexion directe Gestion commerciale pour SQL server**

La version 8.10 CRM introduit un nouveau mode de lecture directe de données provenant de la Gestion Commerciale sous SQL Server.

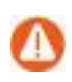

Ce mode complète mais ne remplace pas la logique classique d'intégration via le service web d'intégration.

Ce mode de lecture permet de :

- Améliorer les performances notamment pour le requêtage dynamique de données à cumuler (CA, Infos Flash)
- Minimiser le nombre de versions différentes de services Web
- Autoriser une compatibilité CRM 8.10 avec Gestions Commerciales 7.7x, 8.0x, 8.1x
- Offrir un paramétrage plus libre et puissant via requêtage directe dans SQL
- Proposer des méthodes pour normaliser les paramétrages spécifiques utilisant déjà des connexions directes
- Mixer en toute simplicité et dynamiquement des données CRM et Gestion **Commerciale**
- Autoriser l'exploitation directe de données Gestion Commerciale à travers les rapports, tableaux de bord, groupes via la vue InfosFlash.

# <span id="page-12-2"></span>**Que faut-il retenir :**

1 base Sage 100 CRM sera synchronisée avec 1 base de la Gestion commerciale

1 fiche Tiers Sage 100 CRM sera liée à 1 fiche Tiers Gestion Commerciale par synchronisation

1 fiche Société Sage 100 CRM sera en lien avec 1 fiche Tiers Sage 100 CRM par réplication de données

# <span id="page-13-1"></span><span id="page-13-0"></span>**Principe de fonctionnement**

## **L'environnement de travail**

La mise en place d'une liaison de données nécessite de comprendre au mieux son environnement de travail.

Le fait que Sage 100 CRM et la Gestion commerciale échangent des informations ne signifie pas que le fonctionnel de la Gestion commerciale est répliqué dans Sage 100 CRM et inversement : chaque module garde sa propre nature.

Il est nécessaire de conserver en mémoire le rôle de chaque application :

**Sage 100 CRM** est l'outil de prospection, le CRM gère la création des sociétés et des informations liées (contacts, adresses, etc.…) et permet de :

- stocker l'activité commerciale de l'entreprise :
- rechercher et qualifier le client,
- organiser et planifier le travail (RDV, Tâches ...)
- mémoriser les activités (historisation autour des clients des communications)
- gérer le prévisionnel de l'activité commerciale :
- réaliser le prévisionnel d'une opportunité et surveiller l'évolution des négociations commerciales jusqu'à la concrétisation de la vente
- visualiser le potentiel d'un client, d'un secteur, …
- réaliser des actions marketing…

#### **La Gestion commerciale** est l'outil de :

- gestion commerciale, comptable et financière,
- vérification des achats et des approvisionnements,
- maitrise des stocks,
- contrôle de la fabrication, …

# <span id="page-14-1"></span><span id="page-14-0"></span>**Les synchronisations**

### **La première synchronisation**

Elle va permettre d'initialiser toutes les données Sage 100 CRM depuis la base Sage 100 Gestion Commerciale selon le contrat et les paramètres définis lors de la création de l'Intégration :

- Les paramètres Société
- La base Représentant Sage 100 Gestion Commerciale afin de pouvoir qualifier les utilisateurs CRM
- Les fiches tiers de type «Client » et « Fournisseur » avec leurs contacts, adresses, emails et téléphones.

Les éléments synchronisés sont :

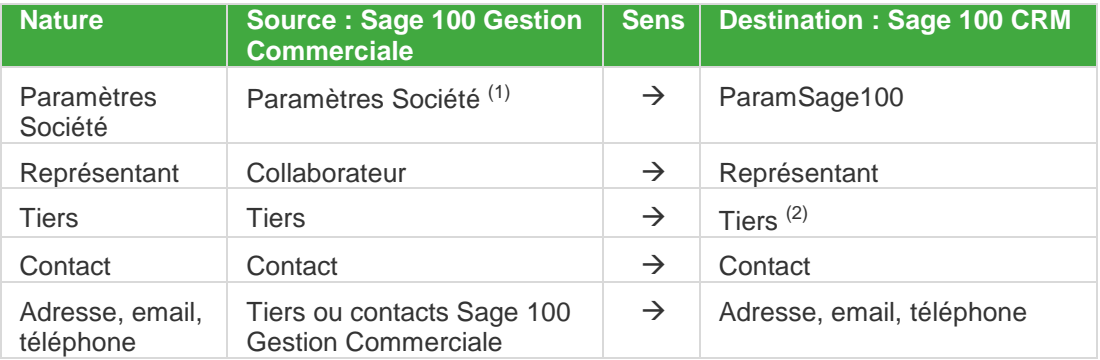

(1) *Les catégories comptables de type Vente et les services sur fiche contact. Un délai minimum de 3mn doit être respecté entre chaque intervalle de synchronisation pour que ces éléments soient mis à jour.*

*(2) Une réplication des données est effectuée automatiquement vers la fiche Société correspondante.*

Lors de la première synchronisation, toutes les fiches Contacts Sage 100 CRM possèdent désormais une adresse par défaut. Elle correspond à l'adresse de facturation de la fiche Société associée. Par la suite, à chaque modification apportée sur la fiche Société ou la fiche Contact, le changement sera répliquée dans Sage 100 CRM et synchronisé au niveau de la bas Sage 100 et inversement.

## <span id="page-15-0"></span>**Les échanges au quotidien**

#### **De Sage 100 Gestion Commerciale vers Sage 100 CRM**

Les échanges de données de Sage 100 Gestion Commerciale vers Sage 100 CRM s'effectuent de manière automatique selon l'intervalle de synchronisation défini lors de la mise en place de l'intégration :

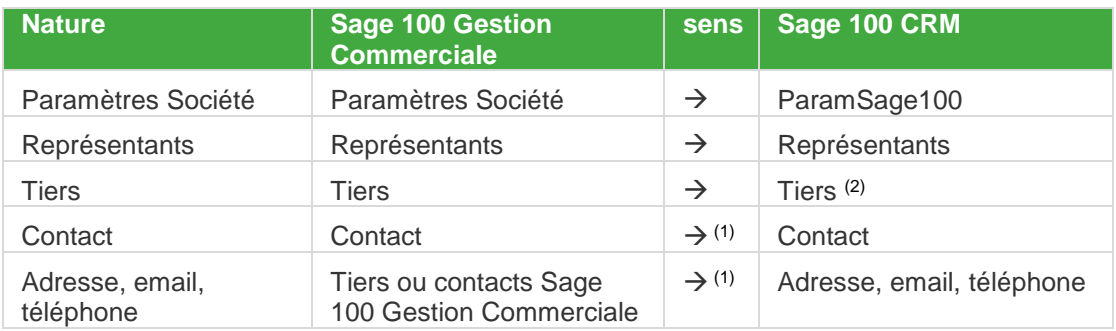

(1) *Si les options de synchronisation des contacts, adresses et numéro de téléphone au niveau du service Sage 100 Web services sont décochées, aucune modification de Sage 100 Gestion Commerciale vers Sage 100 CRM n'est synchronisée.*

*(2) Une réplication des données est effectuée automatiquement vers la fiche Société correspondante.*

### **De Sage 100 CRM vers Sage 100 Gestion Commerciale**

Les échanges de données de Sage 100 CRM vers Sage 100 Gestion Commerciale s'effectuent de manière automatique selon l'intervalle de synchronisation défini lors de la mise en place de l'intégration et à la demande de l'utilisateur.

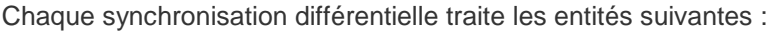

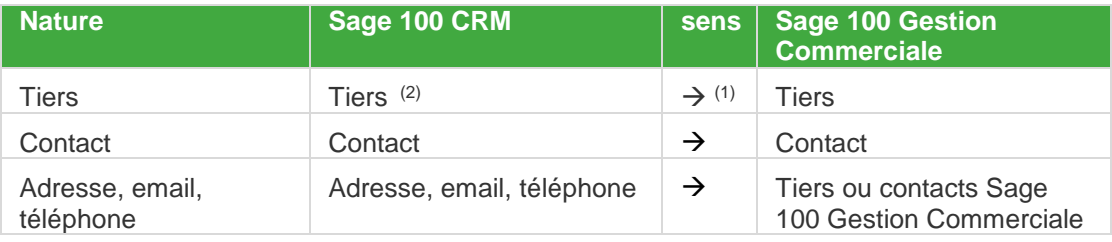

*(1) En mode création, synchronisation manuelle de Sage 100 CRM vers Sage 100 Gestion Commerciale.*

*(2) Une réplication des données est effectuée automatiquement depuis la fiche Société correspondante.*

# <span id="page-16-0"></span>**Les réplications**

La version 8.10 CRM introduit un nouveau mode de lecture directe de données provenant de la Gestion Commerciale sous SQL Server.

Ce mode de lecture permet notamment de mixer en toute simplicité et dynamiquement des données CRM et Gestion Commerciale et d'autoriser ainsi l'exploitation directe de données Gestion Commerciale à travers les rapports, tableaux de bord, groupes via la vue InfosFlash.

Les informations de la fiche Tiers Gestion commerciale sont automatiquement répliquées vers la base Sage 100 CRM.

Les données concernées sont :

- Les chiffres d'affaires N et N-1
- Les informations libres
- Le compte collectif,
- Le tiers payeur
- Les conditions de paiement
- Le code risque et l'action associée

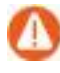

Ces fonctions sont disponibles uniquement pour les versions SQL server de la Gestion Commerciale.

# <span id="page-17-0"></span>**Les Chiffres d'Affaires N et N-1**

**College** 

Les chiffres d'affaires réalisés N et N-1 de chaque fiche Tiers Gestion commerciale sont répliqués dans la base Sage 100 CRM afin de les afficher sous forme d'infos flash ou sur fiche Société/Tiers Sage 100 CRM lors de la consultation.

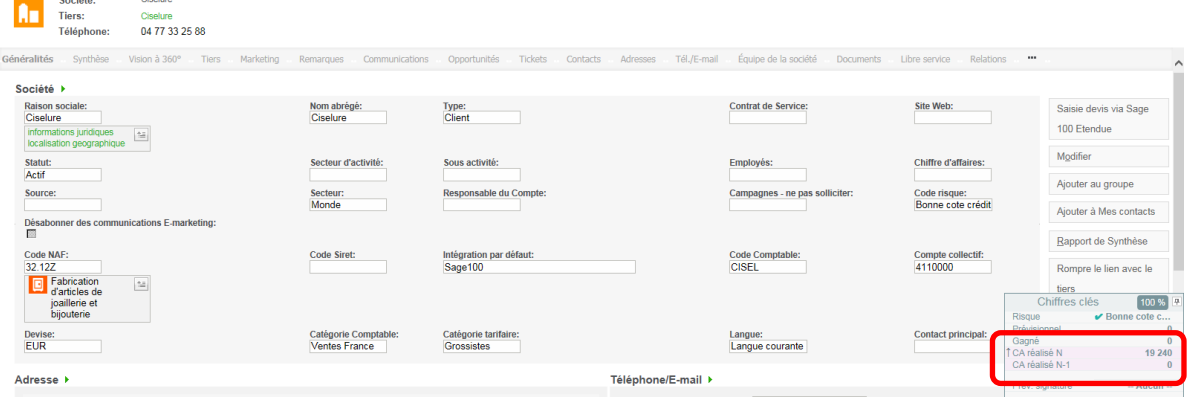

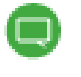

Pour la gestion des infos flash, veuillez-vous reporter au guide des Améliorations Fonctionnelles Standard.

### <span id="page-17-1"></span>**Les informations libres de la fiche Tiers**

Les informations libres définies sur les fiche Tiers Gestion Commerciale sont répliquées vers les fiches Tiers et Sociétés Sage 100 CRM.

## <span id="page-17-2"></span>**Les informations complémentaires de la fiche Tiers**

De nouveaux champs de la fiche Tiers Gestion commerciale sont répliqués :

- Le compte collectif.
- Le tiers payeur
- Les conditions de paiement
- Le code risque et l'action associée

# <span id="page-18-0"></span>**Mode de fonctionnement standard**

Depuis la création de la fiche Prospect jusqu' à la facturation, les principales étapes sont :

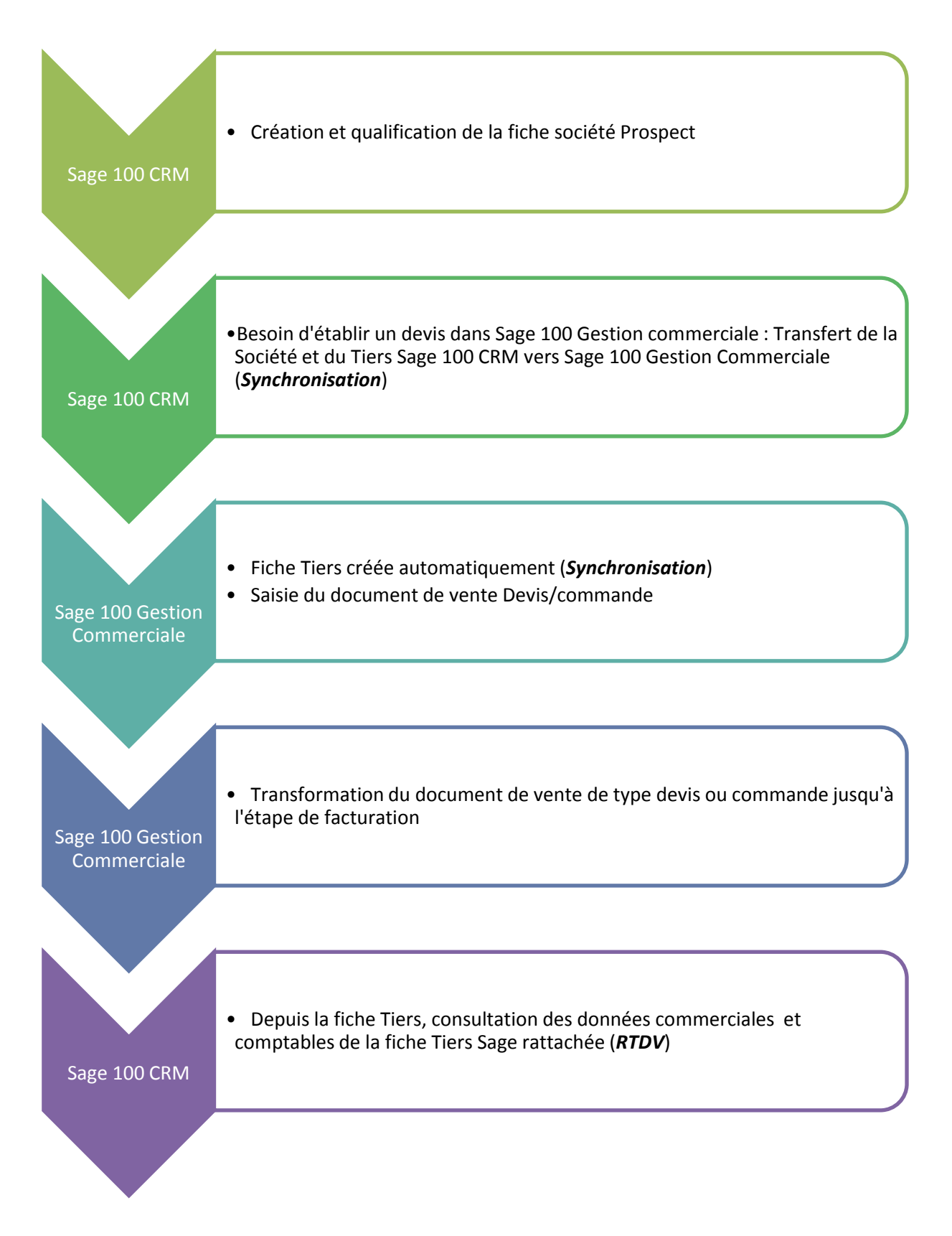

# <span id="page-19-1"></span><span id="page-19-0"></span>**Mise en place d'une intégration**

# <span id="page-19-2"></span>**Précautions et préparations**

## **Vérification de la base Sage 100 Gestion Commerciale à intégrer.**

La non-intégrité d'une base de données Sage 100 Gestion Commerciale pourra entrainer des dysfonctionnements de la liaison entre Sage 100 CRM et Sage 100 Gestion Commerciale.

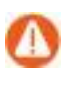

Pour connaitre tous les traitements préventifs sur la base Sage 100 Gestion Commerciale avant toute installation et configuration, veuillez-vous reporter au Guide de spécifications techniques de Sage 100 CRM.

## <span id="page-19-3"></span>**Accès multi utilisateurs à la base Sage 100 Gestion Commerciale**

Pour permettre un accès à tout instant, il est conseillé de définir la ou les bases de données en multi utilisateurs.

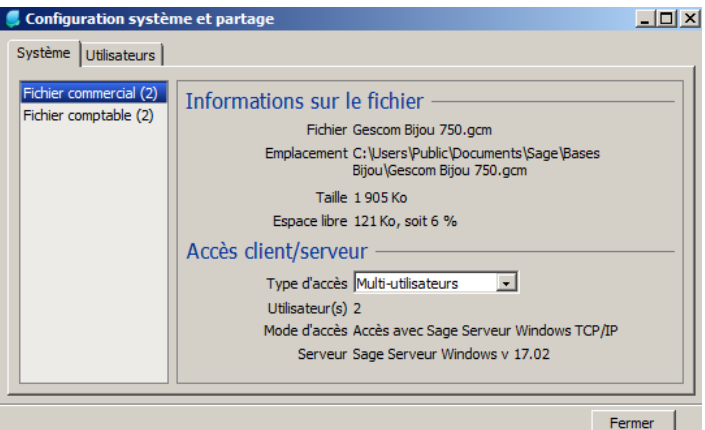

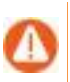

Cette accès nécessite notamment la présence du Serveur Sage 100 pour la solution Gestion commerciale Cbase.

## <span id="page-20-0"></span>**Installation du Service Web d'Intégration sage 100 i7**

Le service d'intégration Sage 100 doit être installé au préalable.

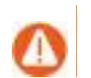

Pour connaitre son déploiement, veuillez-vous reporter au Guide d'installation.

### <span id="page-20-1"></span>**Une intégration en environnement test**

Avant tout mise en route d'intégration, il est vivement conseillé de simuler la mise en place dans un environnement de test proche de la configuration réelle du client.

#### <span id="page-20-2"></span>**Situation des bases concernées**

Dans la base Sage 100 Gestion Commerciale, les fiches Tiers ont été vérifiées afin de transférer toutes les informations utiles à votre équipe commerciale (code NAF, code Siret, catégories comptables et tarifaires, représentants, adresses, contacts, téléphones et emails …)

Dans la base Sage 100 CRM, les paramètres généraux ont été définis, des sociétés prospects ont été éventuellement saisies (aucune incidence), aucune fiche Tiers client n'existe, le dossier a été paramétré pour répondre à votre organisation commerciale (sécurité, …).

# <span id="page-21-1"></span><span id="page-21-0"></span>**Les paramètres d'une intégration Sage 100**

# **Configuration du service Sage 100 Web Services**

Des options sont disponibles sur le service Sage 100 Webservices

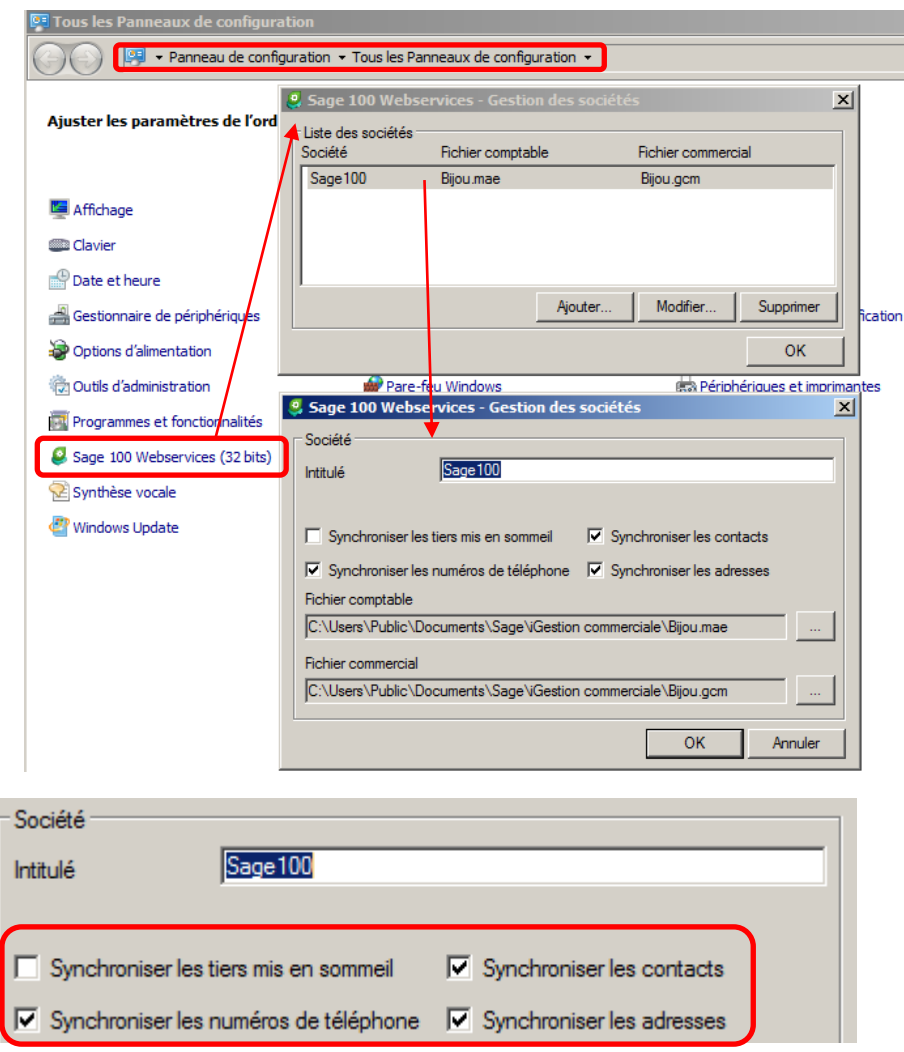

Pour une première synchronisation, ces choix sont proposés par défaut. Il est nécessaire de les conserver à l'exception de l'option *Synchroniser les tiers mis en sommeil*.

Cette option permet de retrouver les fiches Tiers Sage 100 Gestion Commerciale mis en sommeil dans la base Sage 100 CRM. Ces mêmes fiches Société / Tiers possèdent alors un statut inactif.

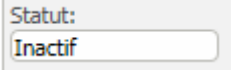

# <span id="page-22-0"></span>**L'utilitaire diagnostic**

Un utilitaire, téléchargeable directement depuis la fiche intégration, permet de vérifier la connexion avec la base Gestion Commerciale.

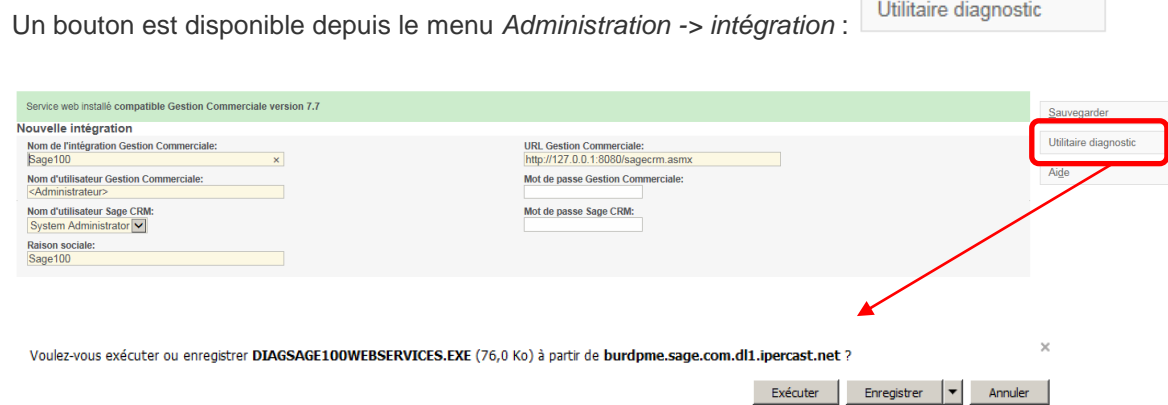

Il suffit d'enregistrer le fichier et de l'exécuter indépendamment de Sage 100 CRM.

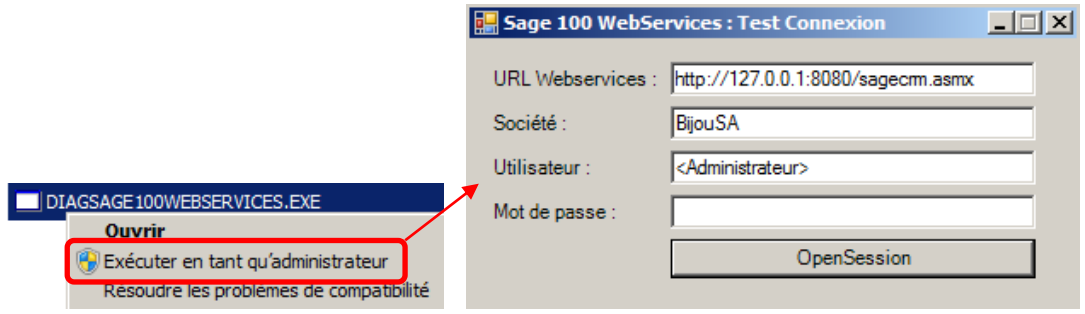

Saisir les paramètres conforme à ceux définis dans la configuration du service Sage 100 Webservices.

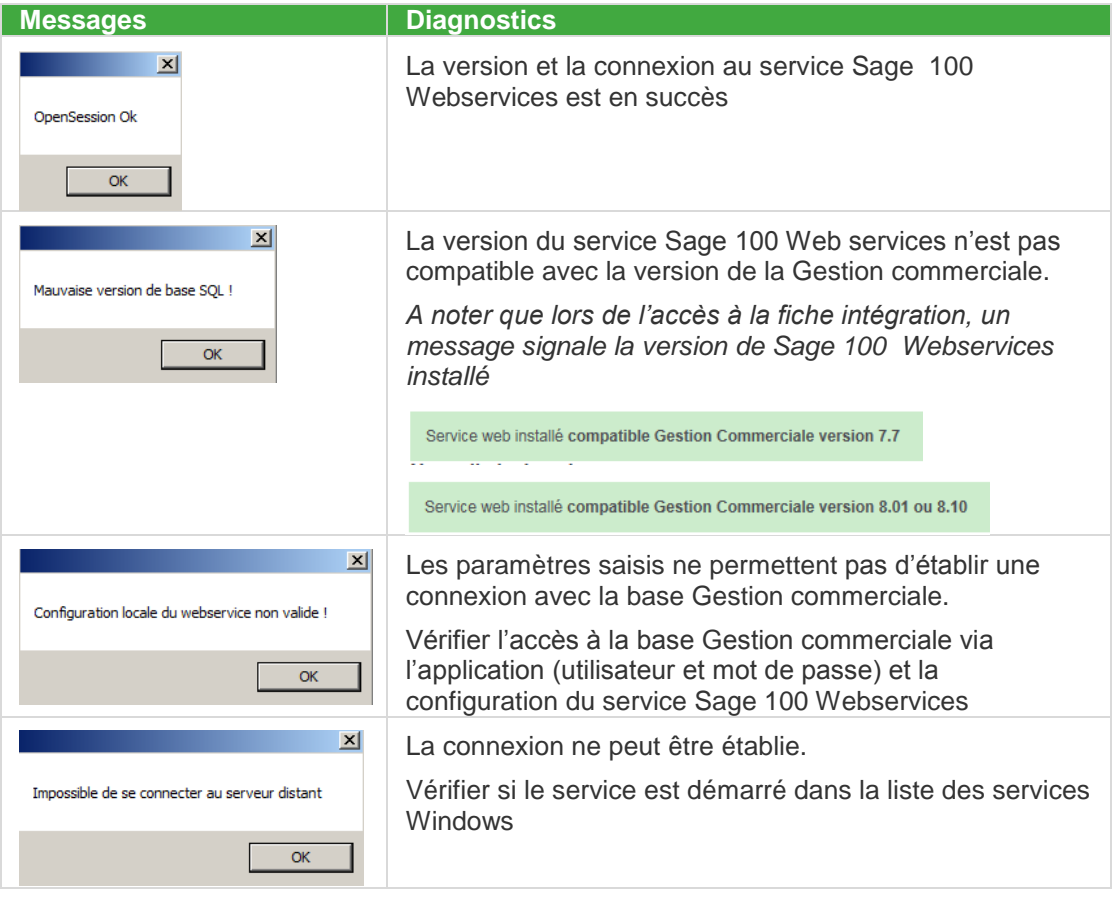

:

# <span id="page-24-0"></span>**La fiche Intégration**

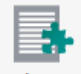

Depuis le menu Administration, il suffit d'activer le bouton Intégration pour lancer la création de la fiche Intégration

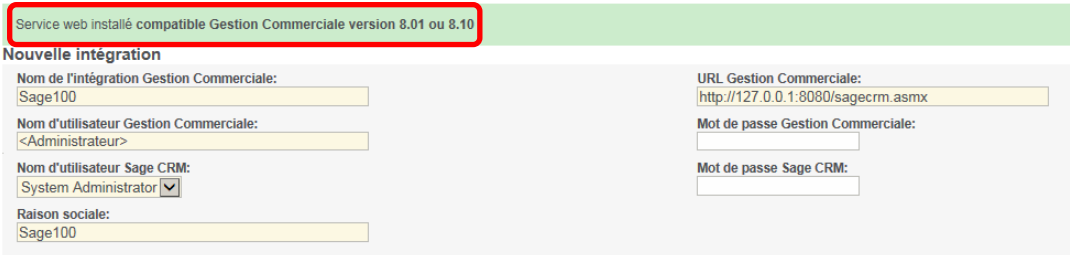

▣

Un message indique la version de Sage 100 Webservices installée compatible avec la version Gestion commerciale qui doit être déployée.

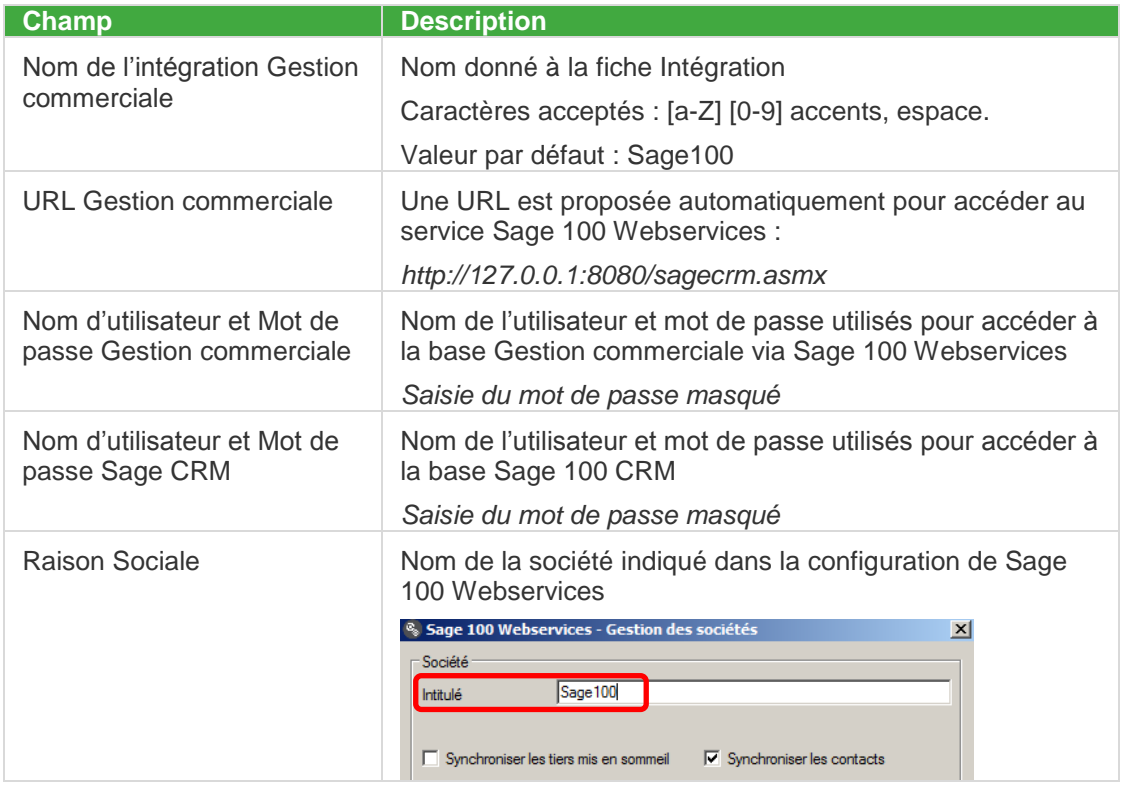

Tous les éléments se mettent en place pour la mise en route de l'intégration

Création de l'intégration - Sage100...

Objets de l'intégration Sage CRM initialisés pour une nouvelle intégration...

La connexion au serveur Gestion Commerciale a été établie...

Schéma d'authentification récupéré et sauvegardé...

L'ouverture de la session sur le serveur Gestion Commerciale a réussi....

Les paramètres de configuration du système Gestion Commerciale ont été téléchargés avec succès...

Le téléchargement des métadonnées de personnalisation du système Gestion Commerciale a été effectué avec succès.

Conservation des données d'intégration dans la base de données Sage CRM...

Actualisation des métadonnées, veuillez patienter...

Actualisation des vues, veuillez patienter...

Intégration créée et configurée avec succès...

Afin de pouvoir exécuter cette intégration, cliquez sur poursuivre et activez-la.

Poursuivre

Le message suivant apparait :

K Il faut au préalable définir le mode de gestion du code comptable pour l'intégration : Sage100

Effectivement, une fiche intégration ne peut pas être activée tant que le mode de gestion du code comptable n'a pas été précisé :

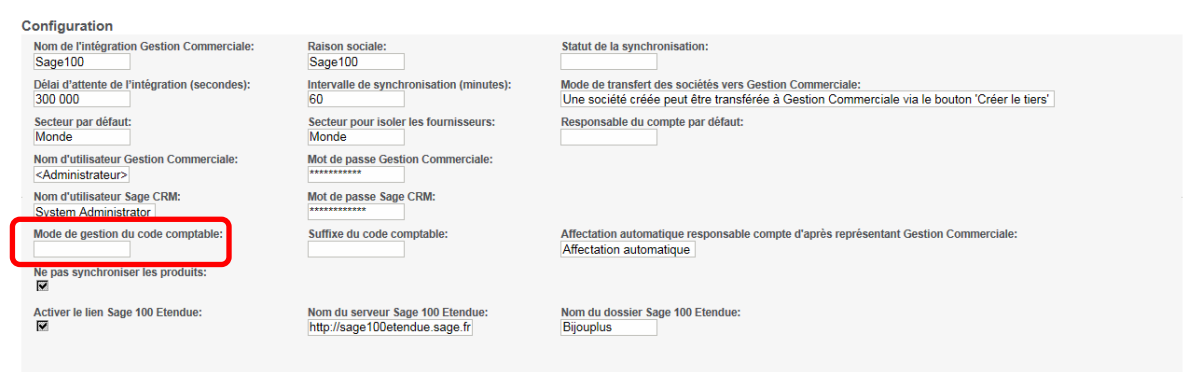

# <span id="page-26-0"></span>**Le paramétrage**

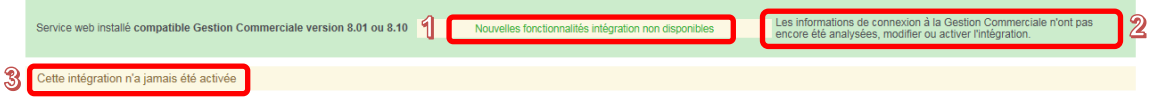

Des indications s'affichent sur la fiche intégration :

- 1. Un lien pour connaître les nouvelles fonctionnalités intégration disponibles
- 2. L'état de connexion à la Gestion commerciale
- 3. L'état de l'intégration

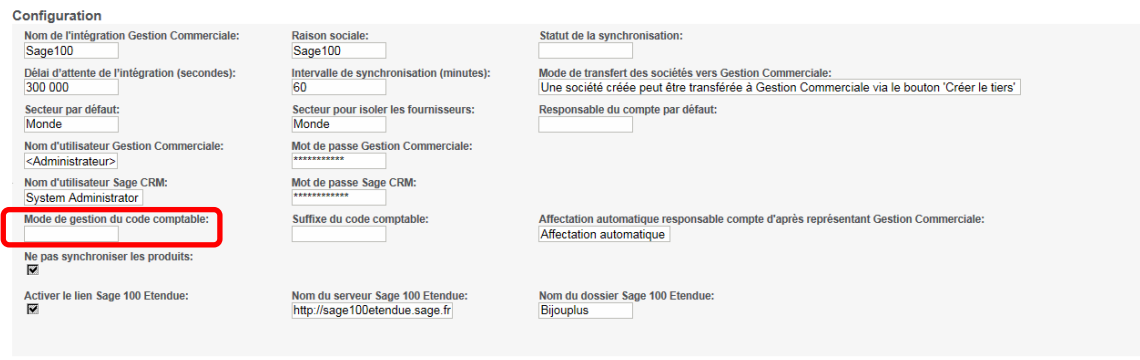

Le bouton Modifier va permettre de définir la configuration souhaitée.

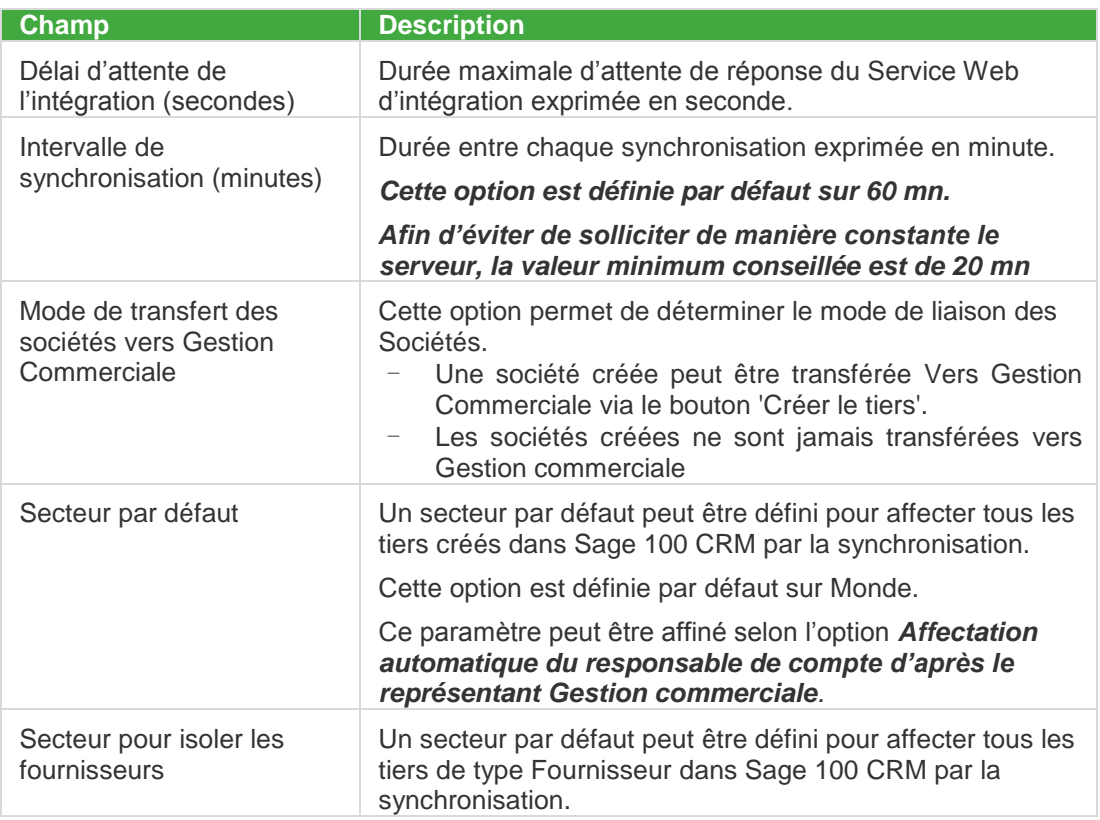

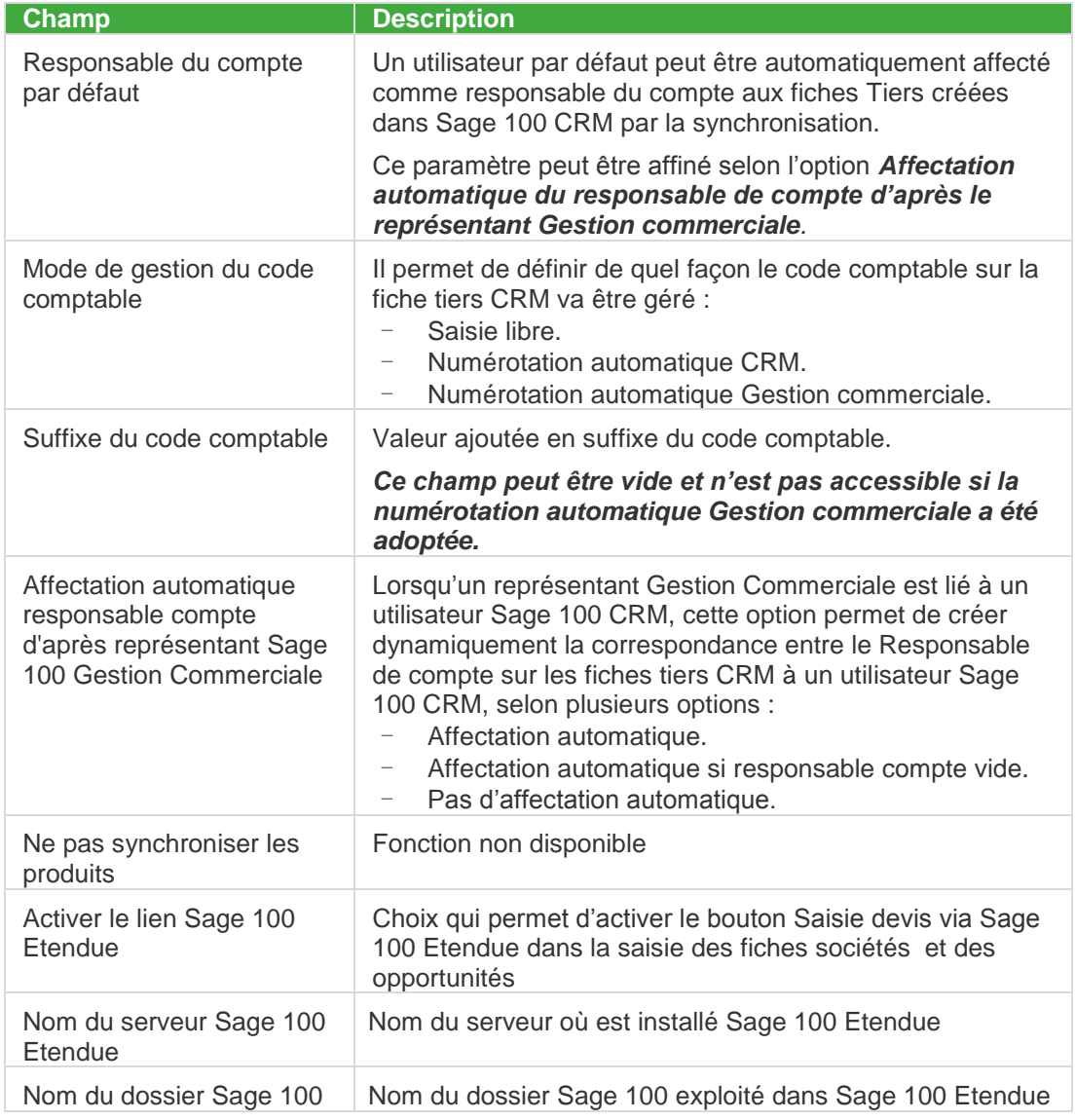

## <span id="page-28-0"></span>**Connexion directe Gestion commerciale pour SQL**

La version 8.10 CRM introduit un nouveau mode de lecture directe de données provenant de la Gestion Commerciale sous SQL Server.

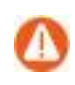

Ce mode complète mais ne remplace pas la logique classique d'intégration via le service web d'intégration.

Ce mode de lecture permet de :

- Améliorer les performances notamment pour le requêtage dynamique de données à cumuler (CA, Infos Flash)
- Minimiser le nombre de versions différentes de services Web
- Autoriser une compatibilité CRM 8.10 avec Gestions Commerciales 7.7x, 8.0x, 8.1x
- Offrir un paramétrage plus libre et puissant via requêtage directe dans SQL
- Proposer des méthodes pour normaliser les paramétrages spécifiques utilisant déjà des connexions directes
- Mixer en toute simplicité et dynamiquement des données CRM et Gestion **Commerciale**
- Autoriser l'exploitation directe de données Gestion Commerciale à travers les rapports, tableaux de bord, groupes via la vue InfosFlash.

Pour connaître tous les détails, veuillez-vous reporter au document *Connexion directe Gestion Commerciale pour SQL Server* accessible par ce lien : [http://documentation.sage.fr/bupme/DOCS/CRM\\_CONNECTGESCOM\\_V810.PDF](http://documentation.sage.fr/bupme/DOCS/CRM_CONNECTGESCOM_V810.PDF)

## <span id="page-29-0"></span>**Le mode de gestion du code comptable**

#### **Définition**

Le code comptable de la fiche Société Sage 100 CRM est l'équivalent de la fiche Tiers de la Gestion Commerciale.

Un fiche Société Sage 100 CRM

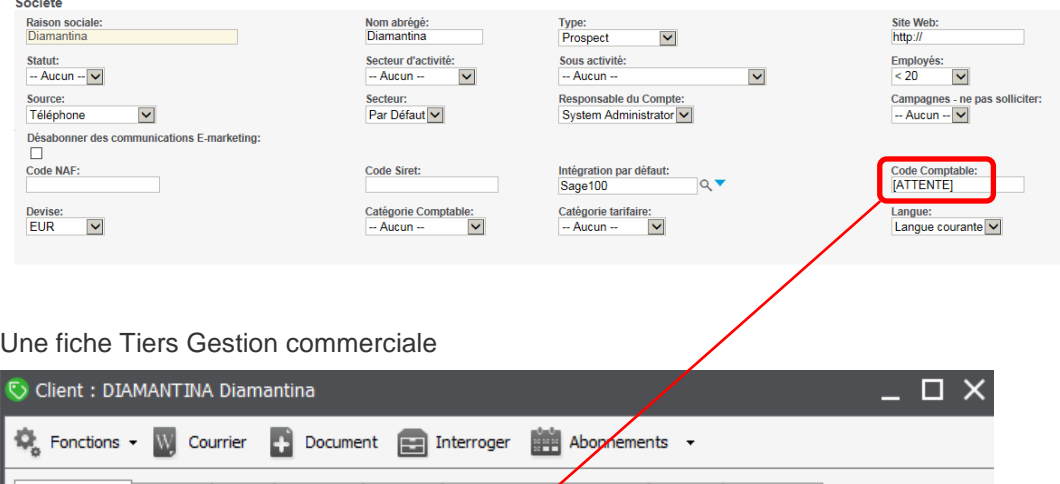

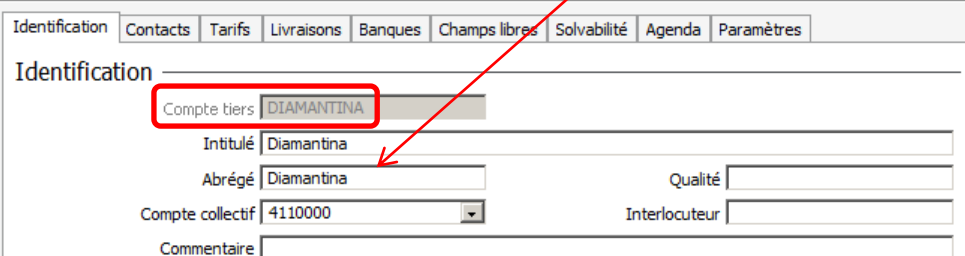

Règlementation du Code comptable d'une fiche Société Sage 100 CRM

- Le code comptable respecte les règles métiers Sage 100 Gestion Commerciale (unicité, 17 caractères uniquement alphanumérique, pas d'espaces, …)
- Le code comptable est obligatoire pour qu'il puisse être synchronisé.

Les paramètres d'une intégration propose de gérer ce code comptable soit manuellement, soit automatiquement.

Mode de gestion du code comptable:

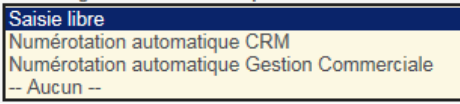

### **Saisie libre du code comptable**

Lors de la saisie d'une fiche Société Sage 100 CRM, le code comptable prend comme valeur par défaut [ATTENTE].

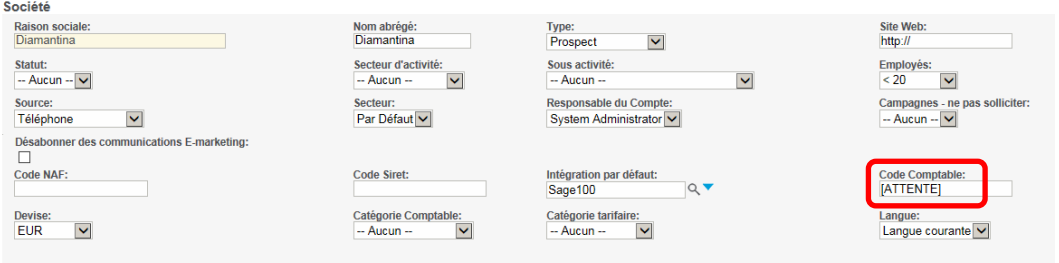

Dans ce mode de gestion, l'utilisateur saisit librement le code comptable.

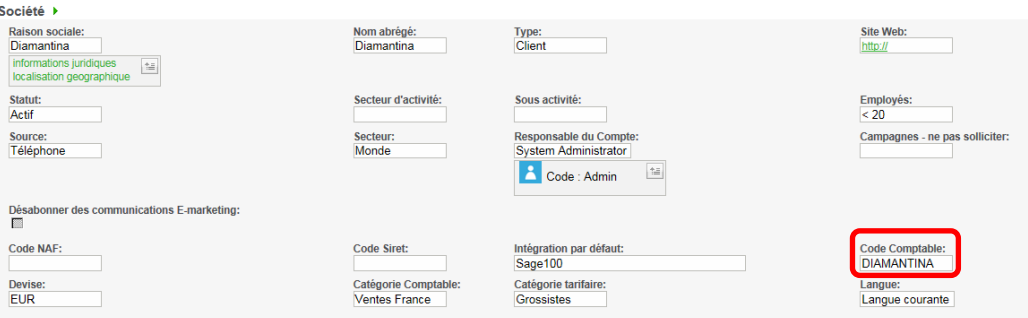

Dans le cas où le code comptable existe déjà, la fiche Société ne pourra pas être enregistrée. Un contrôle est effectué :

ΙX ATTENTION !!! Le champ Code Comptable n'est pas unique !!

#### **Numérotation automatique CRM du code comptable**

Le code comptable est automatiquement valorisé avec le N° d'identifiant du Tiers Sage 100 **Code Comptable:** 

<AUTOCRM> CRM :

Ce code comptable peut être automatiquement suivi d'un suffixe paramétré lors de la mise en place des options d'une Intégration Sage 100.

Lorsque la fiche Tiers Sage 100 est créée, le code comptable est alors affecté :

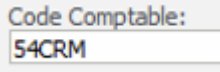

#### **Gestion du suffixe du code comptable**

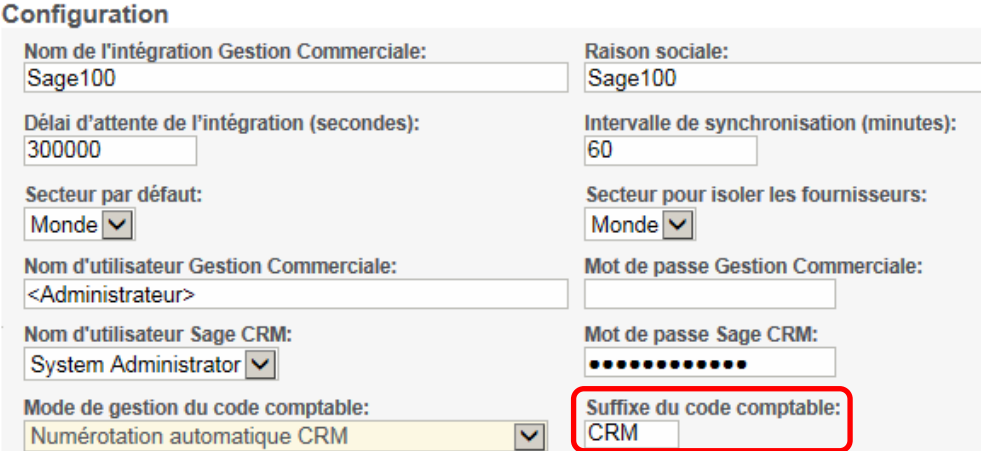

En Saisie libre ou en Numérotation automatique CRM, le code comptable peut être automatiquement suivi d'un suffixe paramétré lors de la mise en place des options d'une Intégration Sage 100.

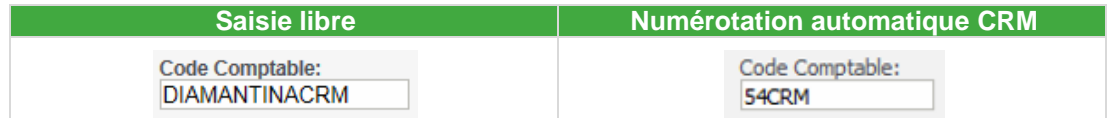

Dans le cas où le suffixe n'a pas été renseigné dans les paramètres de l'intégration concernée, aucun caractère ne sera rajouté à la fin du code comptable.

#### **Numérotation automatique Gestion Commerciale**

Le code comptable est automatiquement valorisé en fonction de la codification adoptée dans le dossier Gestion Commerciale (Paramètres société – Paramètres des tiers – Codification).

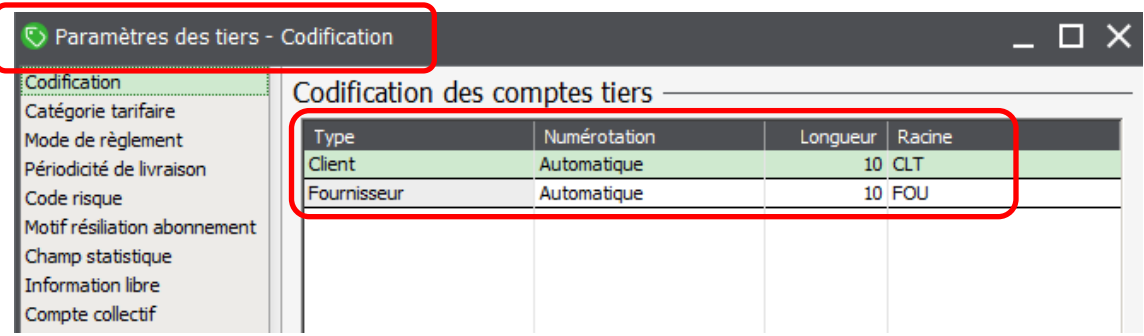

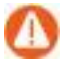

La numérotation automatique doit être appliquée sur les tiers de type Client et Fournisseur.

Lors de la création de la fiche Société, le code comptable prend comme valeur :

Code Comptable: <AUTOERP>

Lorsque la fiche Tiers Sage 100 est créée, le code comptable est alors affecté :

Code Comptable: CLT0000001

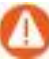

Aucune fiche Société ne sera transférée si la codification des comptes tiers n'a pas été activée dans le dossier Sage 100 Gestion Commerciale. L'erreur suivante « N° de compte invalide » apparait dans le journal de synchronisation (se reporter au guide Analyseur de logs d'Intégration).

# <span id="page-33-0"></span>**Création et liaison de la Société Sage 100 CRM**

#### **Contexte**

La liaison d'une fiche Société / Tiers Sage 100 CRM est conditionnée par :

- Le mode de gestion du code comptable (paragraphe précédent)
- Le mode de transfert choisi dans la fiche Intégration doit être *une société créé peut être transférée à Gestion commerciale via le bouton 'Créer le tiers'*

Mode de transfert des sociétés vers Gestion Commerciale:

Une société créée peut être transférée à Gestion Commerciale via le bouton 'Créer le tiers' Les sociétés créées ne sont jamais transférées dans Gestion Commerciale -- Aucun --

Ce paramètre permet de définir si une fiche Tiers peut être créée et si elle peut être synchronisée.

Le paramètre *Les sociétés créées ne sont jamais transférées dans Gestion commerciale* ne permet pas d'établir de liaison dans le sens Sage 100 CRM vers Gestion commerciale. Dans ce cas, les fiches Sociétés CRM seront alors créées à partir des fiches Tiers Gestion commerciale.

#### **Mode de fonctionnement**

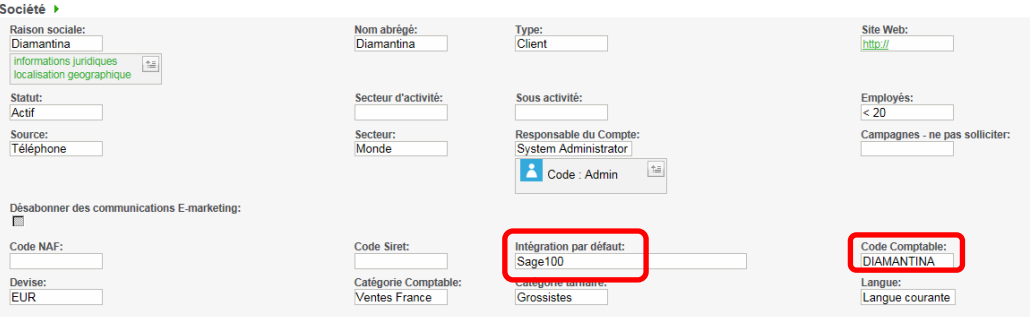

Pour qu'une fiche Société puisse être créée en tant que fiche Tiers Gestion Commerciale, il est nécessaire que les champs suivants soient obligatoirement renseignés :

- Identifiant fiche d'intégration
- code comptable

Dans le cas où les conditions ne sont pas remplies, un contrôle est effectué lors de la demande de création via le bouton

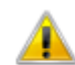

Impossible de lier la société à Sage 100 car le code comptable n'est pas encore défini

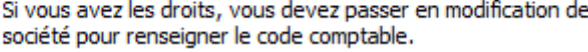

Les autres champs utiles comme la devise, la catégorie comptable, la catégorie tarifaire, la langue prendront une valeur par défaut si elles ne sont pas renseignées.

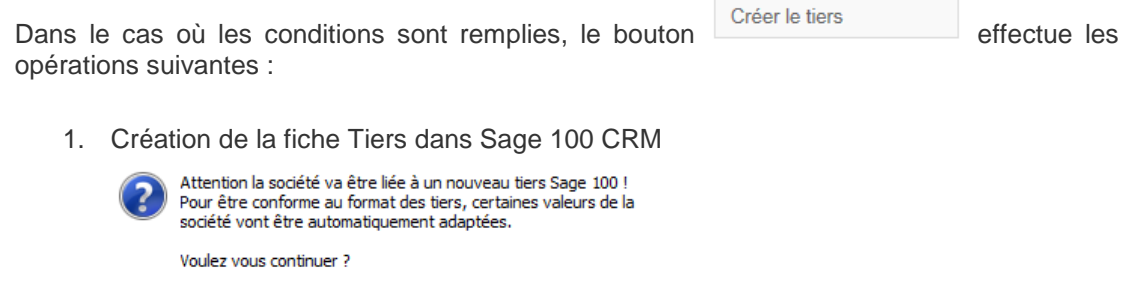

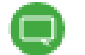

Pour connaitre les valeurs impactées, veuillez consulter le chapitre annexe.

Annuler

**OK** 

Les valeurs des champs de la fiche Société sont alors répliquées sur la fiche tiers CRM associée. Les principaux sont :

- Raison sociale, Nom abrégé, Site Web
- Code NAF, Code Siret
- Code comptable
- Devise, Catégorie comptable, Catégorie tarifaire, Langue
- Les numéros de téléphone, l'email de type Information
- Les adresses, les contacts

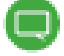

Pour connaître précisément les champs qui sont répliqués et de quelle manière, veuillez-vous reporter au chapitre Annexes

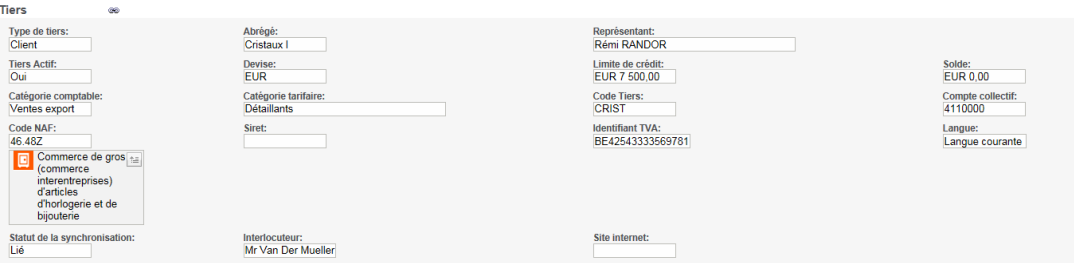

Création de la fiche Tiers dans Gestion Commerciale via synchronisation

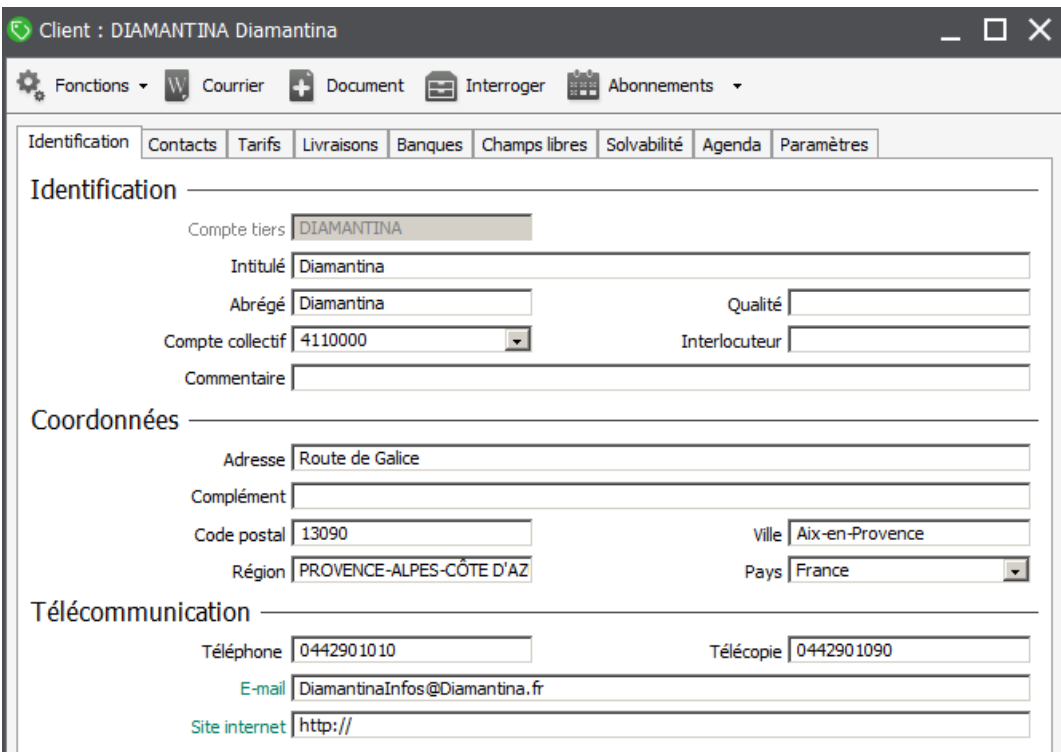
### **Le mode d'affectation des représentants**

#### **Rôle des représentants Gestion Commerciale**

La gestion des représentants est optionnelle et totalement transparente lors de l'utilisation de l'intégration. Elle dépend de la configuration du dossier Sage 100 Gestion Commerciale.

La Gestion commerciale intègre la notion de représentant associé aux Tiers. Les représentants de la Gestion commerciale sont issus de la structure *Collaborateurs*.

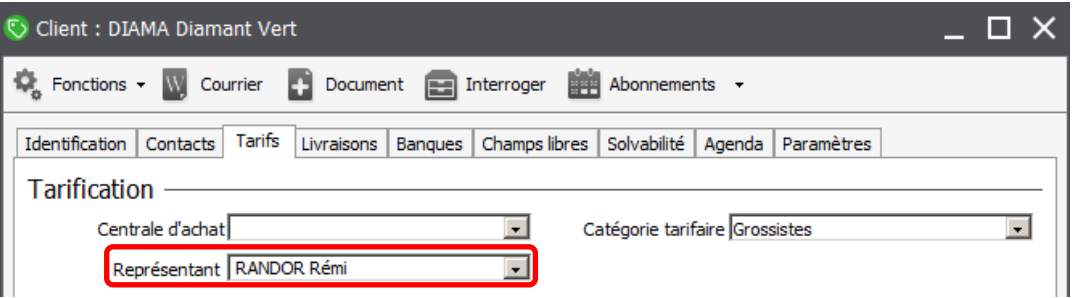

La notion de représentant n'est pas obligatoire dans l'utilisation de la Gestion commerciale, mais elle est comparable à la notion de responsable de compte sur une fiche tiers Sage 100 CRM.

Cette association devient indispensable dans le cas où une politique de sécurité a été définie dans le dossier Sage 100 CRM (gestion de profils et de secteurs des utilisateurs Sage 100 CRM).

Pour permettre la gestion des représentants Gestion Commerciale dans Sage 100 CRM, une entité 'Représentants' a été ajoutée dans le contrat du service d'intégration.

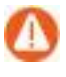

Il est donc nécessaire de renseigner correctement le représentant dans chaque fiche Tiers Gestion Commerciale afin de bénéficier de cette affectation automatique.

Cette entité Représentants qui a été intégrée sur les entités Sage 100 CRM permet d'établir la correspondance entre la fiche utilisateur Sage 100 CRM et le représentant Gestion commerciale.

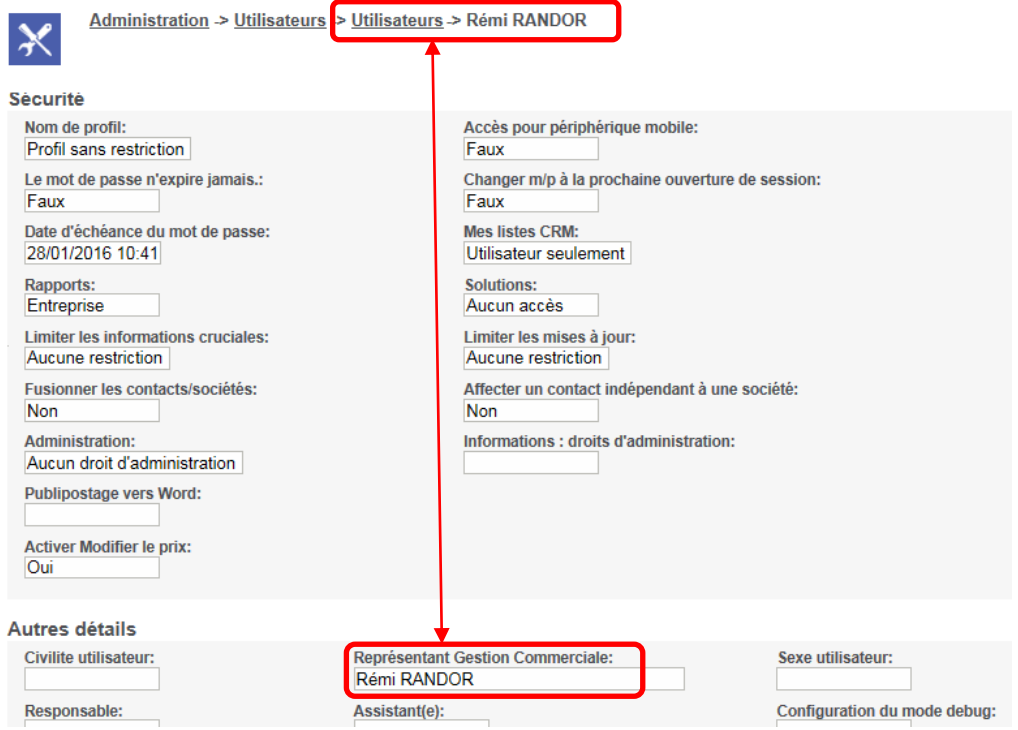

Ainsi l'affectation du responsable de compte sur les fiches Société et Tiers Sage 100 CRM s'effectue automatique lorsque celles-ci sont :

créées dans Sage 100 CRM

 créées ou mises à jour par la synchronisation d'une fiche Tiers Gestion Commerciale.

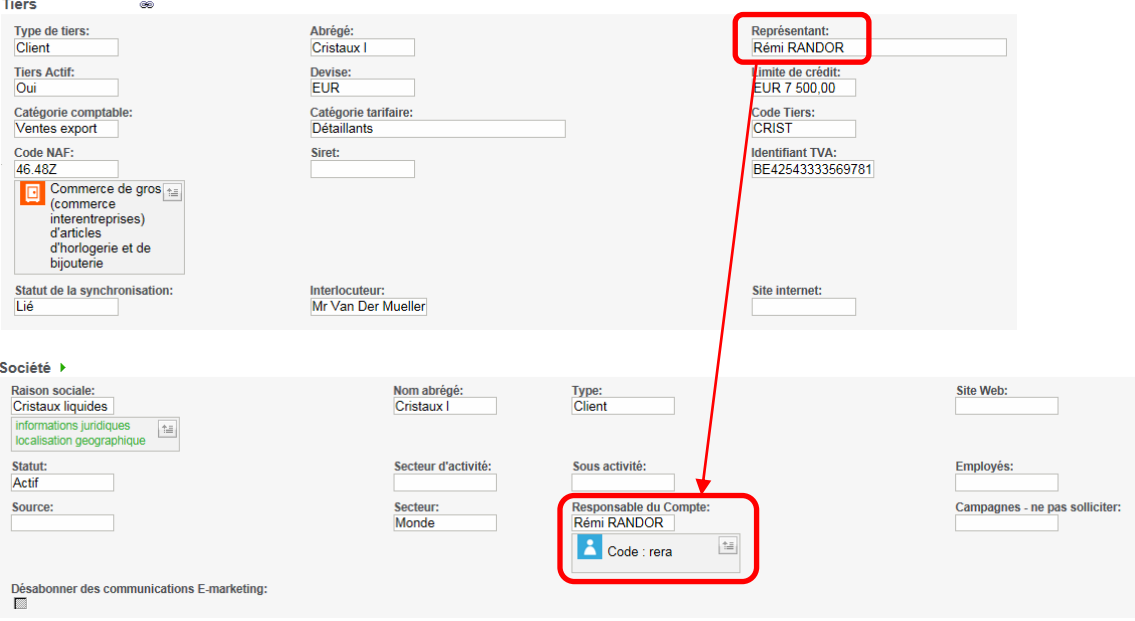

### **Configuration Utilisateurs Sage 100 CRM et Représentants Sage 100**

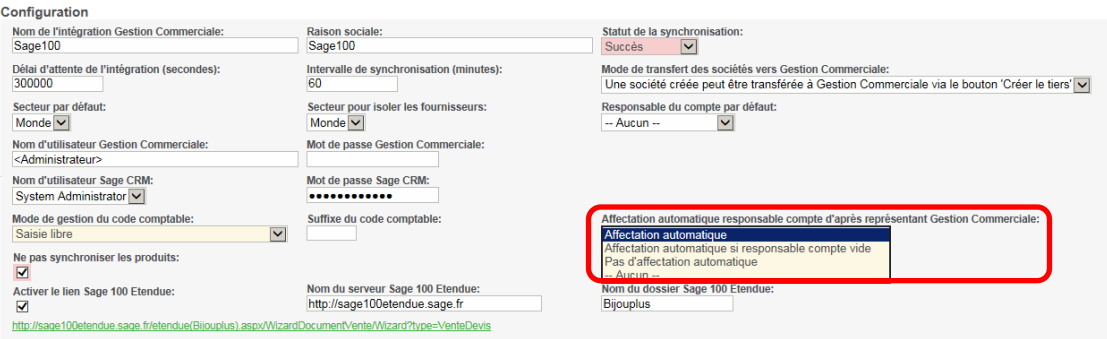

Dans les paramètres de l'intégration Sage 100, l'option Affectation automatique responsable compte d'après représentant Gestion commerciale propose plusieurs choix :

- *Affectation automatique* : Le responsable du compte sera toujours automatiquement renseigné avec l'utilisateur Sage 100 CRM associé au représentant Sage 100 Gestion Commerciale du tiers ou prendra la valeur du responsable par défaut défini dans les paramètres de l'intégration pour les tiers sans représentant. Le responsable de compte sera toujours réaffecté d'après le Représentant Gestion commerciale de la fiche Tiers.
- *Affectation automatique si responsable compte vide :* Le responsable du compte sera renseigné avec l'utilisateur Sage 100 CRM associé au représentant Sage 100 Gestion Commerciale du tiers mais uniquement s'il n'est pas déjà renseigné sur la fiche Tiers Sage 100 CRM.
- *Pas d'affectation automatique* : Le responsable de compte n'est pas en lien avec le représentant Sage 100 Gestion Commerciale du tiers. La logique du responsable du compte par défaut s'applique dans tous les cas lors de la synchronisation des tiers Sage 100 Gestion Commerciale. Il n'existe alors aucun lien entre les responsables de compte et les utilisateurs Sage 100 CRM.

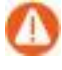

Si ce mode d'affectation est choisi, il est inutile d'associer les représentants Gestion commerciale aux utilisateurs Sage 100 CRM.

# **Activation de l'intégration**

Tous les paramètres ont été définis.

Le message suivant confirme que la liaison est établie avec la base Gestion commerciale concernée

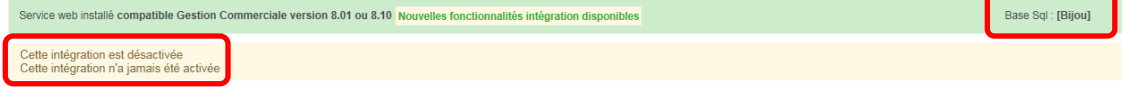

L'intégration peut être activée afin d'exécuter la première synchronisation.

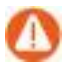

Avant toute mise en route d'une intégration, il est indispensable de sauvegarder vos bases Sage 100 CRM et Gestion Commerciale.

## **Mise en route de l'intégration**

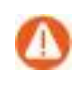

*Le temps initial de la première synchronisation dépend du volume des données à synchroniser depuis le dossier Gestion Commerciale. Sur certaines bases volumineuses avec notamment un nombre important de fiches Tiers, le temps de traitement peut prendre plusieurs heures.*

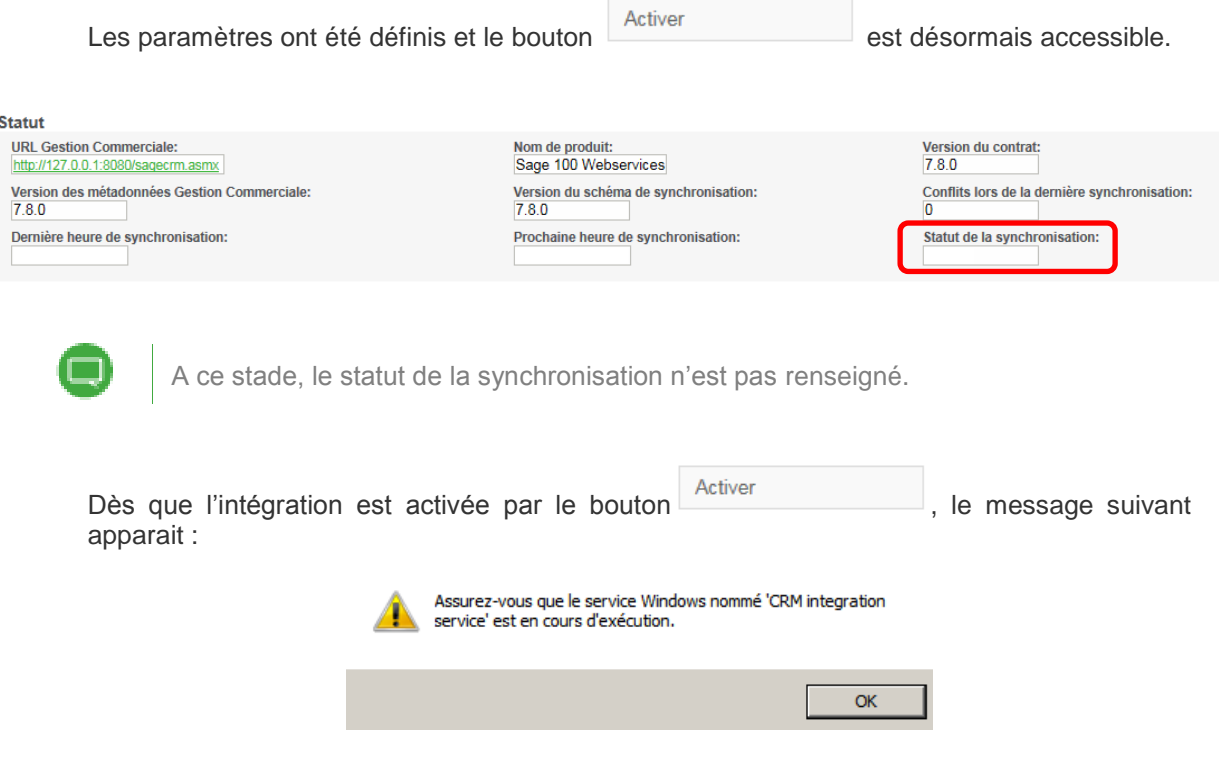

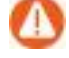

Il est nécessaire de vérifier que le service CRM Intégration Service soit démarré dans les Services de votre système Windows. Si ce n'est pas le cas, l'intégration peut être activée mais aucune synchronisation ne sera déclenchée (Accès par les Services Windows depuis les outils d'administration).

La synchronisation est gérée par le service "CRM intégration Service" de manière asynchrone.

Par conséquent, l'interface de Sage 100 CRM n'indique pas en temps réel l'état d'avancement de la synchronisation. Pour consulter l'état d'avancement, vous pouvez déjà actualiser la page pour connaître sa progression (clic sur l'onglet *Généralités*).

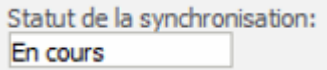

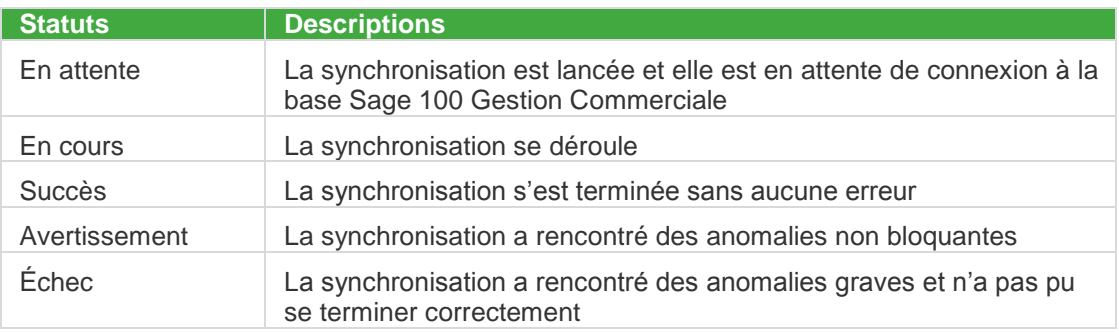

La fonction Analyseur de Log Intégration permet d'obtenir le détail de la synchronisation.

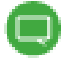

Pour plus de détail sur cette fonction, veuillez consulter le Guide Analyseur de Log Intégration : [http://documentation.sage.fr/bupme/DOCS/CRM\\_LOGANALYSER\\_V810.PDF](http://documentation.sage.fr/bupme/DOCS/CRM_LOGANALYSER_V810.PDF)

## **La première synchronisation**

Elle va permettre d'initialiser toutes les données Sage 100 CRM depuis la base Gestion Commerciale selon le contrat et les paramètres définis lors de la création de l'Intégration :

- Les paramètres société.
- La base Représentant Gestion Commerciale afin de pouvoir qualifier les utilisateurs CRM.
- Les fiches tiers de type «Client » et « Fournisseur » avec leurs contacts, adresses, téléphones et emails

Les éléments synchronisés dans l'ordre de traitement du service d'intégration sont :

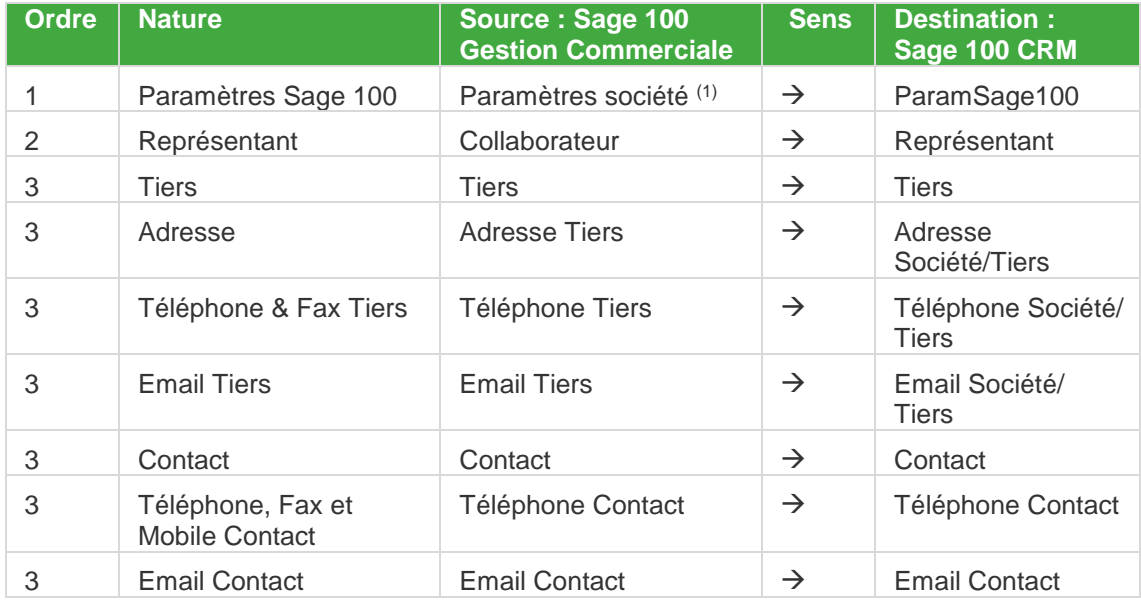

(1)*Les catégories comptables de type Vente et les services sur fiche contact. Un délai minimum de 3mn doit être respecté entre chaque intervalle de synchronisation pour que ces éléments soient mis à jour.*

# **Opérations après la première synchronisation**

Certains traitements doivent être effectués avant toute opération de saisie afin d'assurer le bon fonctionnement de l'intégration Sage 100.

## **Association Utilisateur Sage 100 CRM et Représentant Gestion commerciale**

Si l'une des options suivantes a été adoptée dans la fiche intégration Sage 100 :

- Affectation automatique
- Affectation automatique si responsable compte vide

Il est nécessaire, sur chaque fiche utilisateur Sage 100 CRM, d'effectuer la relation avec le représentant Gestion commerciale concerné.

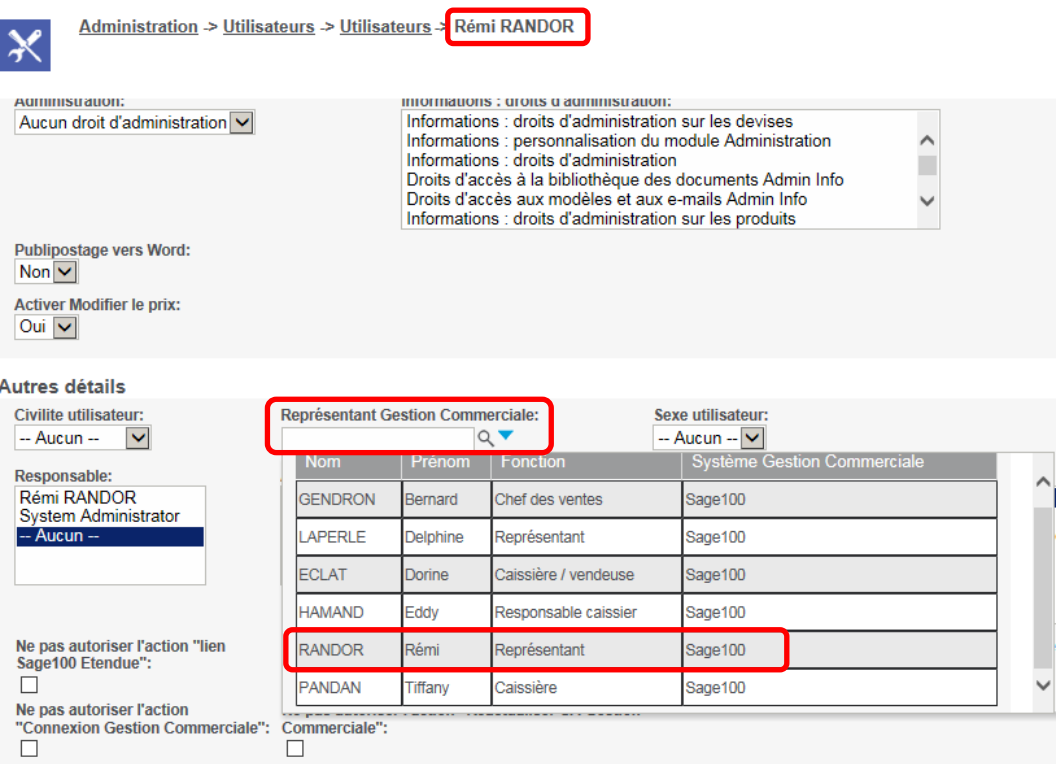

## **Les droits d'accès des utilisateurs aux fonctions de l'intégration**

Suite à la mise en place de la fiche intégration Sage 100, des fonctions sont disponibles pour tous les utilisateurs :

• Le bouton créerletiers permet de créer la fiche Tiers CRM et Gestion commerciale correspondante à la fiche Société concernée

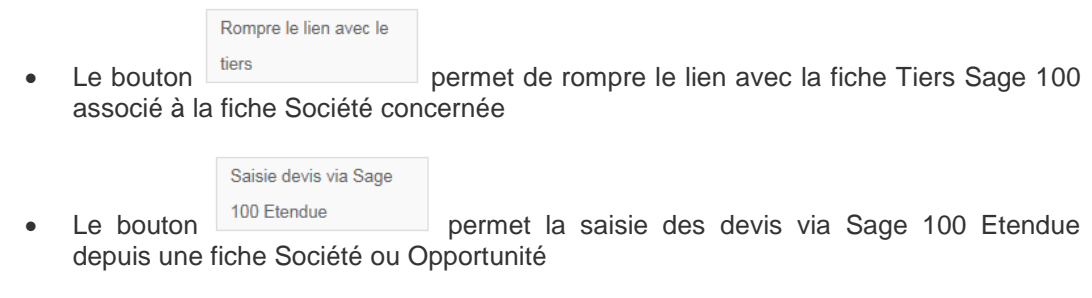

Les boutons société au tiers et existant et permettent de réaffecter le tiers rattaché à un fiche Société à une autre.

Lier à un tiers déjà

- La fonction disponible depuis le menu *Mon CRM* permet déconnecter la liaison avec la Gestion commerciale afin d'autoriser l'exécution de traitements exclusifs.
- La fonction Réactualiser CA Gestion Commerciale disponible depuis le menu *Mon CRM* permet d'actualiser les CA depuis la Gestion commerciale.

Par défaut, lors de la création d'une fiche Utilisateur, toutes ces fonctions sont accessibles.

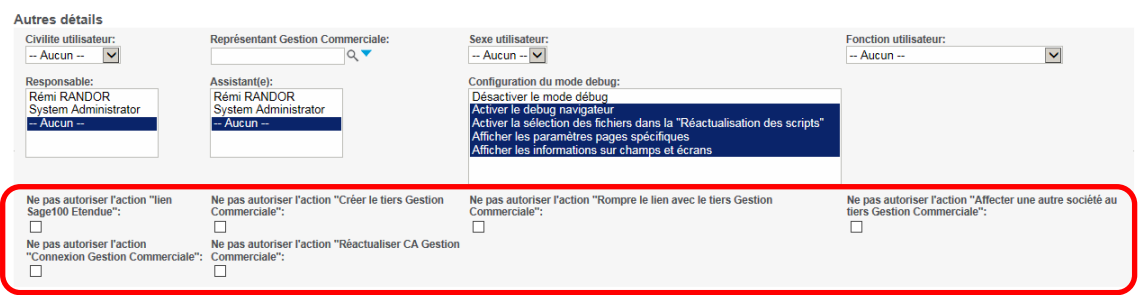

Il suffit de cocher les options souhaitées pour interdire leur accès.

Réaffecter une autre

Pour connaître tous les détails sur ces options, se reporter au chapitre concerné.

## **Les options de synchronisation du Web Services Sage 100**

Après la synchronisation initiale, les options proposées dans le service Sage 100 Web Services peuvent être modifiées.

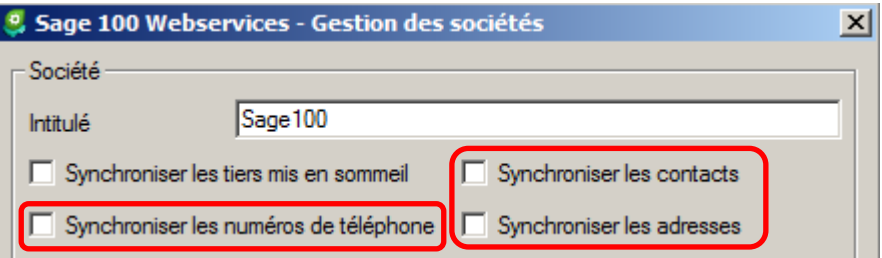

Le fait de décocher les options signalées sur la copie d'écran permet de laisser le contrôle total de ces informations depuis la base Sage 100 CRM. Autrement dit, toute modification pratiquée dans la base Sage 100 Gestion Commerciale sera ignorée.

### **Autres adresses du contact**

Lors de la première synchronisation, la fiche Contact récupère par défaut l'adresse de facturation de la fiche Société associée.

Pour créer ou affecter une autre adresse, il suffit d'utiliser le bouton **Nouvelle adresse** à partir de l'onglet *Adresses* de la fiche contact.

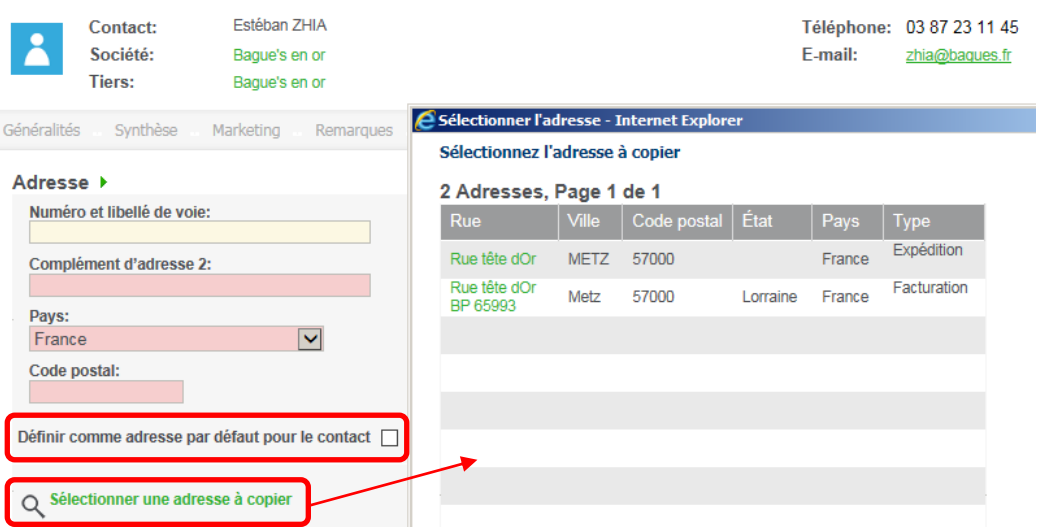

L'adresse peut être récupérée depuis la fiche société associée grâce au bouton Q Sélectionner une adresse à copier .

## **Résultat de la première synchronisation**

## **Les fiches Société / Tiers**

Toutes les fiches Tiers Gestion Commerciale de type Client et Fournisseur sont alors créées en tant que fiches Tiers et Sociétés dans Sage 100 CRM.

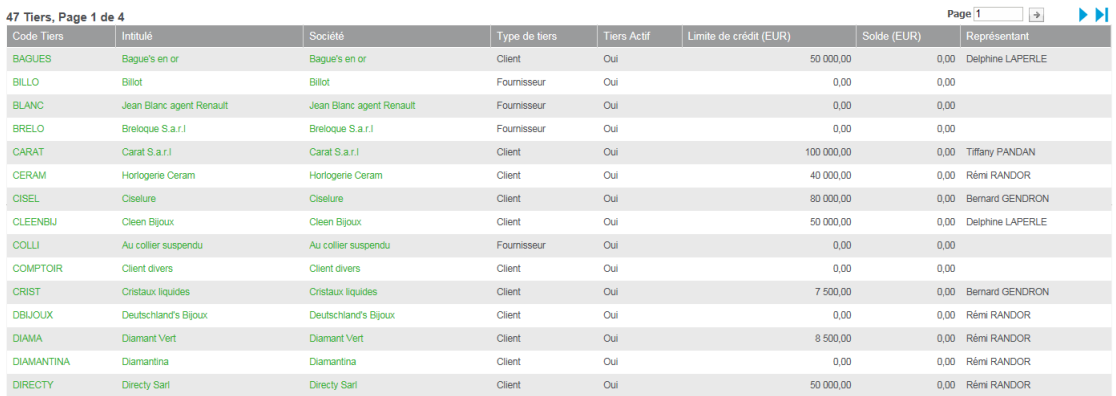

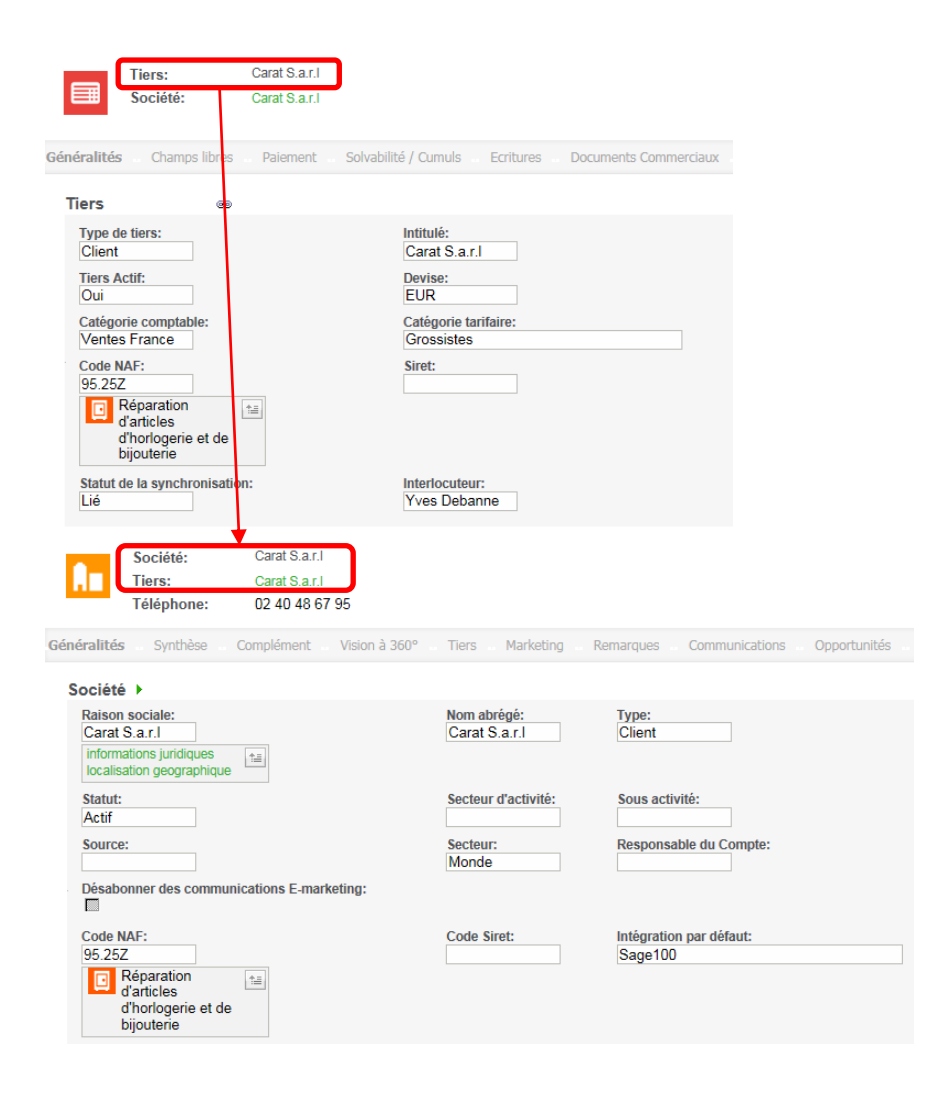

**Fiche Société de type Client avec la fiche Tiers associée**

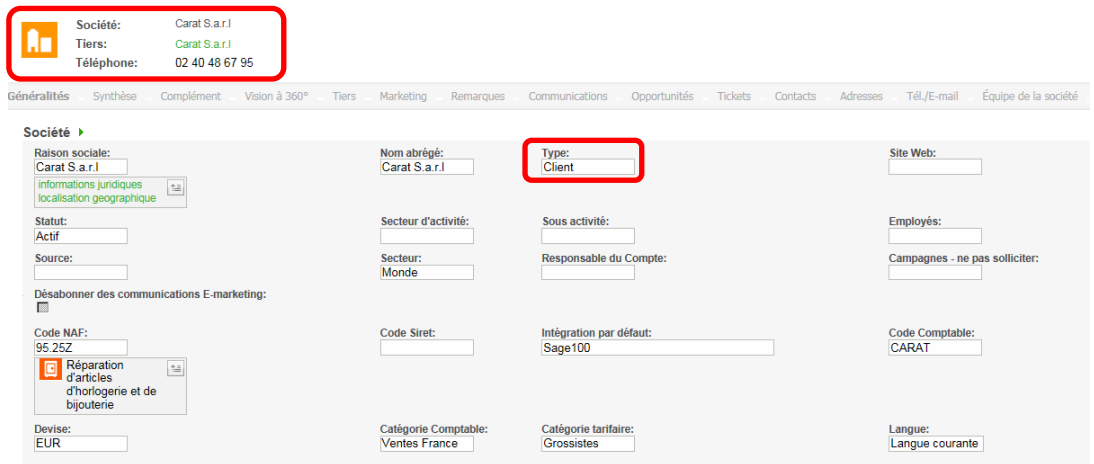

## **Fiche Société de type Fournisseur avec la fiche Tiers associée**

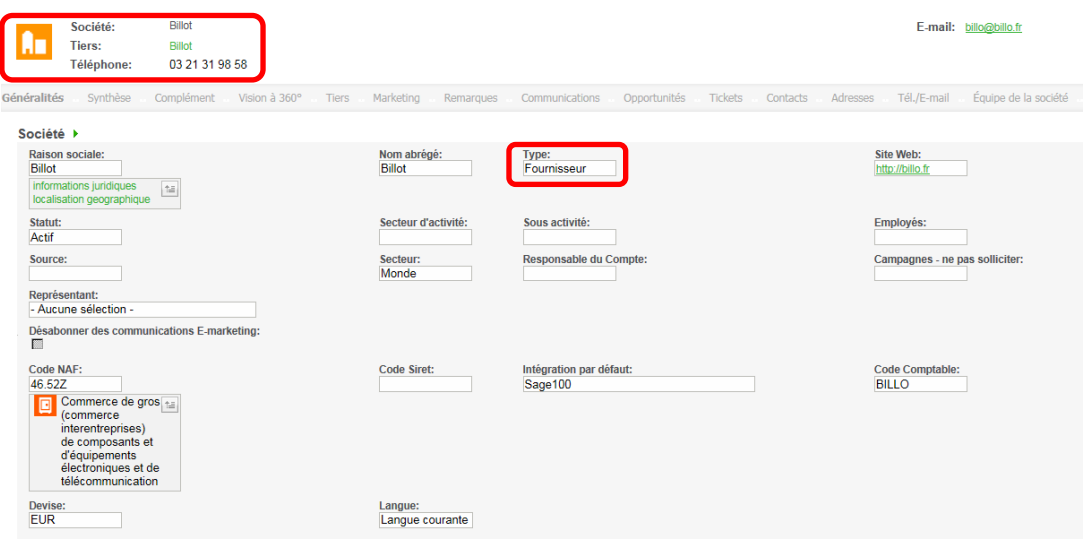

# **Détails des informations en correspondance**

## **L'interlocuteur**

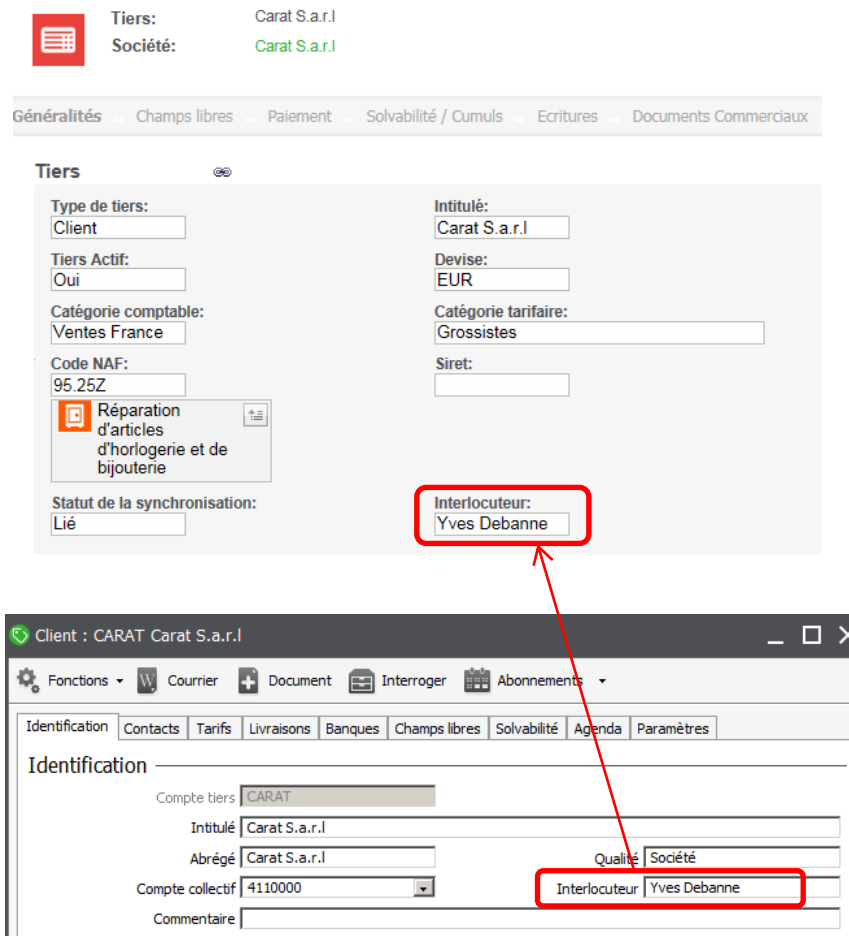

#### **Les adresses**

L'adresse de facturation provenant de l'onglet Identification et les adresses d'expédition provenant de l'onglet Livraisons de la fiche Tiers Gestion Commerciale correspondante sont récupérées.

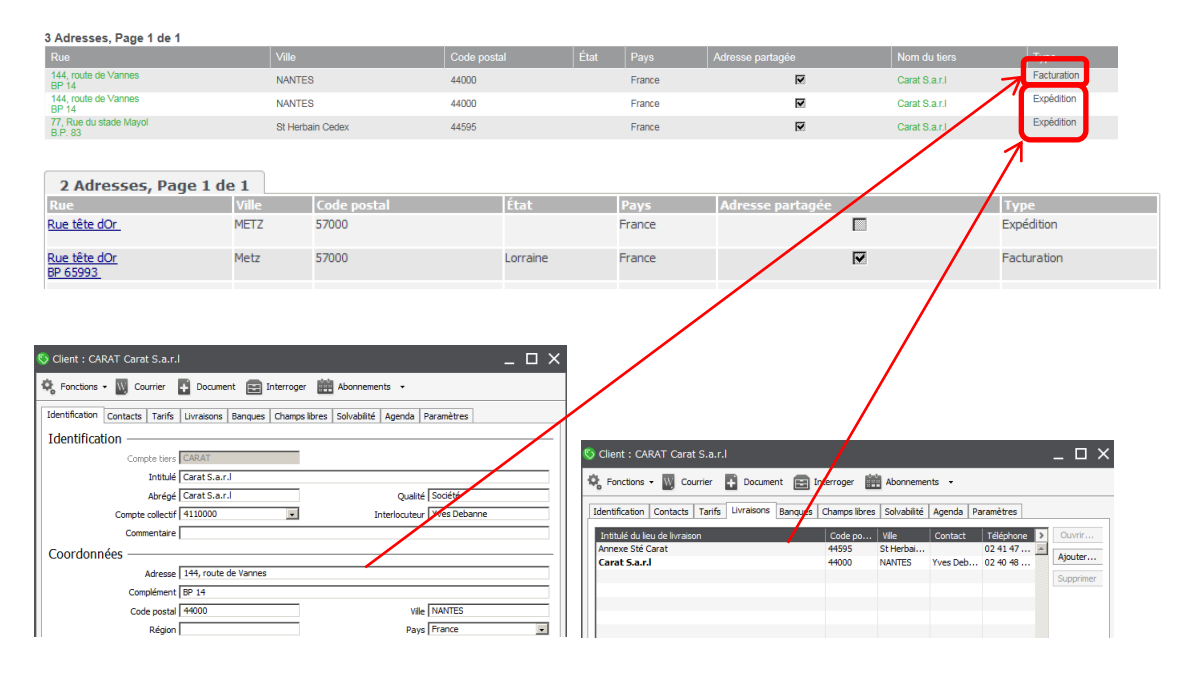

#### **Les contacts**

Tous les contacts de l'onglet Contacts de la fiche Tiers Gestion Commerciale correspondante sont récupérés.

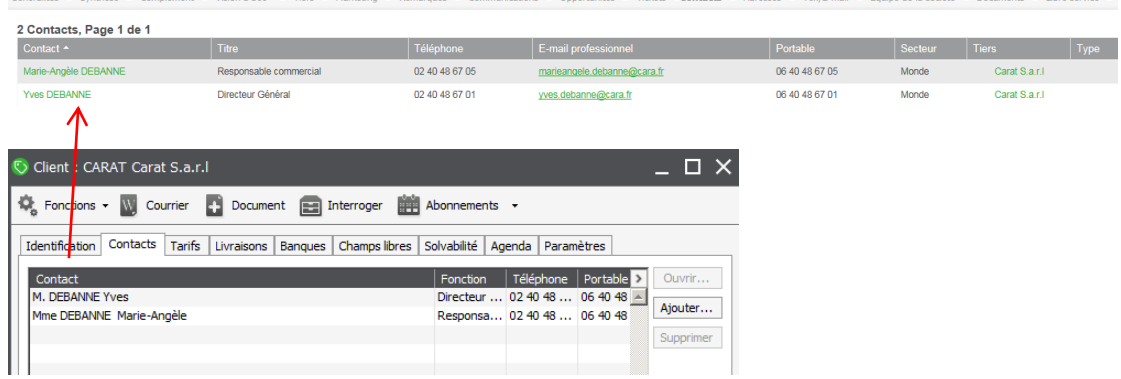

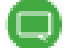

Pour connaître le détail des champs synchronisés, se reporter au chapitre Annexes.

## **Les autres informations Tiers**

Les chiffres d'affaires, les informations libres et certaines données de chaque fiche Tiers de la gestion commerciale sont répliquées vers la fiche Tiers Sage 100 CRM correspondante.

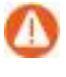

Ces données sont disponibles uniquement pour les versions SQL server de la Gestion Commerciale.

### **Les Chiffres d'Affaires**

Les chiffres d'affaires réalisés N et N-1 de chaque fiche Tiers Gestion commerciale sont répliqués dans la base Sage 100 CRM afin de les afficher sous forme d'infos flash.

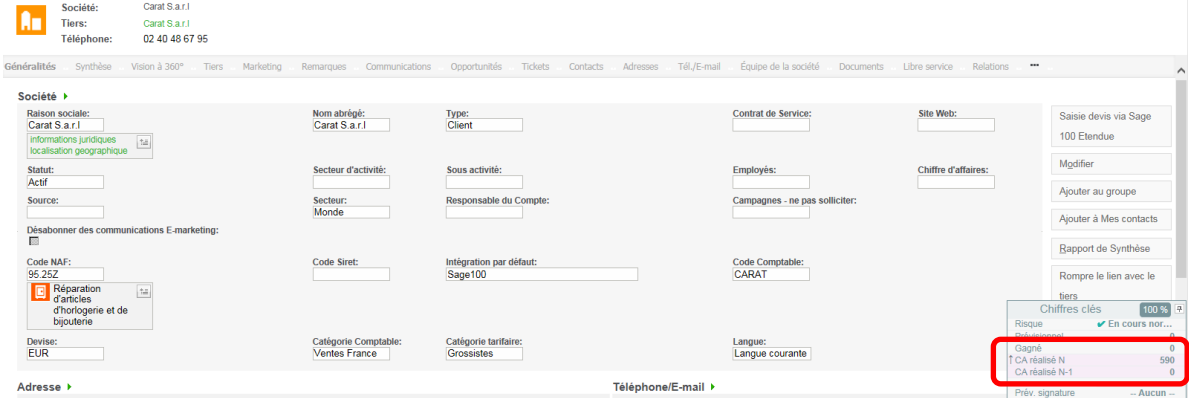

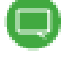

Pour l'administration des infos flash, veuillez-vous reporter au guide des Améliorations Fonctionnelles Standard.

Disponibles dans une nouvelle table nommée *CaRealise*, les Chiffres d'affaires peuvent être exploités dans des rapports, tableaux de bord, e-mailing et autres requêtes.

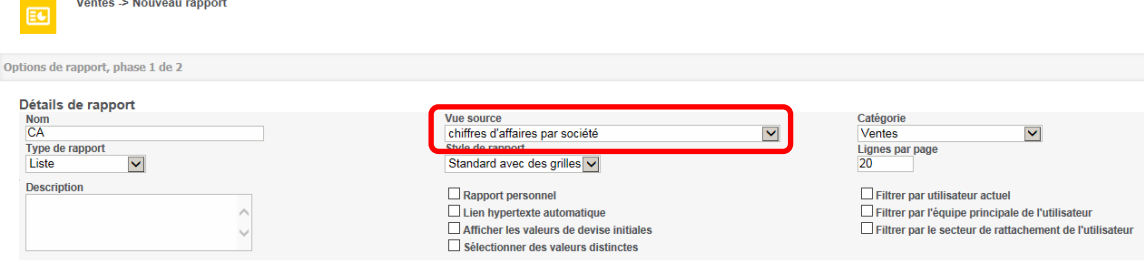

#### **Les informations libres**

Valable pour tous les types y compris les informations libres calculées (valeurs mémorisées dans la fiche Tiers), les informations libres ainsi que leurs valeurs sont mises à jour à chaque cycle de synchronisation de l'intégration.

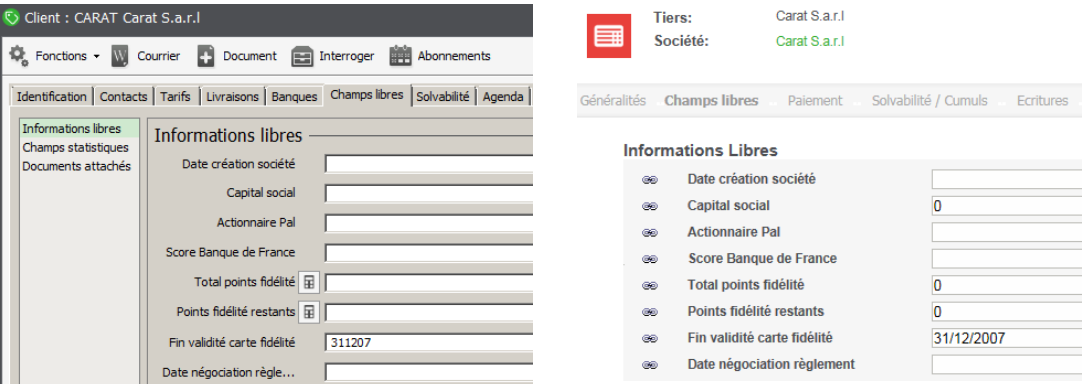

Ces données sont ensuite disponibles pour être requêtées dans les rapports, les tableaux de bord et autres méthodes de requête (Recherches, groupes, …) qui permettent d'effectuer des actions comme du e-mailing.

Généralités -> Modifier le rapport : Liste des sociétés, par Source

#### Sélectionner la colonne

Έc

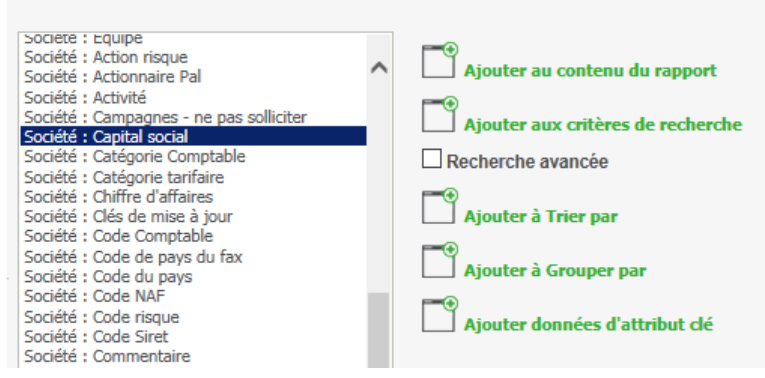

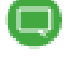

Pour l'administration des informations libres, veuillez-vous reporter au chapitre concerné.

## **Les champs complémentaires**

### **Le compte comptable collectif**

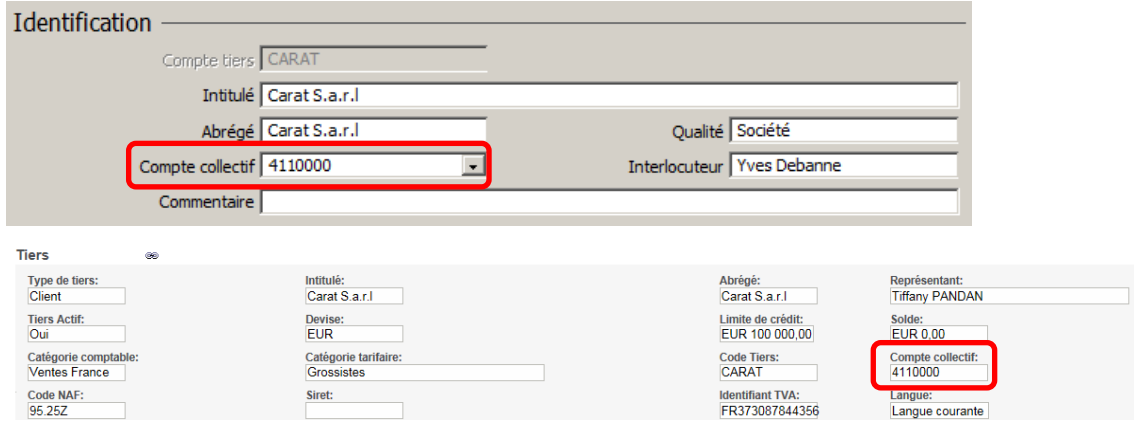

### **Code risque, Action risque, Tiers payeur et Conditions de paiement**

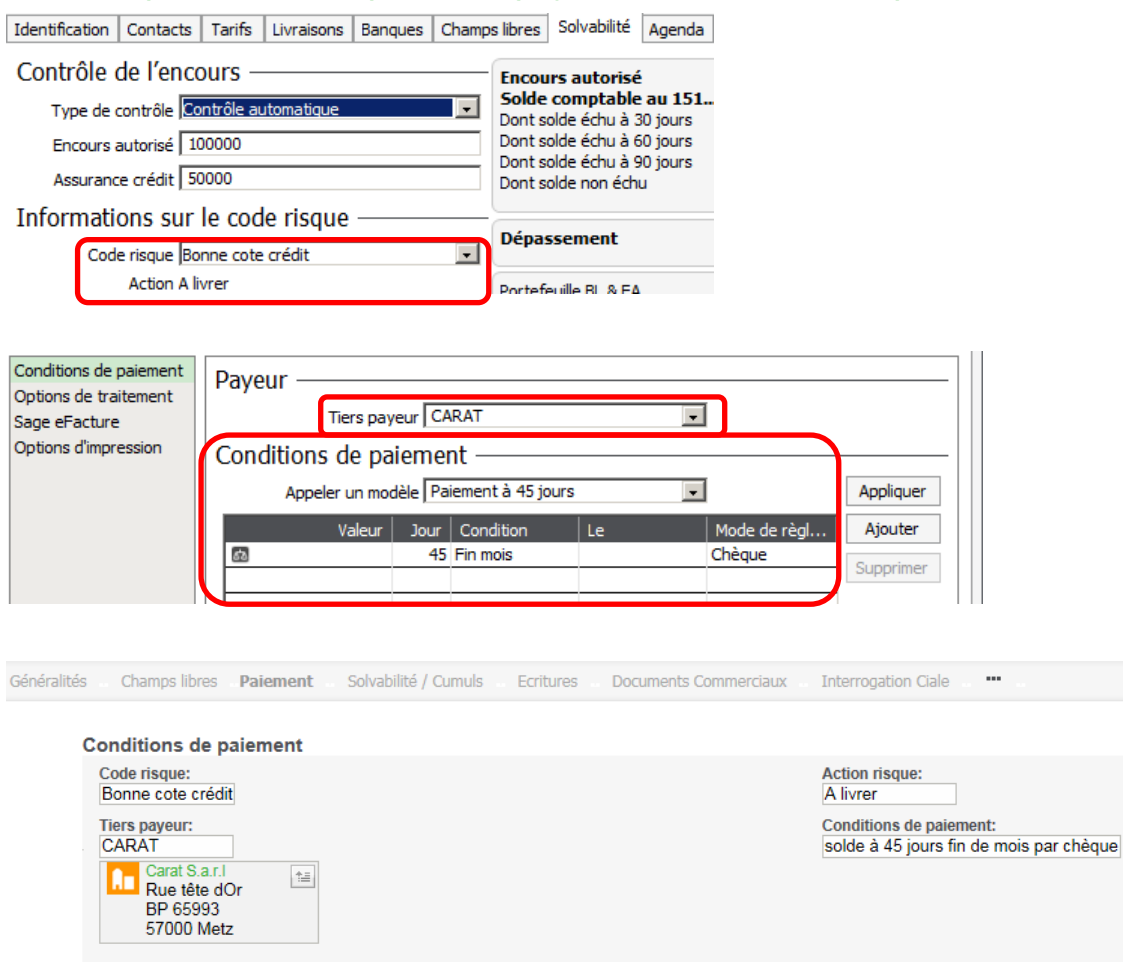

De la même manière, ces informations peuvent être requêtées dans les rapports, les tableaux de bord et autres méthodes de requête (Recherches, groupes, …).

## **La fiche Contact**

### **Contact principal ou par défaut**

Dans la Gestion Commerciale, cette notion de contact principal ou par défaut n'est pas disponible au niveau de l'onglet Contacts d'une fiche Tiers.

Le premier contact de la liste des Contacts de la fiche Tiers sera désigné comme contact par défaut ou principal.

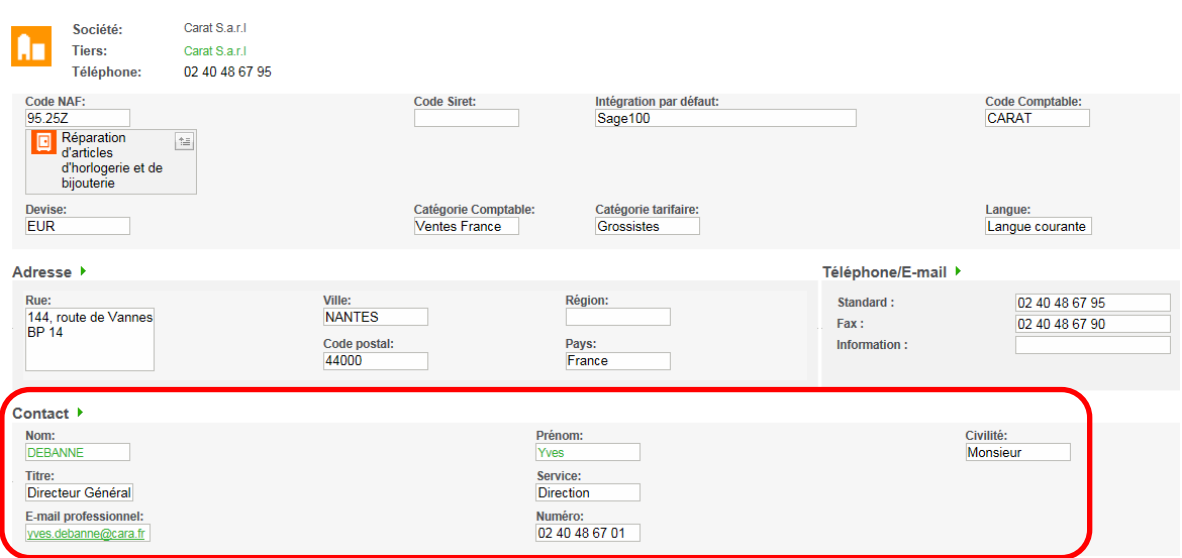

Ce choix peut être changé par la suite dans Sage 100 CRM pour désigner un autre contact.

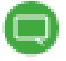

Pour connaître le détail des champs synchronisés, se reporter au chapitre Annexes.

## **Adresse par défaut du contact**

L'adresse de facturation de la fiche Société est affectée comme adresse par défaut pour chaque contact rattaché.

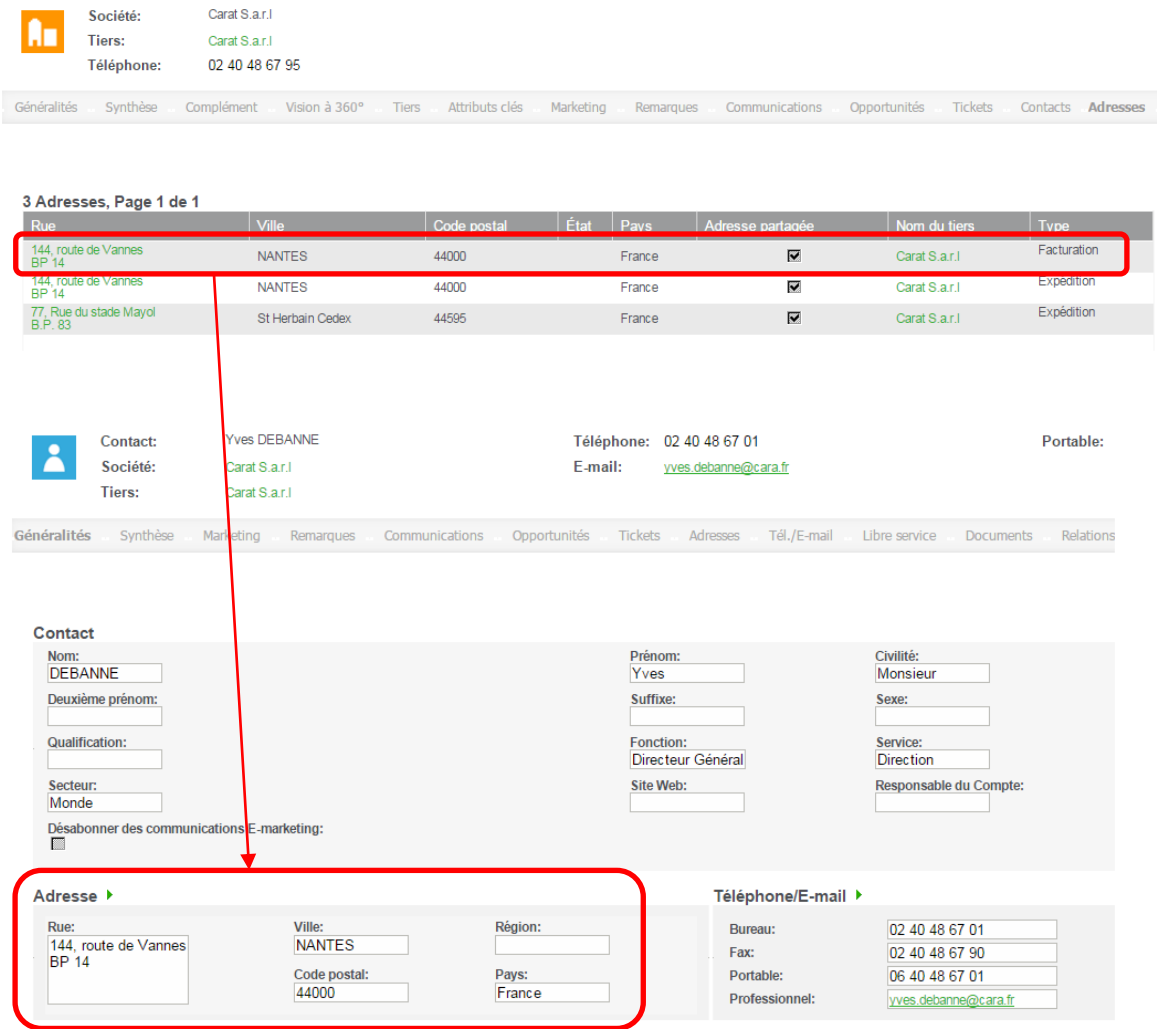

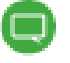

Cette adresse n'est pas visible dans l'onglet Adresses de la fiche Contact.

## **Synthèse**

La mise en route d'une Intégration Sage 100 consiste à :

- 1. Préparer la base Gestion Commerciale pour mise en conformité avant intégration
- 2. Installer et configurer le service Web d'intégration Sage 100
- 3. Initialiser l'Intégration Sage 100
- 4. Définir les paramètres de l'intégration
- Mode de gestion du code comptable
- Mode d'affectation des représentants Gestion commerciale
- Les autres paramètres
- 5. Sauvegarder les bases Gestion commerciale et Sage 100 CRM
- 6. Lancer la première synchronisation
- Activation de l'intégration
- Démarrage du service CRM Intégration Service
- Statut de la première synchronisation
- 7. Effectuer les opérations post synchronisation
- Associations Utilisateurs Sage 100 CRM et Représentants Gestion commerciale
- Les options du service Web Services Sage 100
- L'affectation des adresses au niveau des fiches Contact

# **Les Fonctions de l'intégration**

## **Création du Tiers depuis la Société Sage 100 CRM**

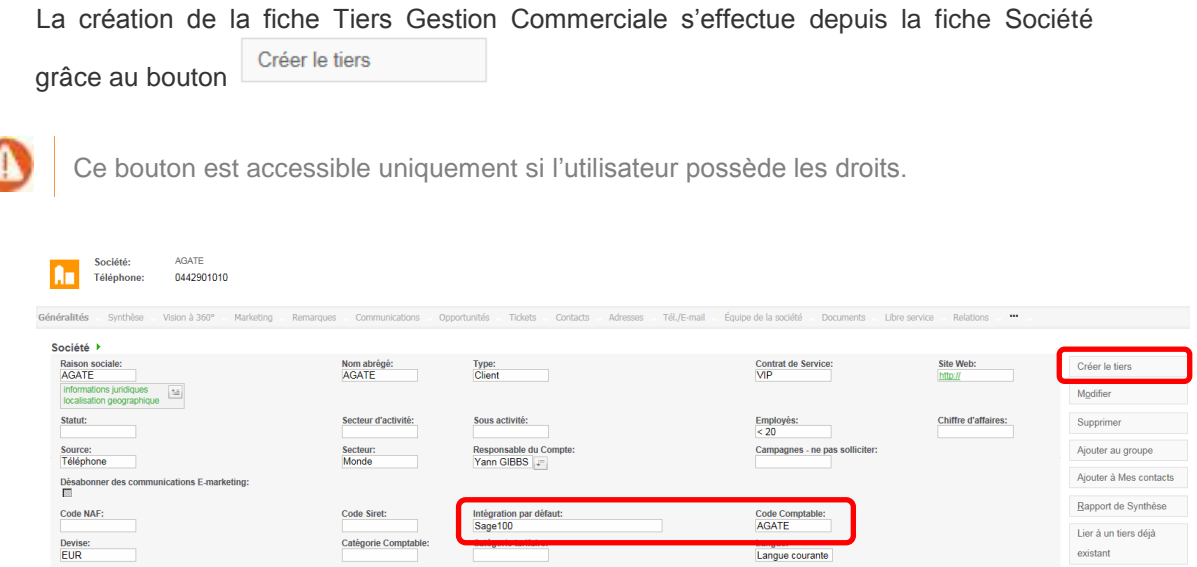

### **Champs obligatoires**

2 champs doivent être obligatoirement renseignés :

- Intégration par Défaut
- Code comptable

Dans le cas inverse, la création ne peut pas être générée :

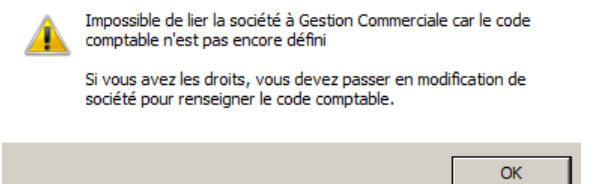

#### **Code Comptable unique**

Si ces champs sont bien renseignés la création peut être réalisée sauf si le code comptable choisi existe déjà.

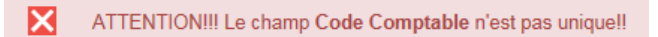

### **Mise en conformité des valeurs de certains champs**

Le message suivant apparait :

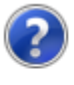

Attention la société va être liée à un nouveau tiers Gestion Commerciale ! Pour être conforme au format des tiers, certaines valeurs de la société vont être automatiquement adaptées.

Voulez vous continuer ?

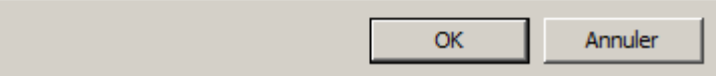

Il signifie que si certaines informations ne sont pas conformes aux valeurs attendues pour la création d'une fiche Tiers, elles seront adaptées en conséquence :

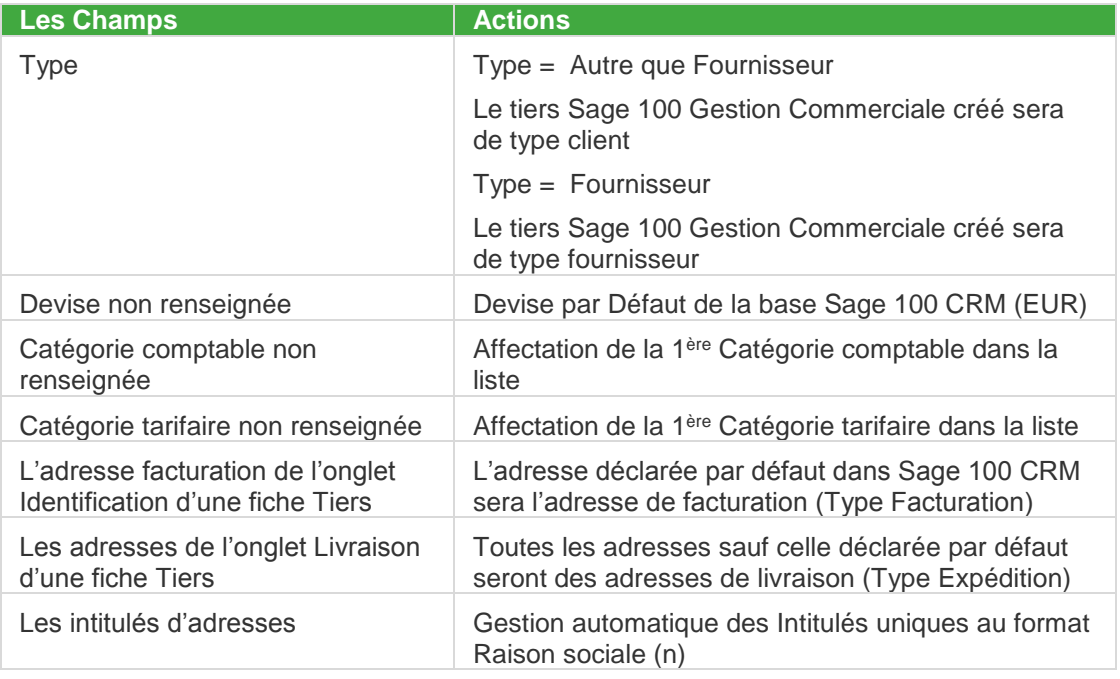

Lors de la saisie d'une société de type Fournisseur, les catégories comptables et tarifaires ne sont pas disponibles à l'écran.

La création de la fiche tiers s'effectue et une synchronisation est lancée :

Traitement synchronisation Gestion Commerciale

**Veuillez patienter** 

ジン

Après synchronisation, ces mêmes champs pourront être modifiés :

| <b>Les Champs</b>                                                     | <b>Depuis</b>                         |
|-----------------------------------------------------------------------|---------------------------------------|
| <b>Devise</b>                                                         | La fiche Société ou de la fiche Tiers |
| Catégorie comptable                                                   | La fiche Tiers                        |
| Catégorie tarifaire non renseignée                                    | La fiche Tiers                        |
| L'adresse facturation de l'onglet<br>Identification d'une fiche Tiers | La fiche Société ou de la fiche Tiers |
| Les adresses de l'onglet Livraison<br>d'une fiche Tiers               | La fiche Société ou de la fiche Tiers |

Pour connaître le détail des données concernées, se reporter au chapitre Annexes.

Les conditions étant remplies, la création de la fiche Tiers est générée automatiquement (réplication des données de la fiche Société) et une synchronisation avec la Gestion Commerciale est lancée pour créer la fiche Tiers correspondante.

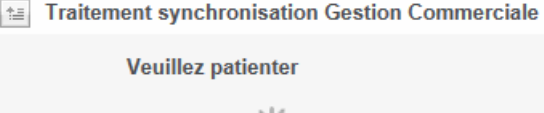

シバ

Le lien ainsi que l'onglet Tiers apparait sur la fiche Société

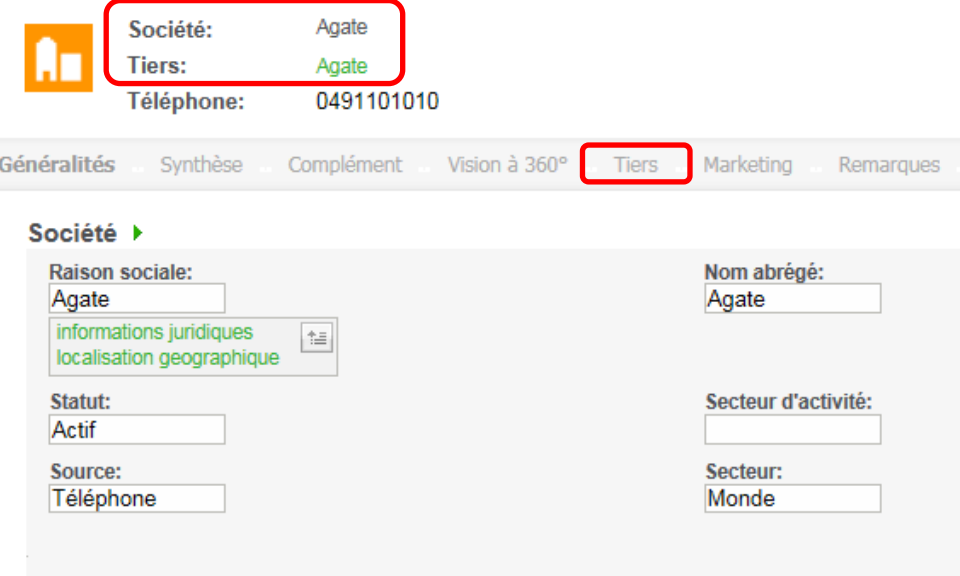

La fiche Tiers est ainsi créée et n'est accessible qu'en mode consultation.

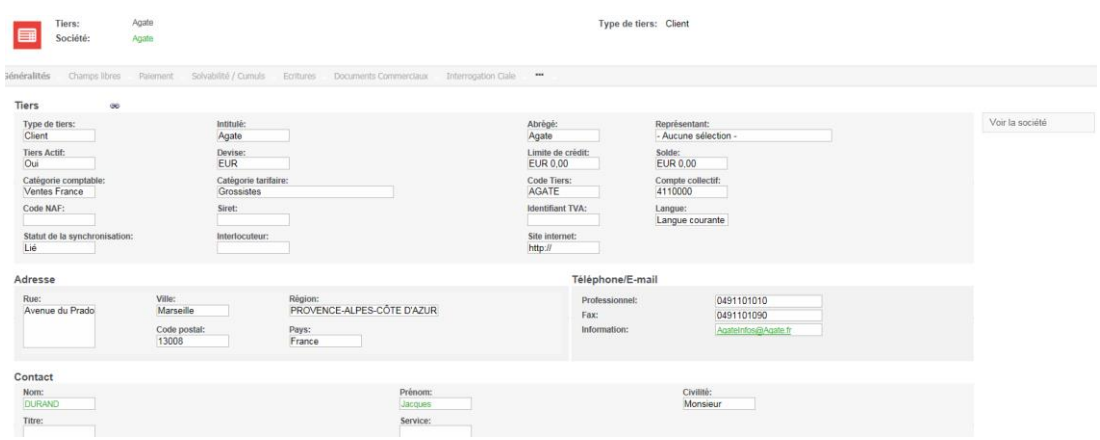

La fiche Tiers est créée dans la Gestion Commerciale avec les informations synchronisées.

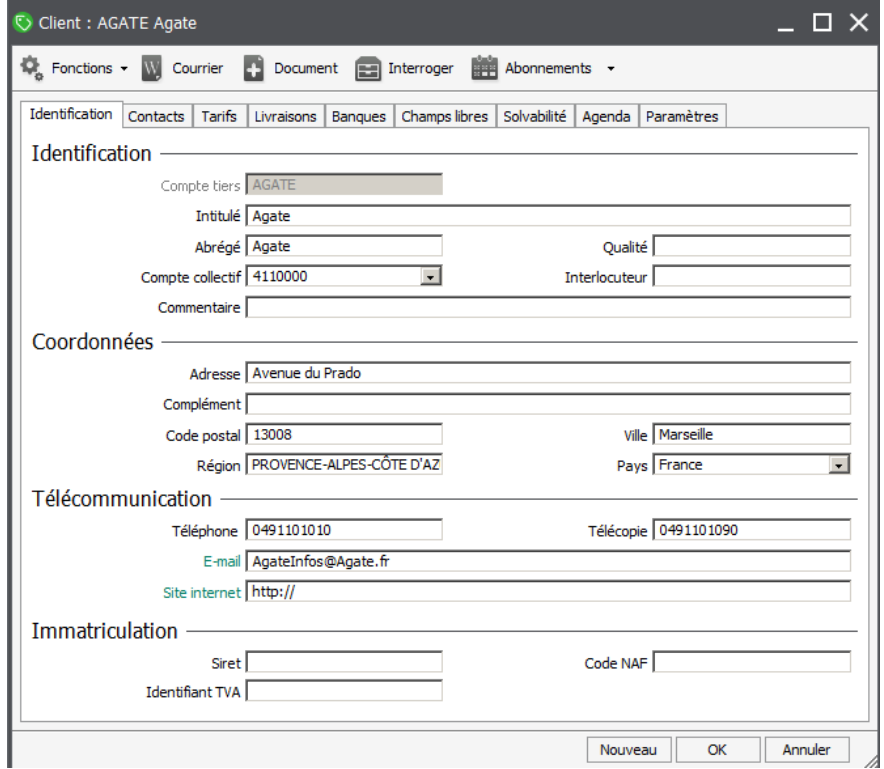

Pour connaître le détail des champs synchronisés, se reporter au chapitre Annexes.

#### **Les adresses**

#### **L'intitulé**

L'Intitulé d'adresse est un champ obligatoire pour la création d'une adresse de livraison et doit être unique dans une fiche Tiers Sage 100 Gestion Commerciale.

Afin de respecter cette règle, ce champ est géré automatiquement et en totale transparence lors de la saisie d'adresse dans une fiche Société.

Le champ est donc invisible lors de la saisie d'une adresse dans une fiche Société

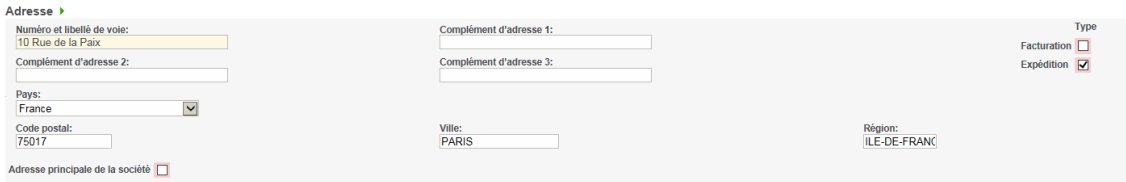

Lorsque cette adresse est créée dans la base Sage 100 Gestion Commerciale, une affectation de valeur est automatiquement générée.

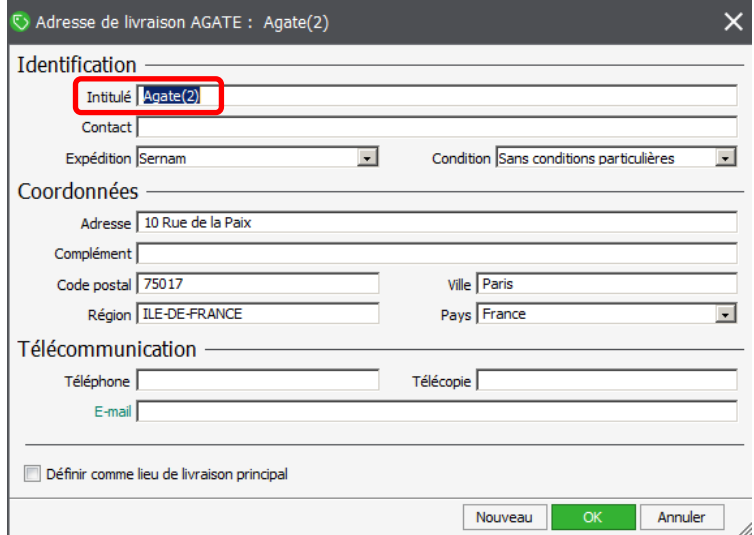

Cet intitulé peut être encore modifié depuis la fiche Tiers Sage 100 Gestion Commerciale.

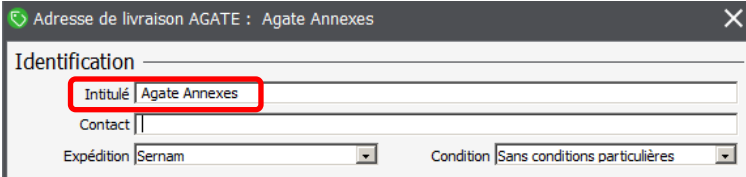

Dans ce cas, l'adresse dans la base Sage 100 CRM sera mise à jour lors de la prochaine synchronisation.

#### **L'adresse de facturation et de livraison**

Lors de la création d'une fiche Tiers Gestion Commerciale, l'adresse de facturation située sur l'onglet Identification est créée automatiquement en tant qu'adresse de livraison.

Ces adresses sont ensuite gérées de manière indépendante.

Afin de respecter cette règle, lors d'une prochaine synchronisation, cette même adresse sera créée automatiquement au niveau des fiches Société/Tiers.

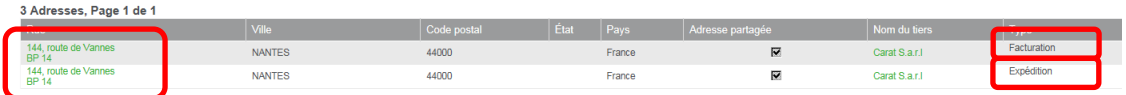

### **Les Téléphones et Emails**

Lorsque les téléphones & les emails ne sont pas renseignés, la valeur suivant *{Lié à Sage 100}* apparait dans les champs concernés.

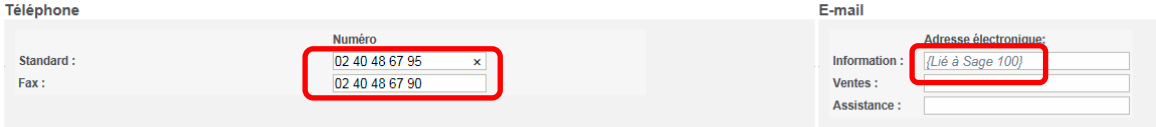

Cette valeur permet de signaler à l'utilisateur que ce champ est en liaison avec le champ concerné de la fiche Tiers Gestion Commerciale.

Lors de l'accès à cette zone, cette valeur disparait pour permettre à l'utilisateur de renseigner sa valeur réelle.

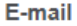

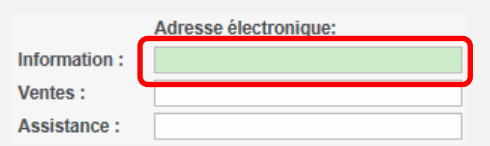

## **Création de la fiche Société et Tiers CRM depuis la Gestion commerciale**

La création d'une fiche Tiers Sage 100 Gestion Commerciale sera prise en compte lors de la prochaine synchronisation et permettra de créer automatiquement les fiches Tiers et Société.

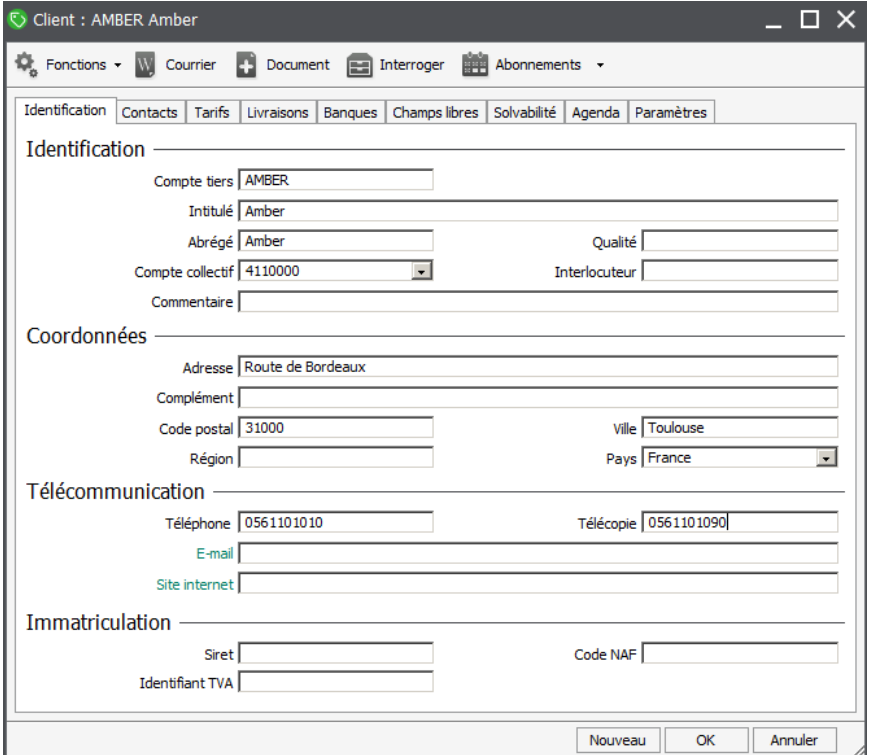

La fiche Tiers CRM est ainsi créée avec les informations synchronisées. Une fiche Société est associée avec les informations répliquées

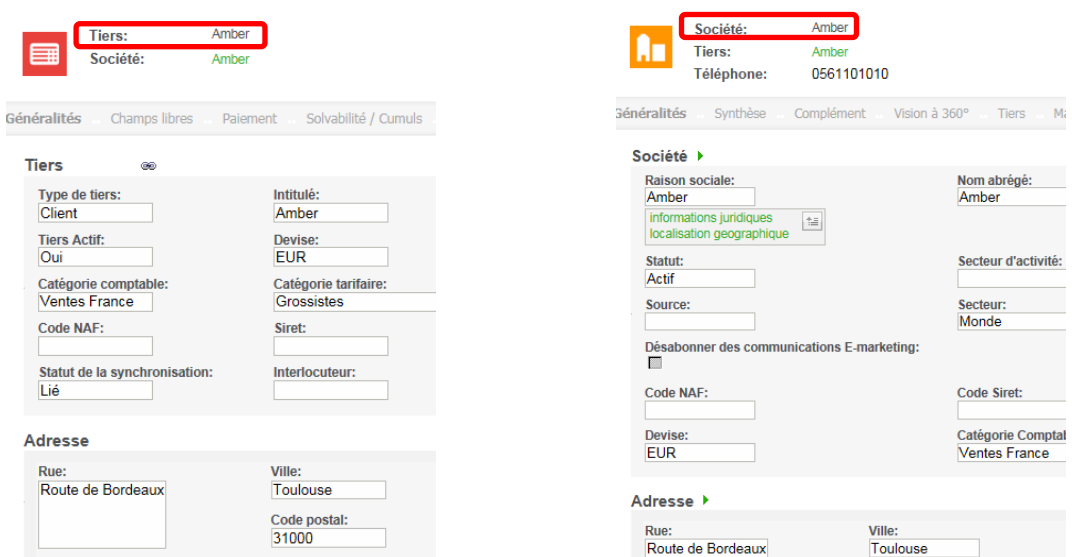

## **La modification des données**

## **Depuis la fiche Tiers Gestion Commerciale**

Lorsqu'une modification est appliquée dans une fiche Tiers, la synchronisation va permettre de mettre à jour la fiche Tiers correspondante dans la base Sage 100 CRM et par réplication la fiche Société associée

Exemple : modification du champ Siret

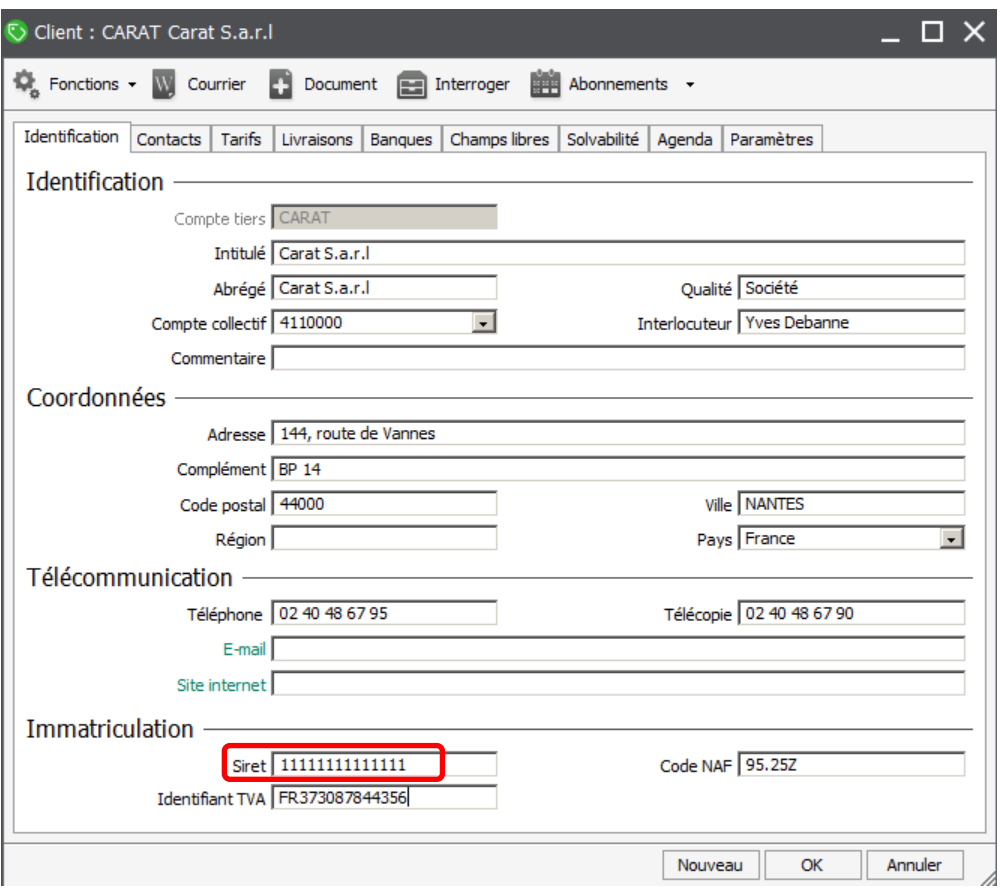

Après synchronisation, la fiche tiers CRM correspondante est à jour

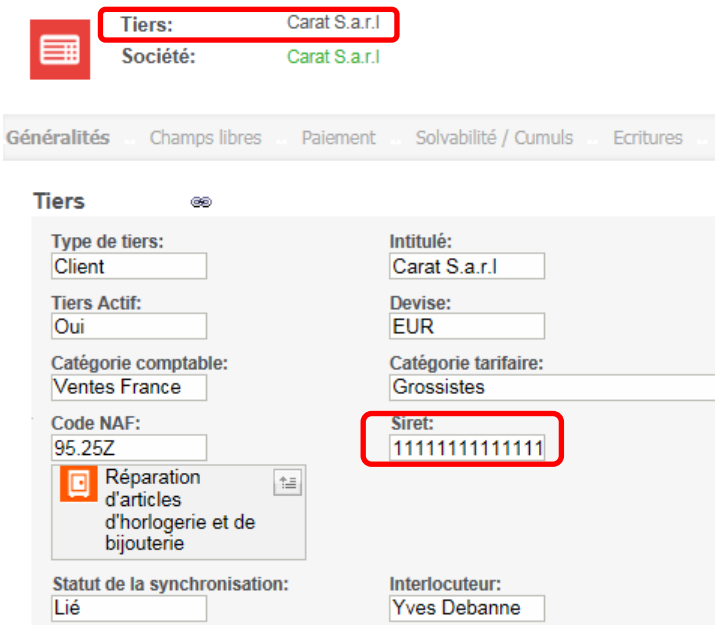

Et par réplication la fiche Société est également actualisée.

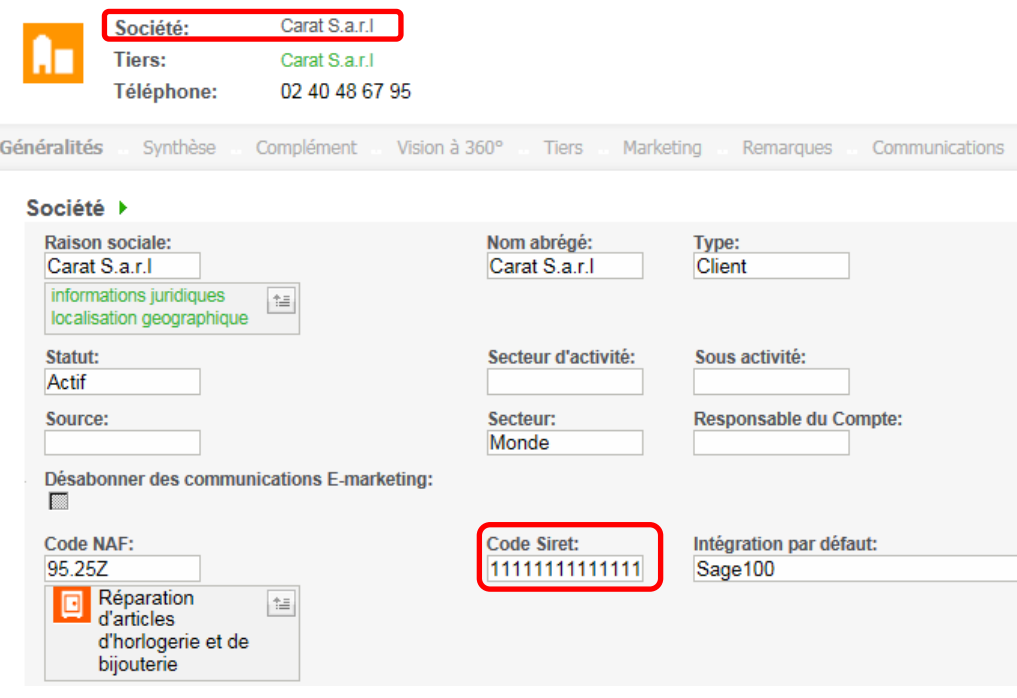

Pour connaître le détail des champs synchronisés, se reporter au chapitre Annexes.

### **Depuis la fiche Société de Sage 100 CRM**

La modification des données ne peut s'effectuer qu'à partir de la fiche Société. Les informations ainsi modifiées sont automatiquement répliquées sur la fiche Tiers associée et mis à jour sur la fiche Tiers Sage 100 Gestion Commerciale via synchronisation.

Exemple : modification du champ Siret

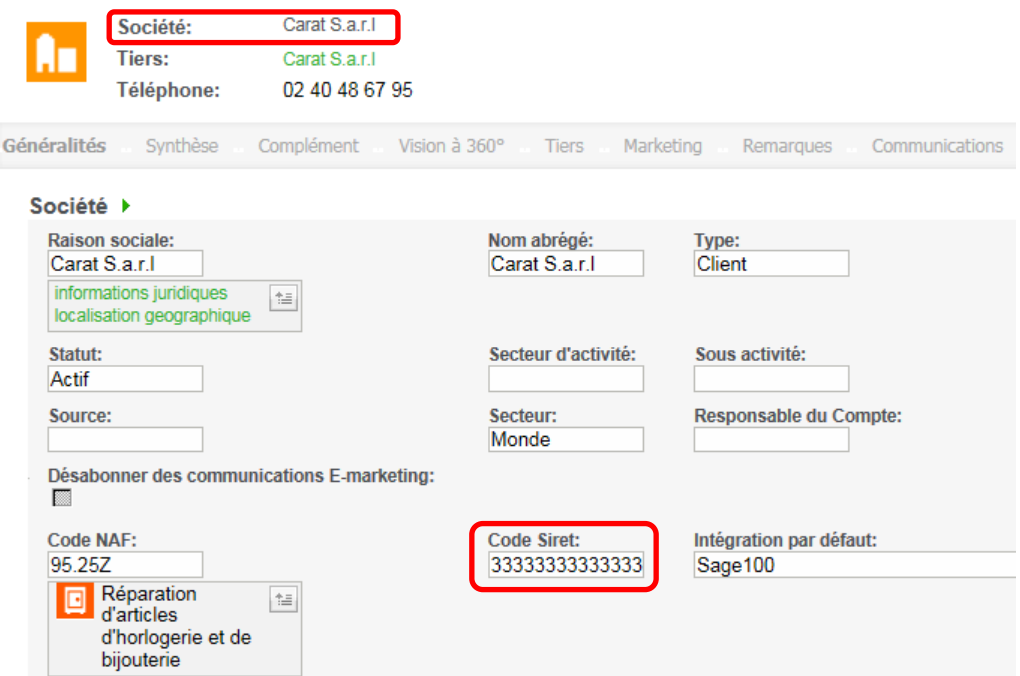

Par réplication la fiche tiers est également actualisée

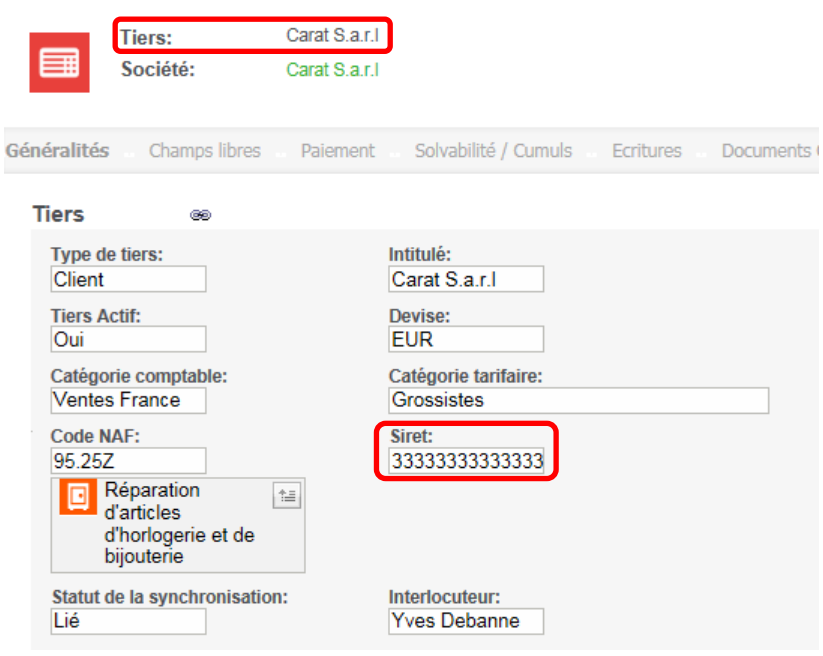

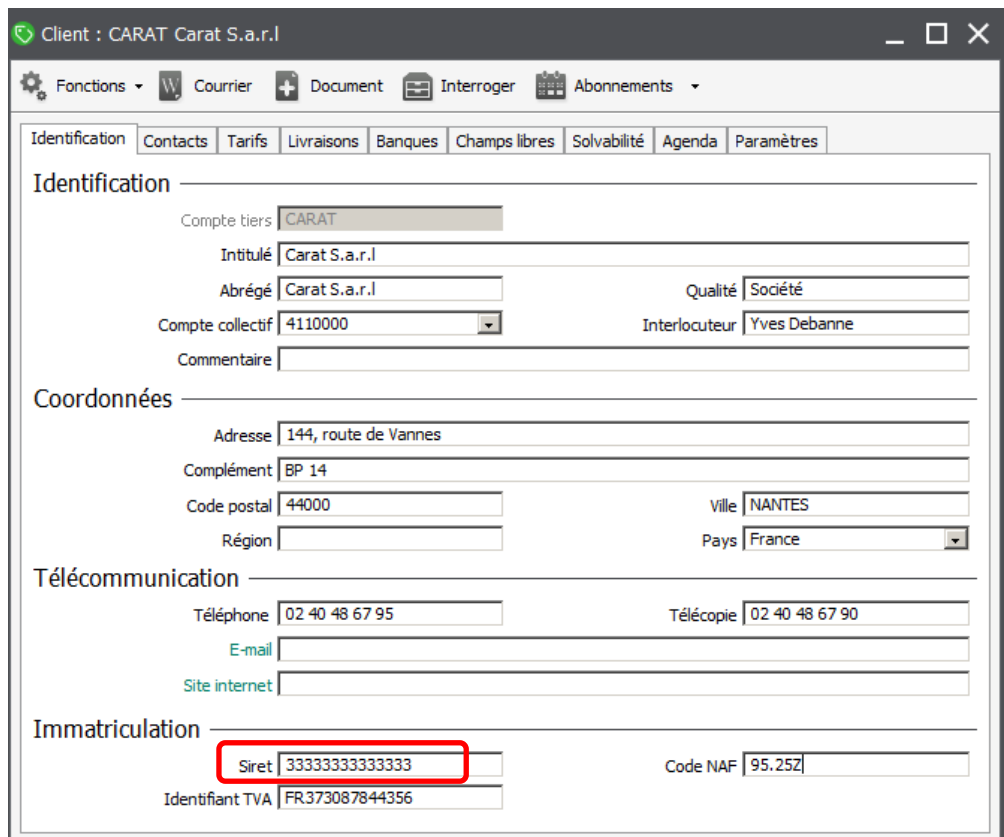

Après synchronisation, la fiche Tiers est mise à jour

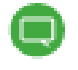

Pour connaître le détail des champs synchronisés, se reporter au chapitre Annexes.

## **Les fonctions disponibles sur les fiches Tiers**

Toutes les méthodes de recherche proposées par Sage 100 CRM permettent d'effectuer des recherches sur l'entité Tiers.

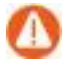

Aucune action ne pourra être exécutée : fusion de document, envoi d'emails… Les données étant répliquées sur chaque fiche Société associée, ces opérations devront être effectuées depuis les recherches sur entité Société.

## **La fiche Tiers**

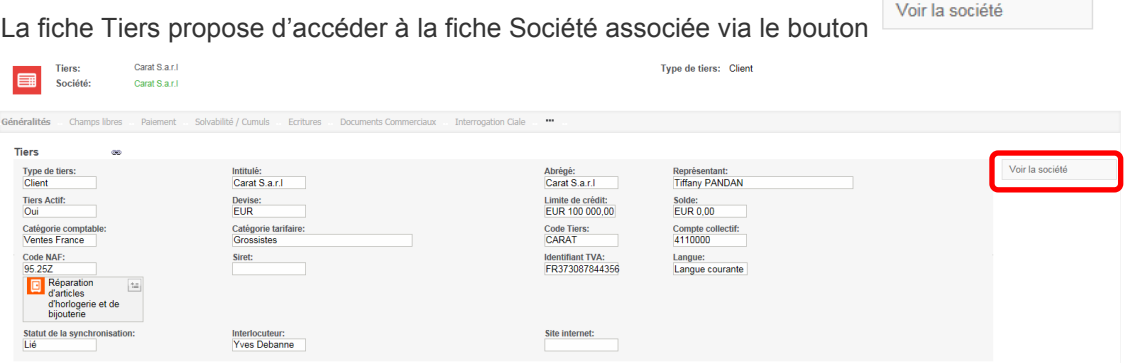

### **Les recherches**

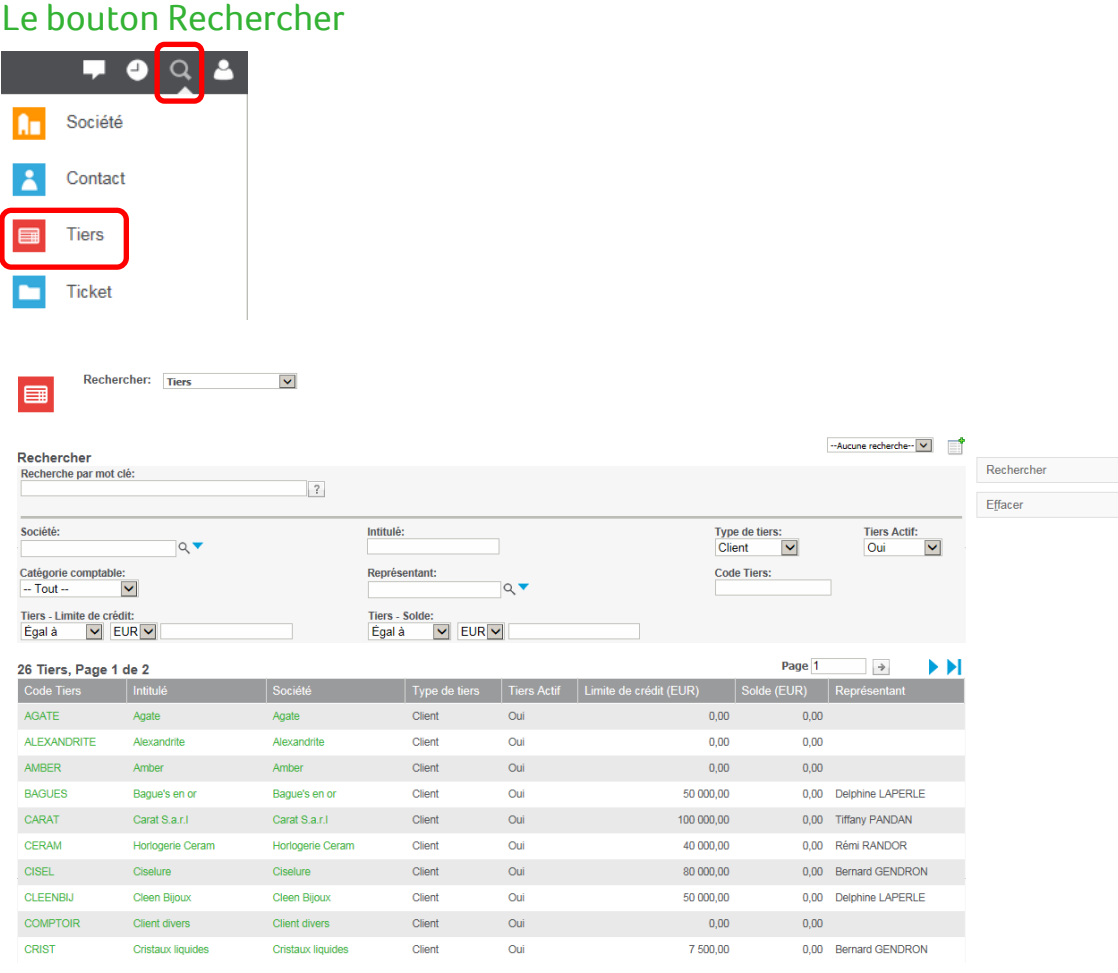

En recherche de tiers, le critère de recherche *Type de tiers* possède comme valeur par défaut '*Client*'. afin de proposer uniquement la liste des tiers client. Ce paramètre peut être modifié pour afficher les tiers fournisseurs ou tous les tiers.

D'autres critères comme le *Représentant Gestion commerciale* ou le *Code Tiers* permettent de filtrer la liste.

Pour chaque tiers, cette liste précise :

- Le code Tiers, l'intitulé, la société correspondante, le type de tiers, le statut
- La limite de crédit et le solde
- Le représentant Gestion commerciale

#### **La recherche Avancée**

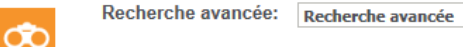

#### Recherche avancée

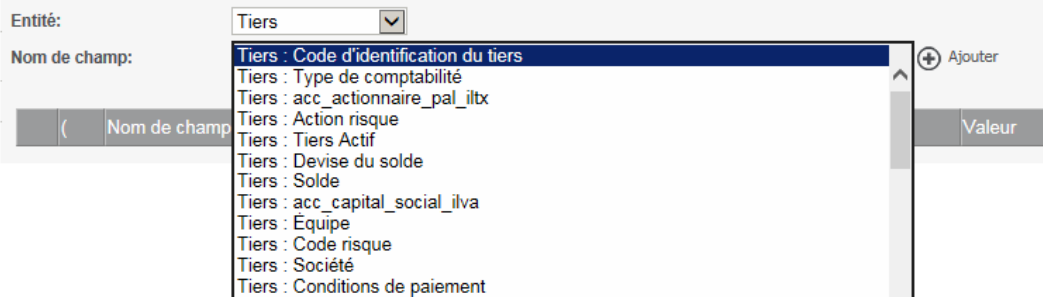

 $\blacktriangledown$ 

#### **La recherche par mot clé**

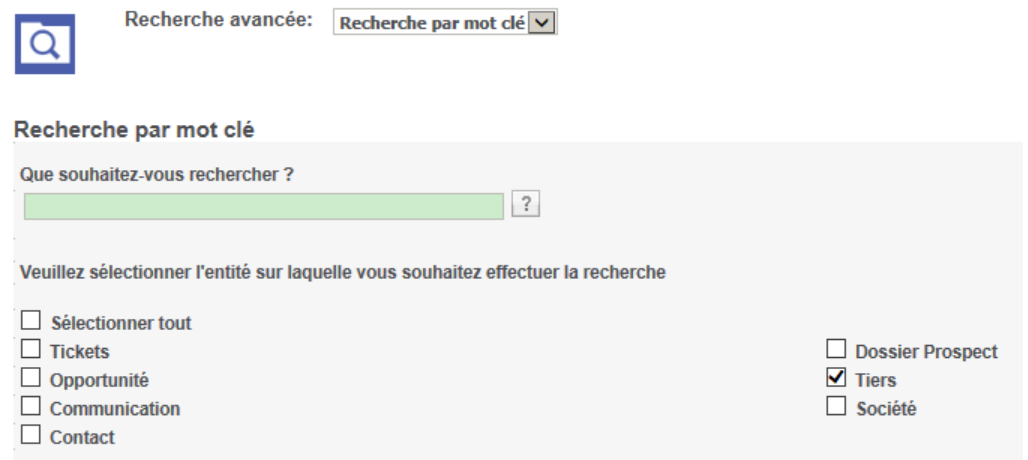

#### **Les groupes**

Les groupes permettent principalement d'effectuer des opérations : export, fusion, envoi d'email, …

Pour effectuer ces traitements sur les fiches Tiers, il suffit de sélectionner l'entité Société et l'une des vues associées pour générer la liste cible souhaitée car les données Tiers sont automatiquement répliquées sur la fiche Société.

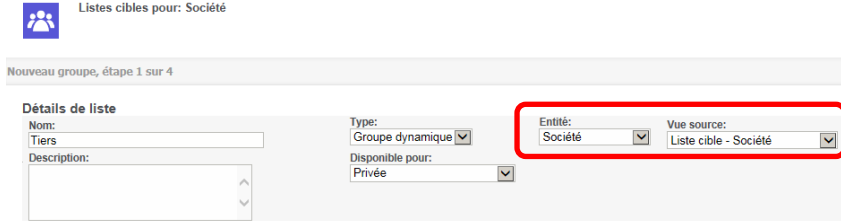

## **Visualisation des données comptables et commerciales (RTDV)**

Une fiche Tiers permet de consulter en temps réel certaines données provenant de la fiche Tiers Gestion Commerciale correspondante.

Ces informations sont présentées sous forme d'onglets depuis la fiche tiers :

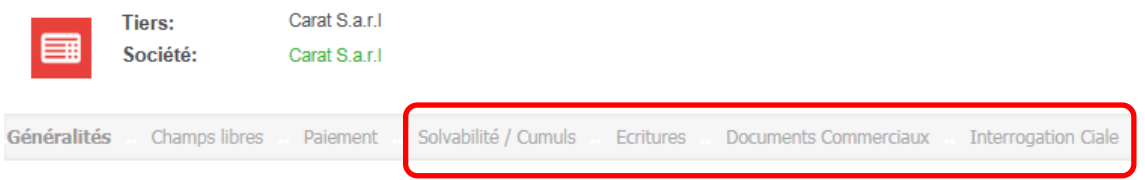

Ces données ne sont pas synchronisées mais directement lues via le Service Web Sage 100 dans le dossier Gestion Commerciale et sur le tiers associé au tiers Sage 100 CRM

Chaque onglet correspond à un type de données :

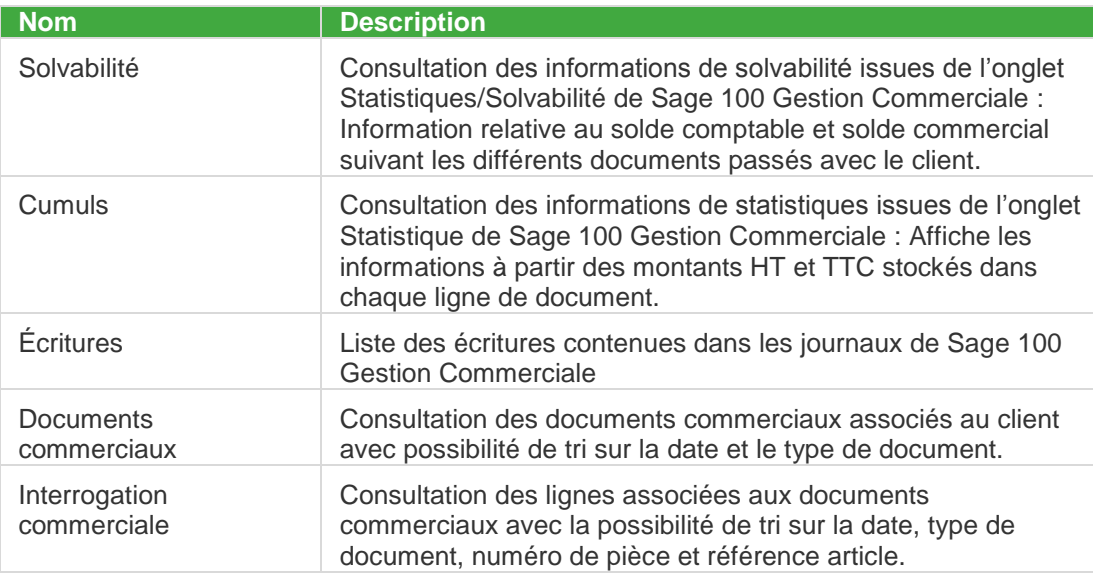

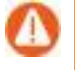

Ces onglets sont disponibles uniquement sur les tiers de type 'Client' qui possèdent un lien avec leurs fiches Tiers Gestion Commerciale respectives.

#### Onglet Solvabilité / Cumuls

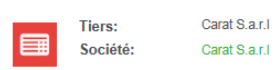

```
Type de tiers: Client
```
Généralités Champs libres Paiement Solvabilité / Cumuls Ecritures Documents Commerciaux Interrogation Ciale ...

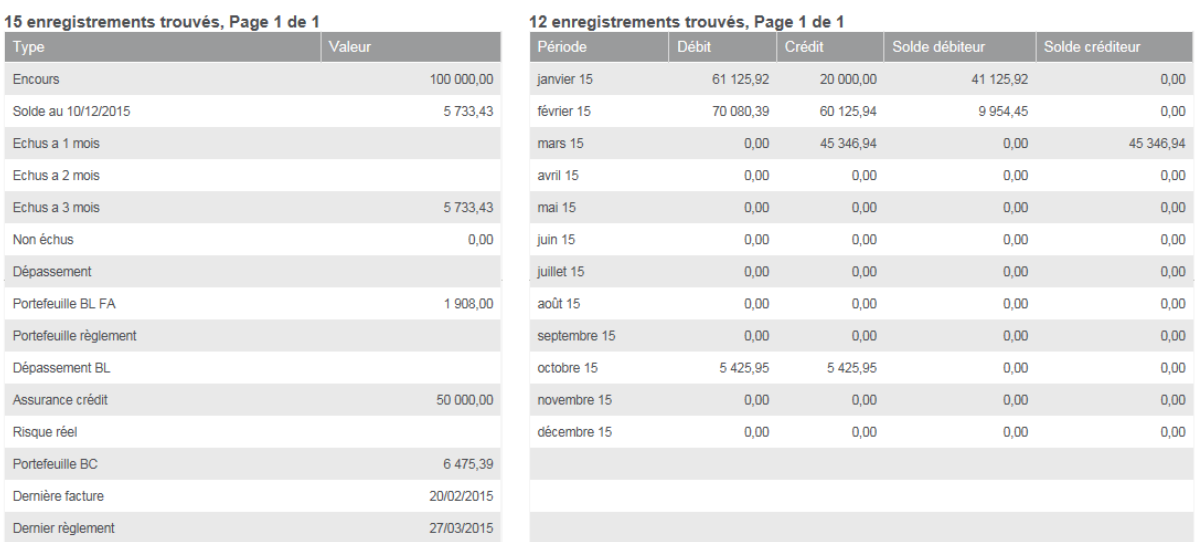

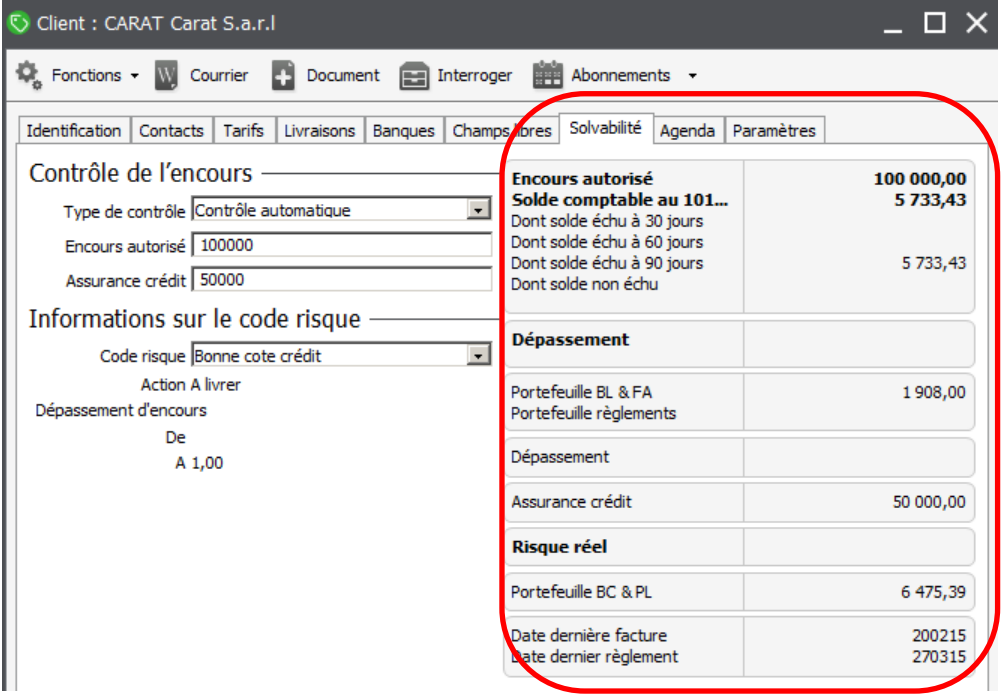

#### • Onglet Écritures

Cet onglet affiche l'ensemble des lignes d'écritures non lettrées de l'année d'exercice en cours de la fiche Tiers Gestion commerciale correspondant au tiers CRM.

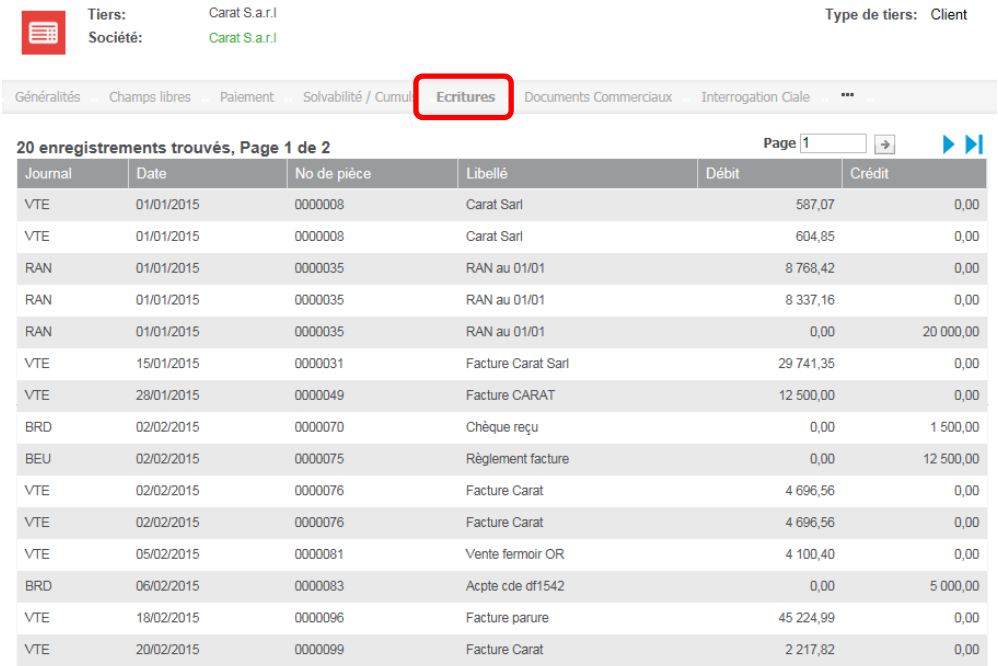

Onglet Documents commerciaux

Cet onglet affiche l'ensemble des documents de vente de l'année pour l'exercice en cours de la fiche Tiers Gestion commerciale correspondant au tiers CRM.

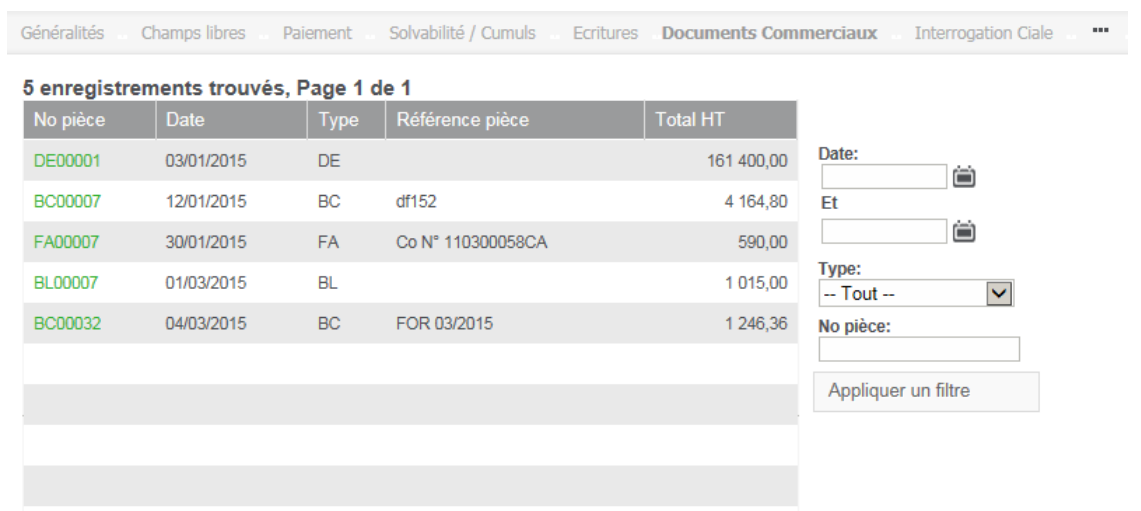

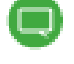

Pour étendre le périmètre de votre recherche, utilisez les filtres disponibles : Période, Type de document et N° de pièce.
Le lien sur le N° de pièce permet de consulter le détail des lignes d'articles du document.

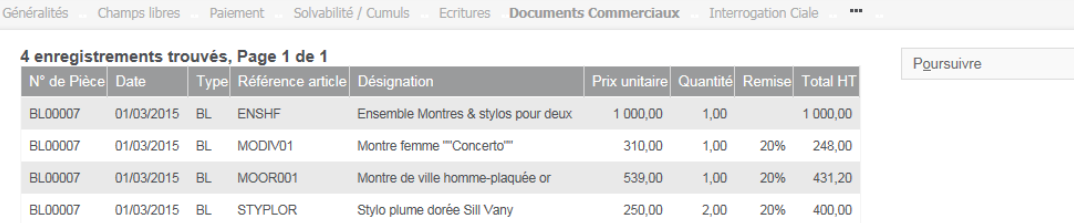

Onglet Interrogation Ciale

Cet onglet affiche l'ensemble des lignes articles de l'année pour l'exercice en cours de la fiche Tiers Gestion commerciale correspondant au tiers CRM.

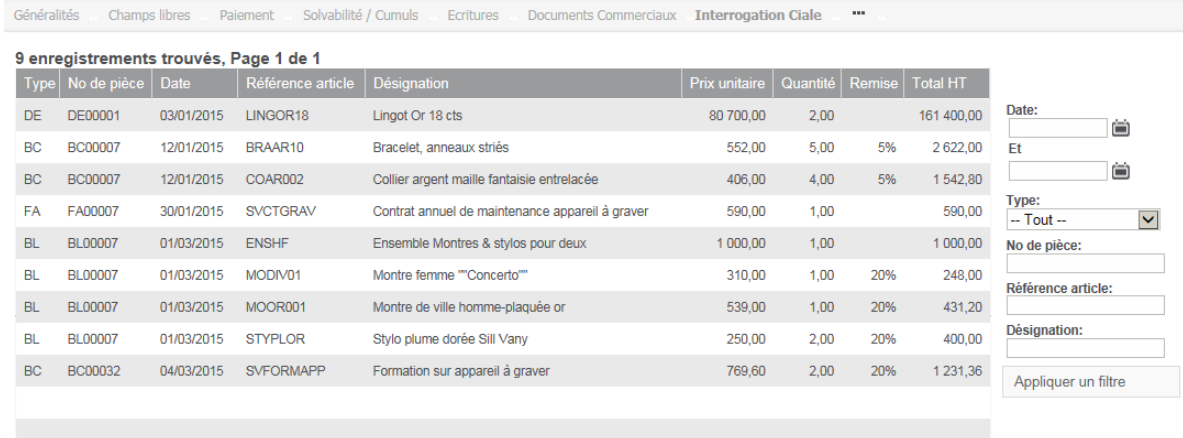

Des filtres sont disponibles pour cibler votre recherche : Période, Type de document N° de pièce, Référence Article et Désignation ligne article :

- Les champs N° de pièce et Référence pièce permettent d'effectuer une recherche avec comme opérateur *Commence par*.
- Le Champ Désignation permet d'effectuer une recherche avec comme opérateur *Contient*.

# **L'entité Contact**

## **Les champs Titre et Fonction**

Pour être en conformité avec l'intégration, certains champs de la fiche Contact Sage 100 CRM ont été adaptés.

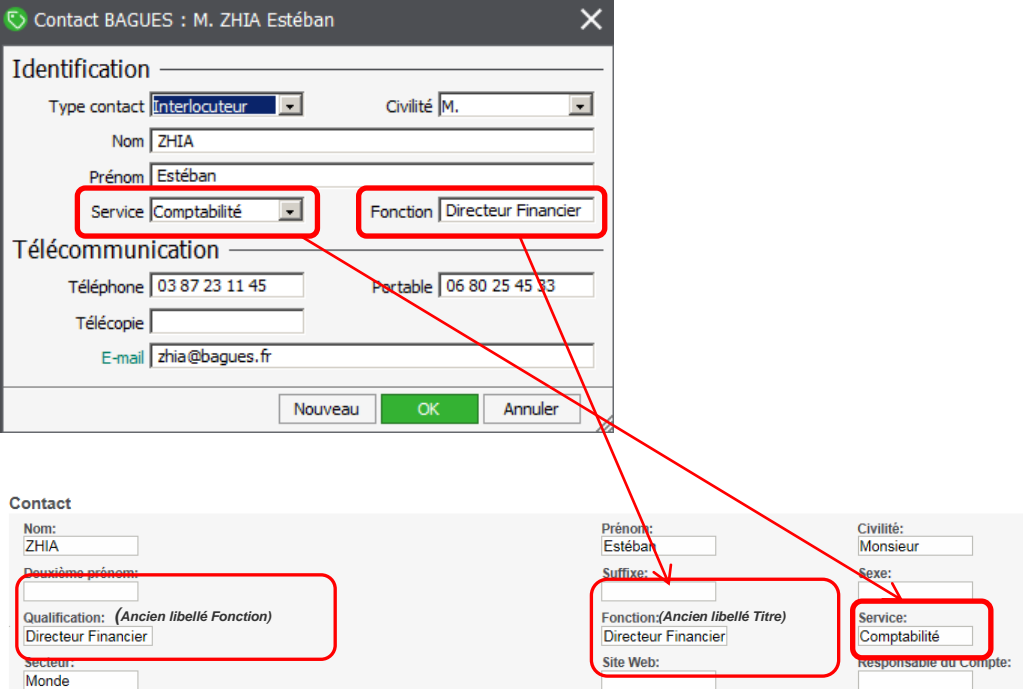

L'intitulé du champ *Fonction* de Sage 100 CRM a été renommé : '*Qualification*'.

L'intitulé du champ *Titre* de Sage 100 CRM a été renommé : '*Fonction*'.

Ce champ est d'ailleurs mis en correspondance avec la zone *Fonction* de la fiche Contact Gestion Commerciale.

Lors de la création d'une fiche contact dans Sage 100 CRM, le champ Fonction (anciennement Titre) prend comme valeur par défaut, le choix effectué dans le champ Qualification (anciennement Fonction).

# **Le champ Service**

Pour être en conformité avec le champ Service de la fiche contact Sage 100, le format du champ *Service*, qui est à la base de type texte, est transformé en liste déroulante.

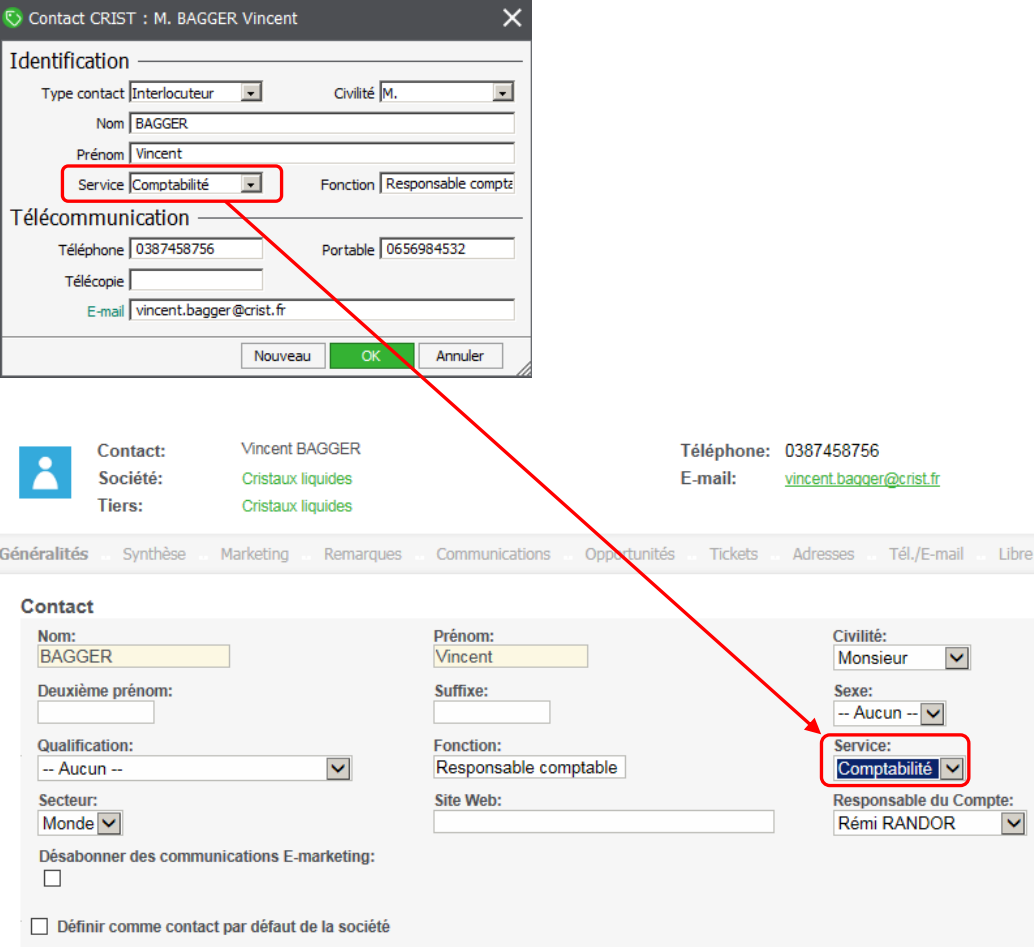

#### **L'adresse par défaut**  $new$

Suite à la première synchronisation, chaque fiche Contact CRM possède une adresse par défaut qui correspond à l'adresse de facturation de la fiche Société rattachée.

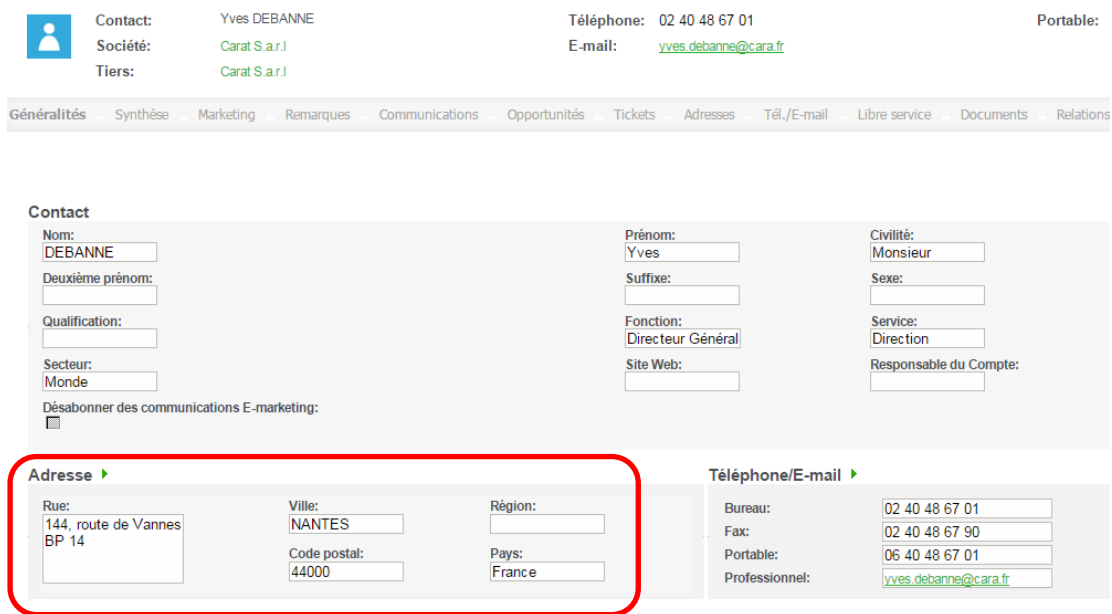

Le bouton  $\blacktriangleright$  permet d'accéder et de modifier cette même adresse.

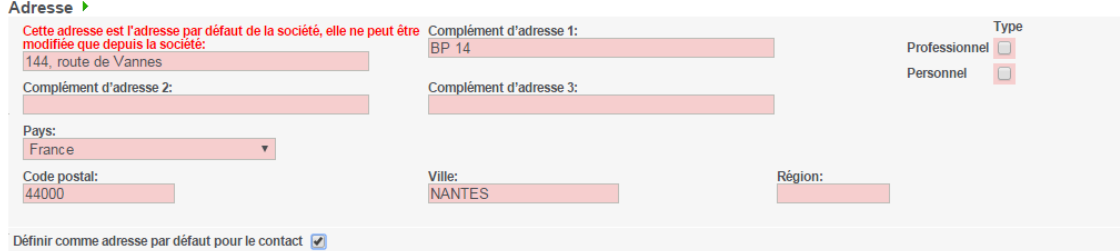

L'adresse étant l'adresse principale de la société, seule l'option peut être modifiée.

Pour définir une nouvelle adresse par défaut pour le contact, il suffit de l'ajouter depuis l'onglet *Adresses* et de cocher l'option concernée.

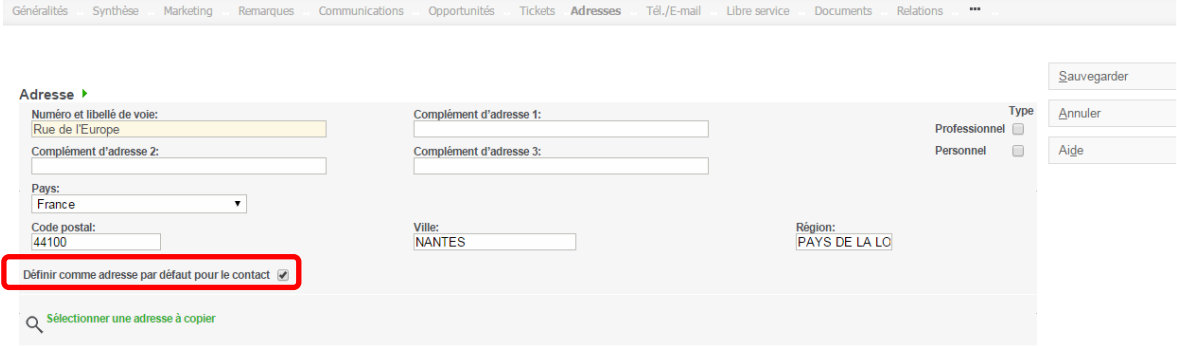

L'onglet *Généralités* présente alors cette nouvelle adresse.

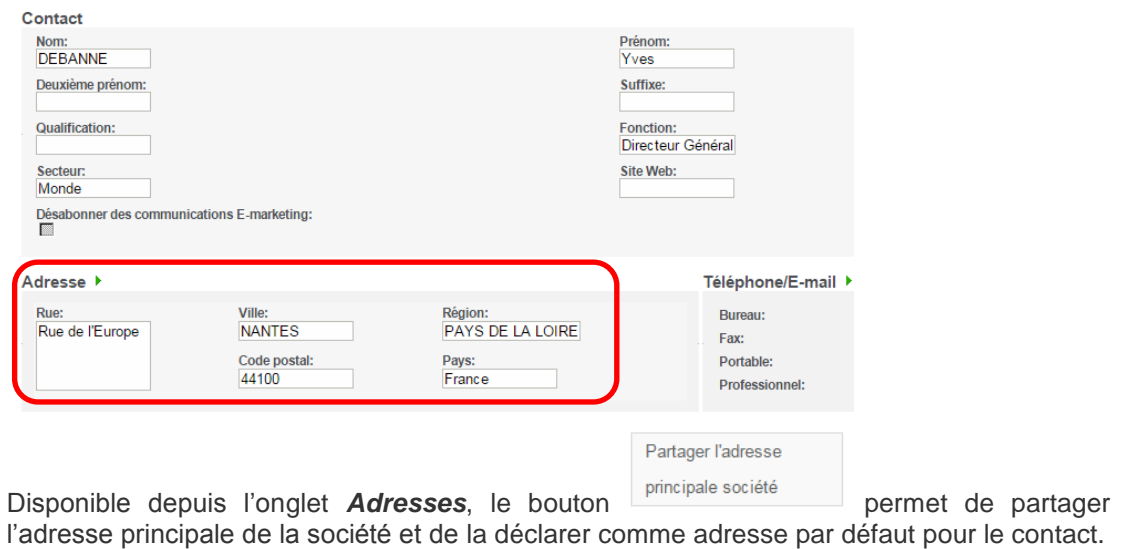

Généralités Synthèse Marketing Remarques Communications Opportunités Tickets Adresses Tél./E-mail Libre service Documents Relations \*\*\*

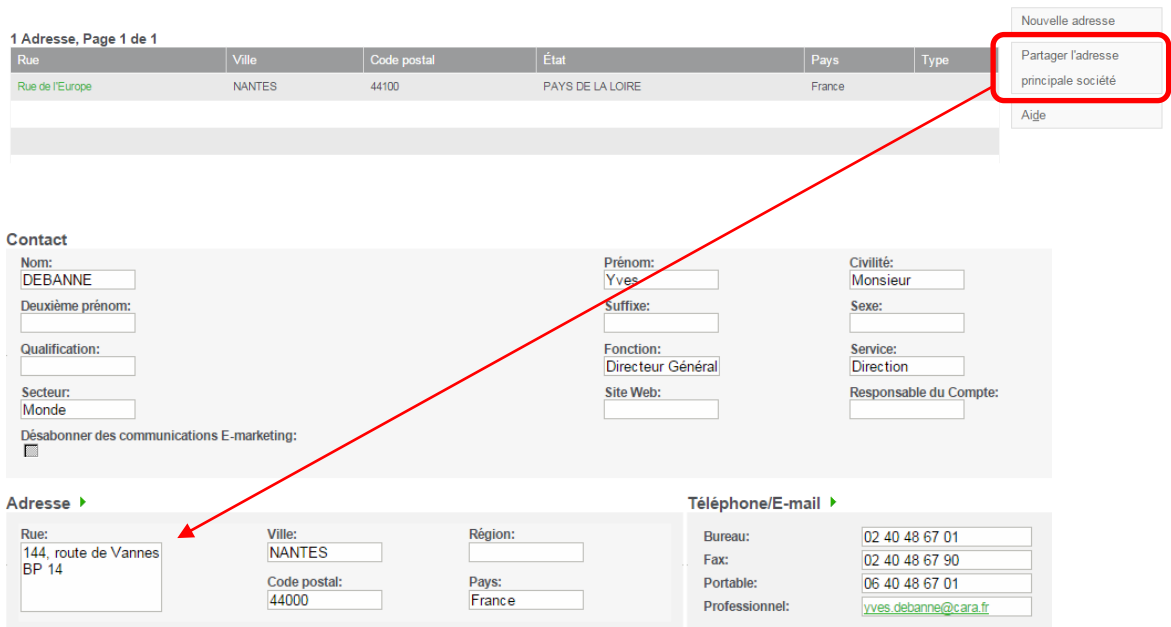

# **Les fonctions depuis la fiche Société CRM**

# **Saisie des devis via Sage 100 Etendue**

Saisie devis via Sage Le bouton 100 Etendue et permet la saisie des Devis via Sage 100 Etendue depuis une fiche Société ou Opportunité.

Cette fonctionnalité est disponible si :

- Un lien a été défini sur un dossier Sage 100 Etendue depuis la fiche Intégration
- Une autorisation d'accès à cette fonction a été définie sur la fiche Utilisateur
- La fiche Société est liée avec une fiche Tiers Sage 100

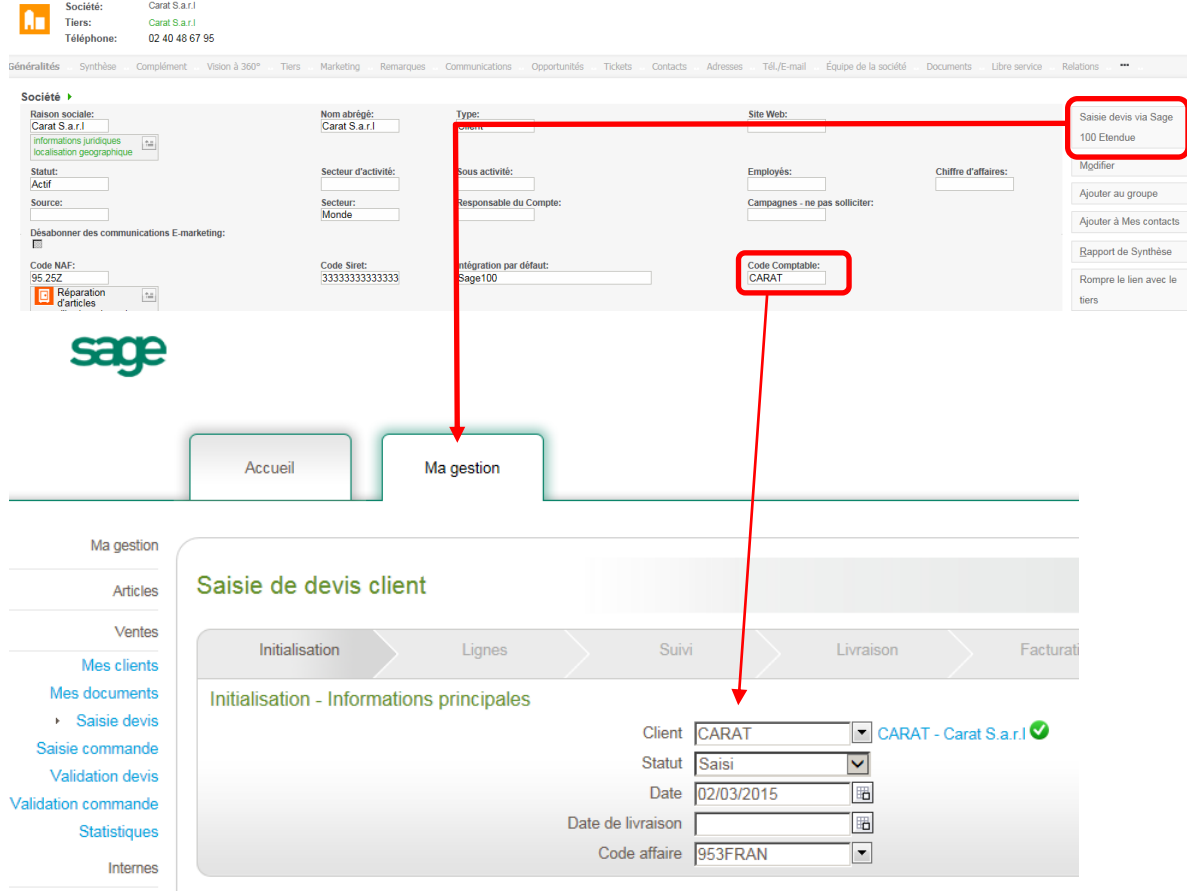

# **Rompre le lien avec tiers Sage 100**

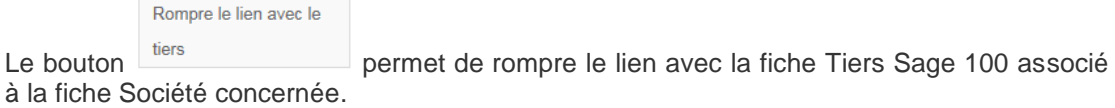

Cette fonctionnalité est disponible si :

- Une autorisation d'accès à cette fonction a été définie sur la fiche Utilisateur
- La fiche Société est liée avec une fiche Tiers Sage 100

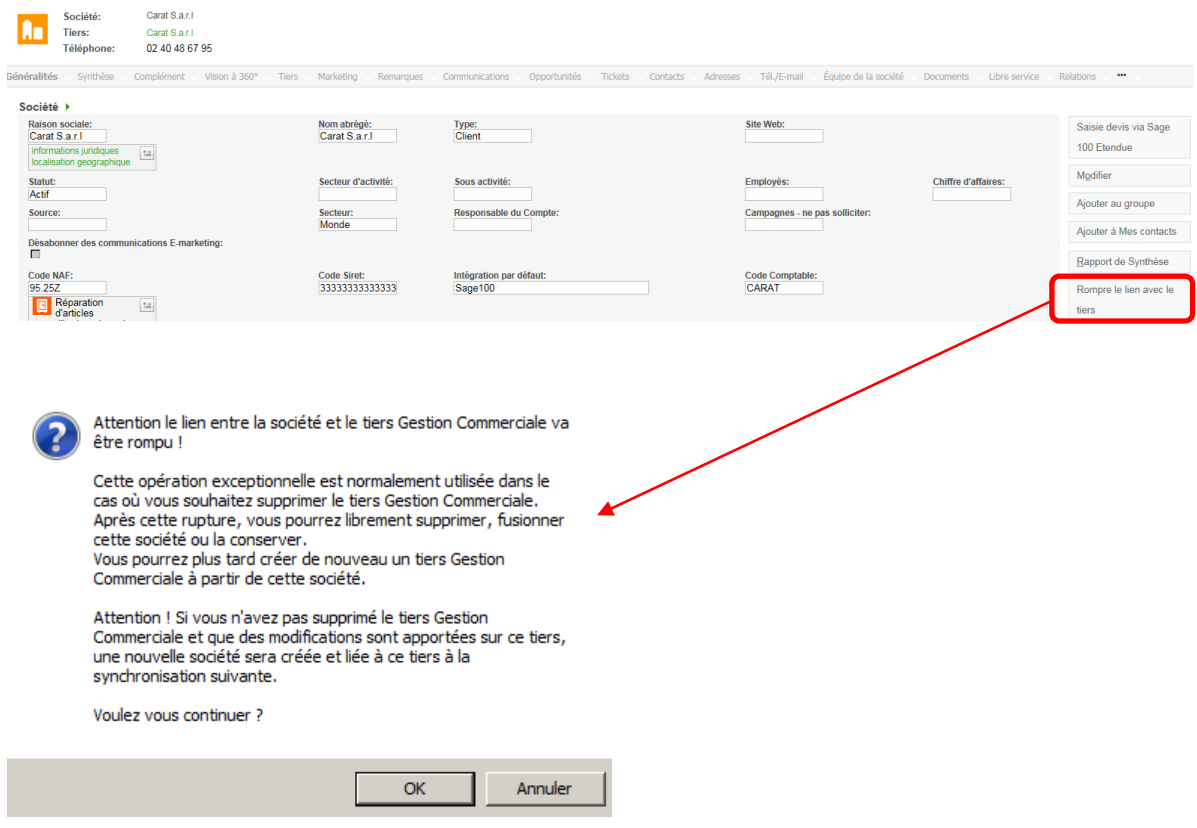

## **Liaison ou réaffectation d'une fiche Tiers à une fiche Société existante**

La liaison ou la réaffectation d'une fiche Tiers consiste à lui rattacher une autre fiche société existante non liée qui contient toute la relation client de ce tiers. (Adresses, contacts, communications, opportunités, …)

L'opération peut être déclenchée :

- soit depuis la nouvelle fiche Société qui remplacera celle en lien avec le tiers (*Lier à un tiers déjà existant*)
- soit depuis la fiche Société rattachée à la fiche Tiers concernée (*Réaffecter une autre société au tiers*)

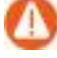

Seuls les utilisateurs qui possèdent l'autorisation peuvent effectués ce traitement. Une option est disponible depuis la fiche Utilisateur :

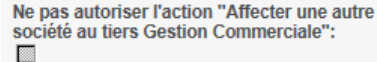

2 actions sont disponibles depuis la fiche Société :

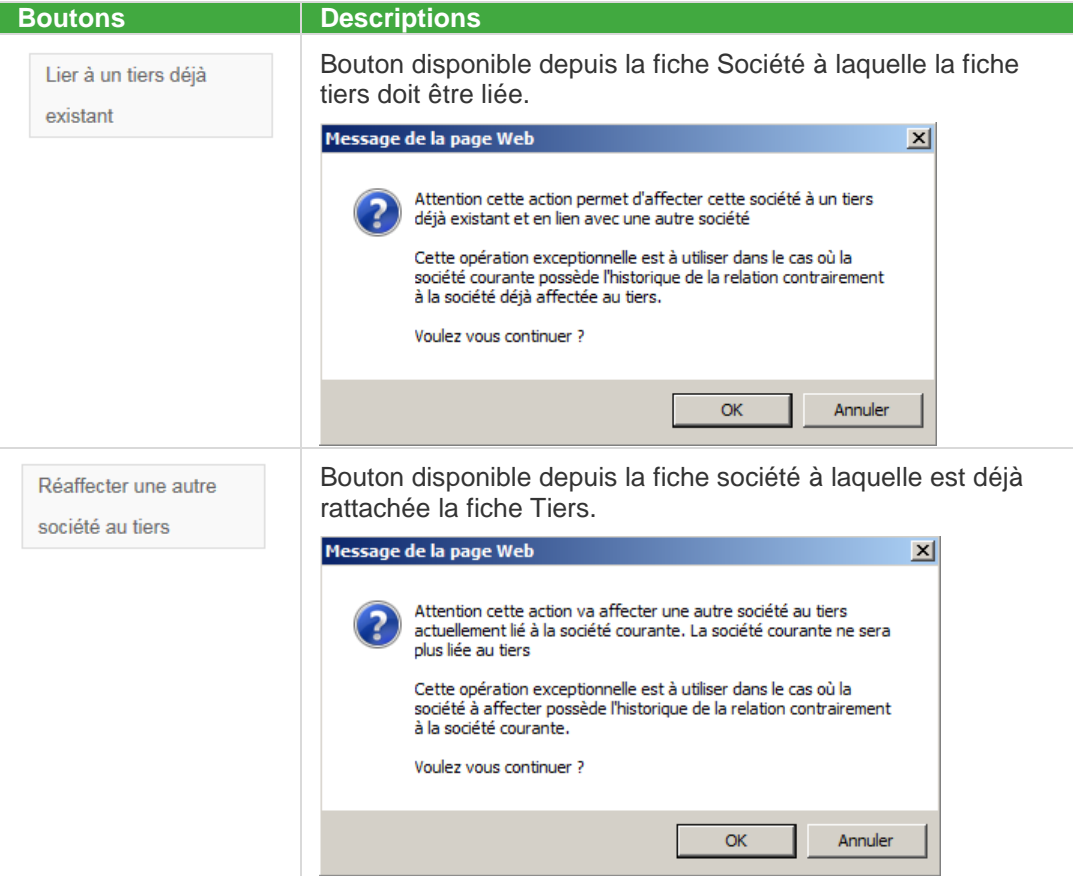

## **Lier à un tiers déjà existant**

Depuis la fiche Société à laquelle la fiche Tiers doit être rattachée, le bouton permet de lancer le traitement.

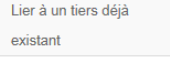

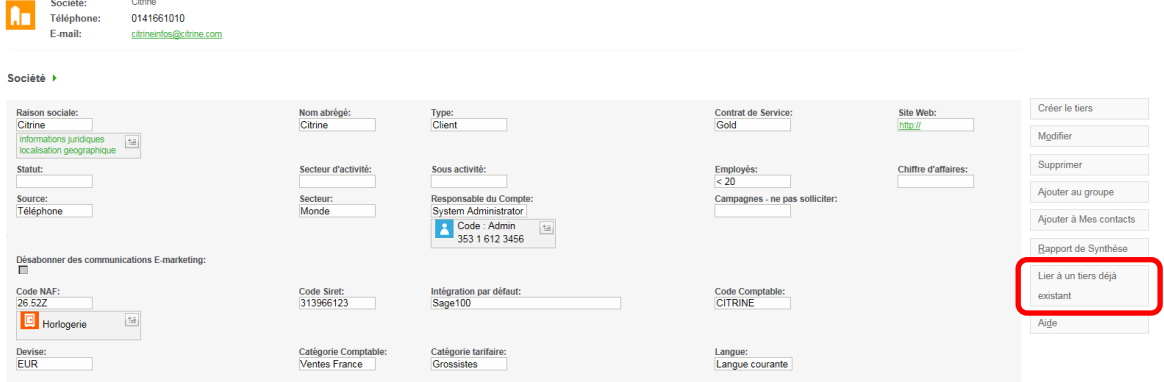

Un message d'avertissement apparait alors :

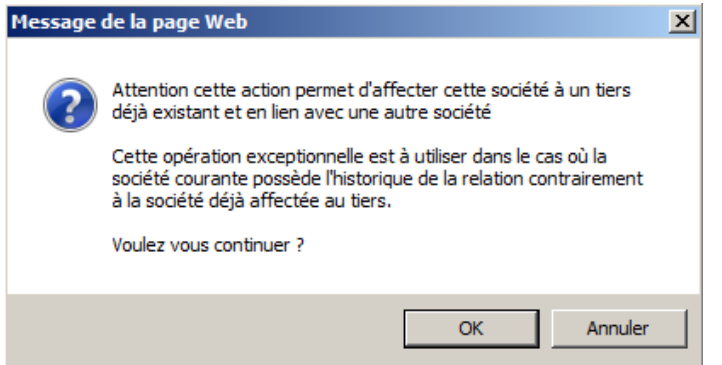

Le message suivant précise les opérations à effectuer.

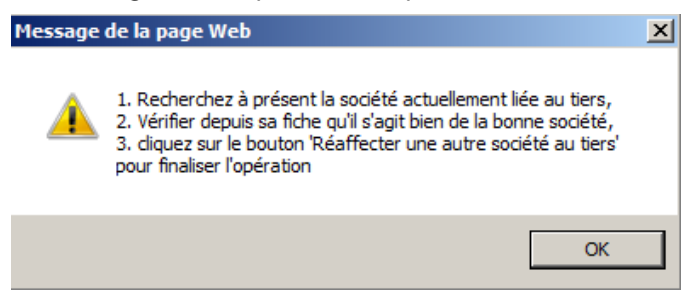

#### L'écran de recherche est alors proposé.

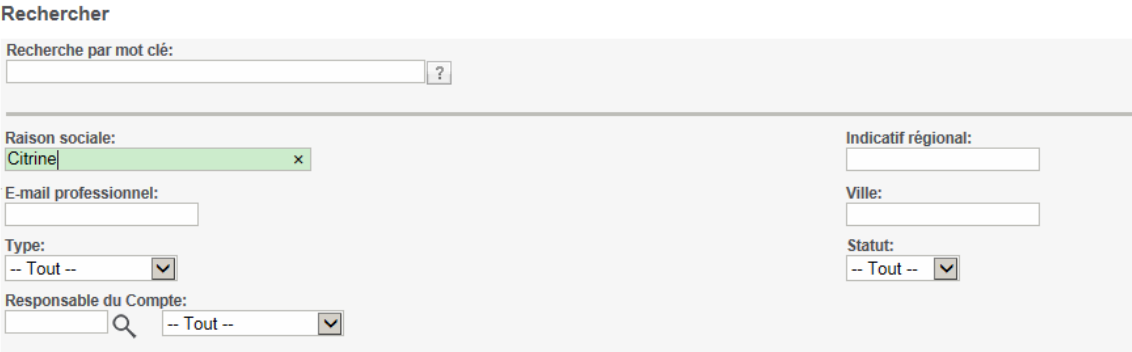

Il suffit de saisir les critères pour rechercher la société en lien avec la fiche Tiers concernée et d'effectuer son choix

| 2 Sociétés, Page 1 de 1                                                                                                    |                                                                   |                                              |                                    |                                          |                                     |                                          |
|----------------------------------------------------------------------------------------------------|-------------------------------------------------------------------|----------------------------------------------|------------------------------------|------------------------------------------|-------------------------------------|------------------------------------------|
|                                                                                                    | <b>Raison sociale</b>                                             | Ville                                        | Téléphone complet                  |                                          | E-mail professionnel                |                                          |
|                                                                                                    | Citrine                                                           | Paris                                        | 0141661010                         |                                          | citrineinfos@citrine.com            |                                          |
|                                                                                                    | Citrine                                                           | Paris                                        | 0141662020                         |                                          | citrineinfos@citrine.fr             |                                          |
| Réaffecter une autre<br>société au tiers<br>La fiche Société sélectionnée apparait et le bouton<br>doit être disponible<br>pour finaliser l'opération.<br>Citrine<br>Société:<br>E-mail: citrineinfos@citrine.fr<br>Tiers:<br>Citrine |                                                                   |                                              |                                    |                                          |                                     |                                          |
| Société I<br>Citrine                                                                                                    | 0141662020<br>Téléphone:<br>Raison sociale:                       | Nom abrégé:<br>Citrine                       | Type:<br>Client                    | <b>Contrat de Service:</b>               | Site Web:<br>http://www.citgrine.fr | Saisie devis via Sage                    |
|                                                                                                    | informations juridiques<br>$\approx$<br>localisation geographique |                                              |                                    |                                          |                                     | 100 Etendue<br>Modifier                  |
| Statut:<br>Actif                                                                                                    |                                                                   | Secteur d'activité:                          | Sous activité:                     | Employés:                                | <b>Chiffre d'affaires:</b>          | Ajouter au groupe                        |
| Source:                                                                                                    |                                                                   | Secteur:<br>Monde                            | <b>Responsable du Compte:</b>      | Campagnes - ne pas solliciter:           |                                     | Ajouter à Mes contacts                   |
| 100                                                                                                    | Désabonner des communications E-marketing:                        |                                              |                                    |                                          |                                     | Rapport de Synthèse                      |
| Code NAF:<br>26.52Z                                                                                                    | <b>D</b> Horlogerie<br>$\approx$                                  | <b>Code Siret:</b><br>313966129              | Intégration par défaut:<br>Sage100 | <b>Code Comptable:</b><br><b>CITRINE</b> |                                     | Rompre le lien avec le<br>tiers          |
| Devise:<br><b>EUR</b>                                                                                                    |                                                                   | Catégorie Comptable:<br><b>Ventes France</b> | Catégorie tarifaire:<br>Grossistes | Langue:<br>Langue courante               |                                     | Réaffecter une autre<br>société au tiers |
|                                                                                                    |                                                                   |                                              |                                    |                                          |                                     | Aide                                     |

Les 2 fiches Société ont été identifiées.

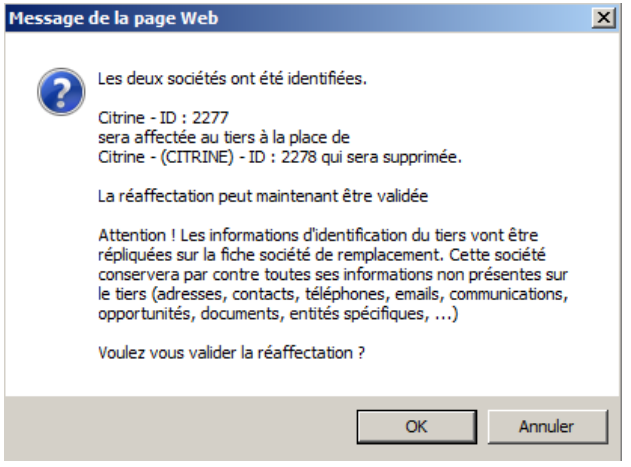

Il suffit d'accepter pour réaffecter le Tiers à la société concernée.

## **Réaffecter une autre Société au Tiers**

Depuis la fiche Société au quelle la fiche Tiers est rattachée, le bouton permet de le traitement.

Réaffecter une autre société au tiers

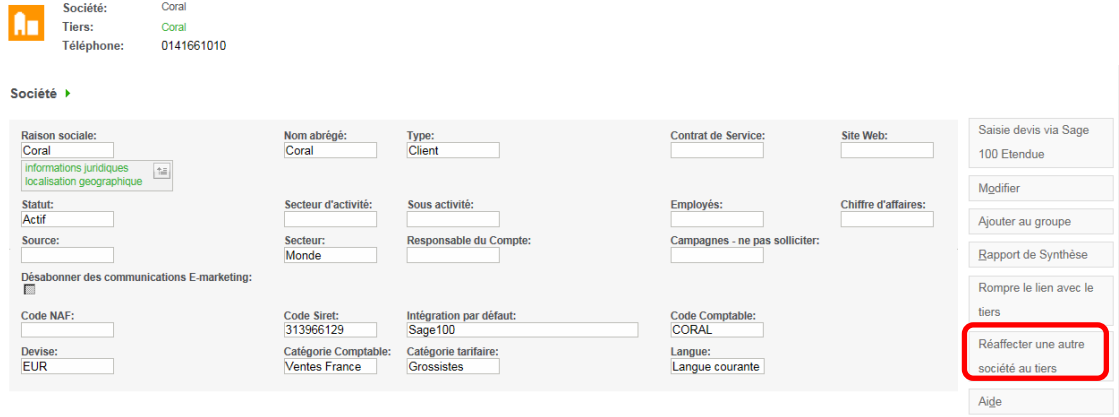

Un message d'avertissement apparait alors :

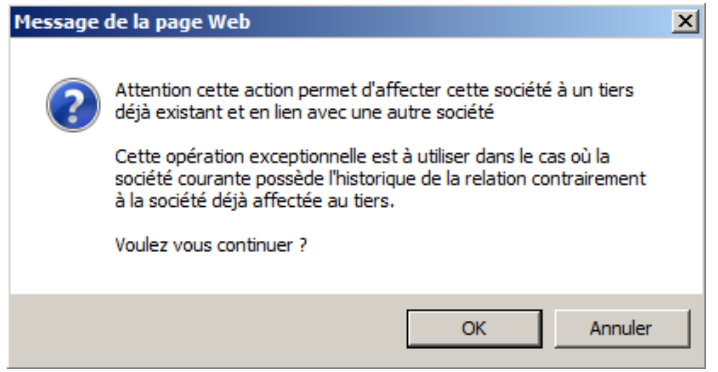

Le message suivant précise les opérations à effectuer.

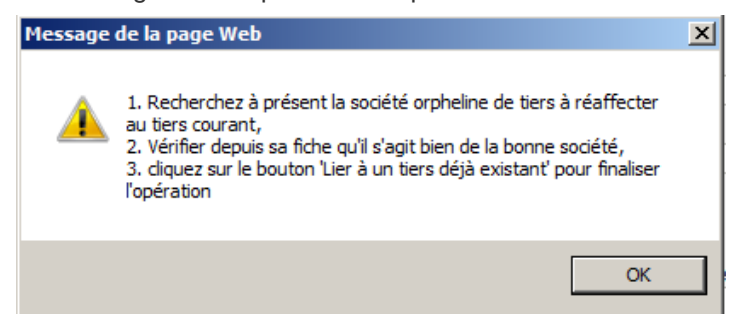

L'écran de recherche est alors proposé.

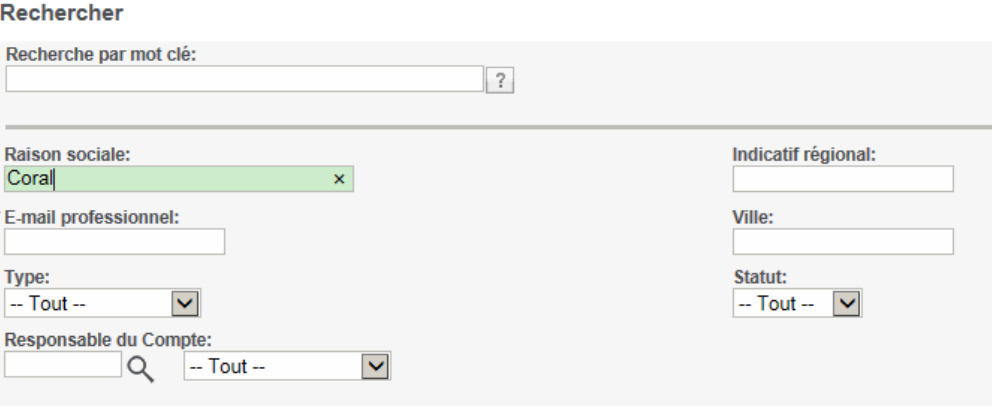

Il suffit de saisir les critères pour rechercher la société en lien avec la fiche Tiers concernée et d'effectuer son choix

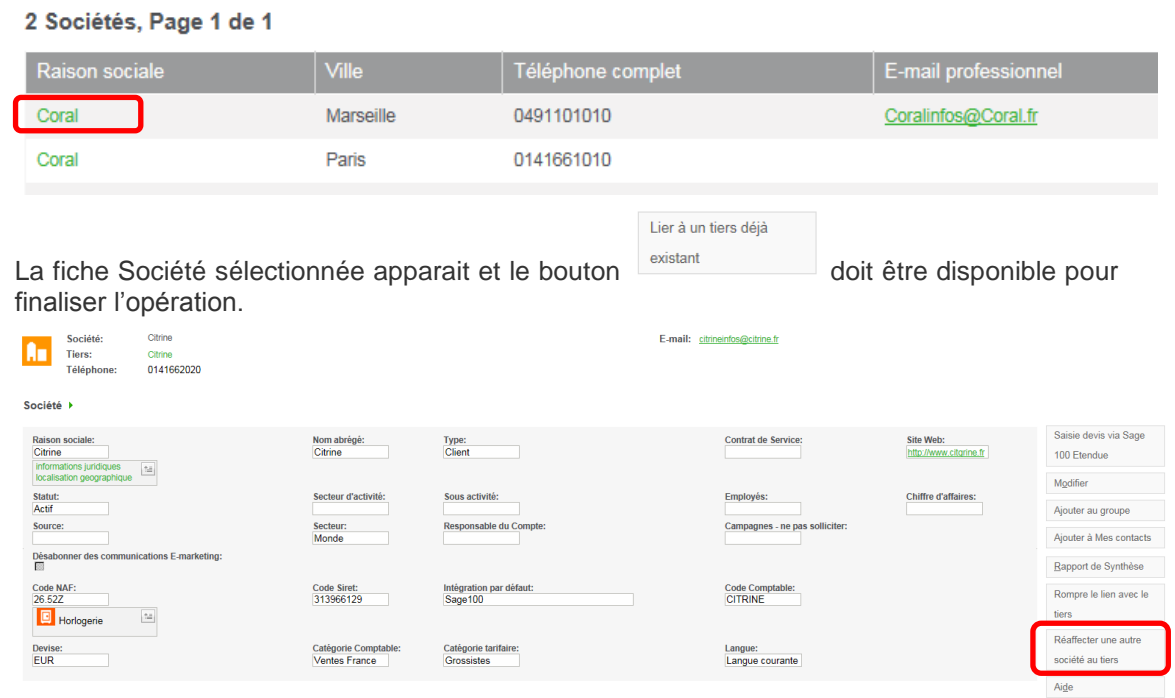

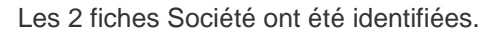

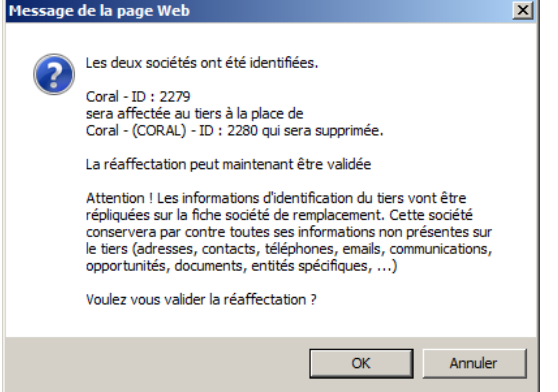

Il suffit d'accepter pour réaffecter le Tiers à la société concernée.

### **Résultat et autres opérations complémentaires.**

La fiche Société dont le lien avec la fiche Tiers a été rompu est supprimée.

La fiche Société qui est désormais en lien avec la fiche Tiers :

- récupère toutes les données générales (y compris la Raison sociale) de la fiche Tiers associée
- les contacts et adresses de la fiche Tiers viennent complétés les données
- les données d'identification (onglet Généralité) seront remplacées par celle du Tiers associée.

Suite à cette réaffectation, des données peuvent se retrouver en double et des opérations complémentaires doivent être réalisées :

- des fiches Contact en double qui doivent être fusionnées ou supprimées
- des adresses partagées sont à corriger ou à supprimer
- $\bullet$  ...

# **Les fonctions non disponibles**

Certaines fonctions dans Sage 100 CRM sont désactivées lorsqu'une intégration est active.

# **La suppression de fiche**

La suppression de fiche Société n'est pas tolérée lorsque celle-ci possède une fiche Tiers associée.

La suppression d'une fiche Tiers Gestion Commerciale n'est pas prise en compte par la synchronisation et les fiches Société et Tiers correspondantes ne seront pas supprimées.

Le statut de la fiche Société peut être modifié pour la rendre inactive. La fiche Tiers associée sera également déclarée comme Tiers inactif. Il sera nécessaire d'effectuer également une mise en sommeil sur la fiche Tiers Gestion commerciale correspondante.

# **La fusion de fiches**

La fusion de fiches Société n'est plus disponible lorsque celle-ci possède une fiche Tiers associée.

# **Les fonctions d'administration**

## **Déconnecter la Gestion commerciale**

Des traitements exclusifs de la Gestion commerciale nécessitent d'être le seul utilisateur de la base (ex : création ou modification de champ Information libre, Mise à jour des tarifs, Maintenance, Archivage …).

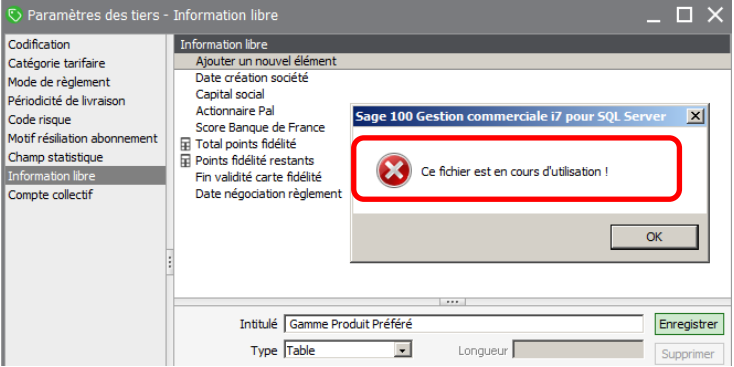

Afin de permettre d'effectuer ce type d'opération, le menu *Mon CRM* propose de déconnecter le CRM de la base Gestion commerciale.

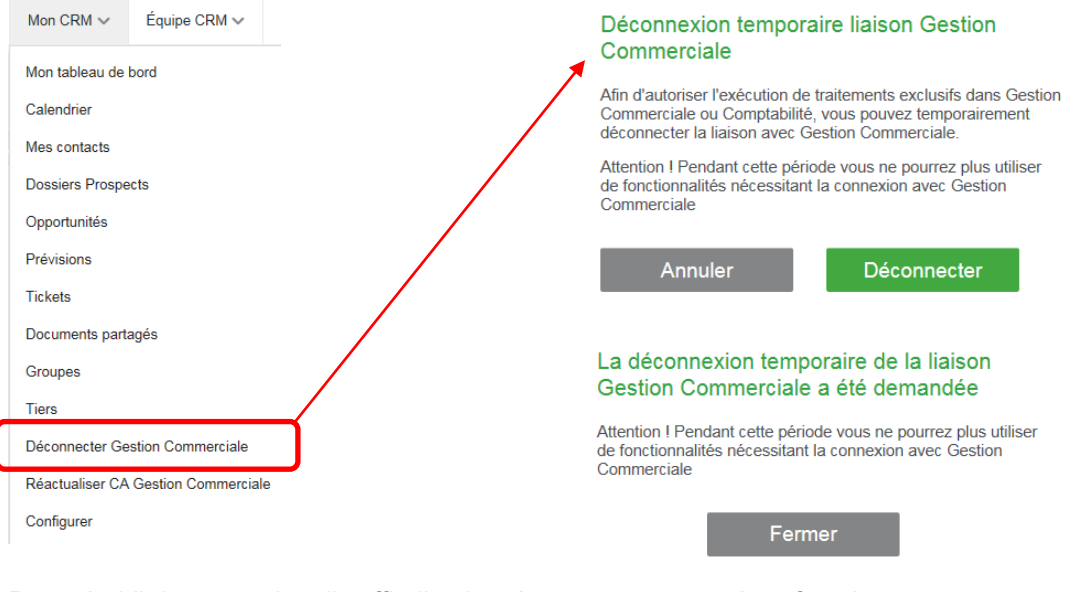

Pour rétablir la connexion, il suffit d'activer à nouveau cette même fonction.

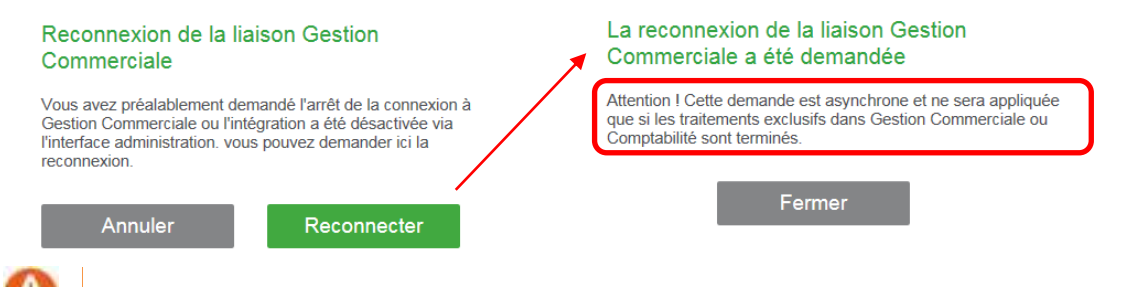

 L'accès à cette fonction est tolérée si l'option *Ne pas autoriser l'action "Connexion Gestion Commerciale"* n'est pas cochée dans la fiche utilisateur.

# **Réactualiser CA Gestion commerciale**

L'actualisation des Chiffres d'Affaires Gestion commerciale peut être activée et programmée pour être mis à jour automatiquement ou manuellement.

La fonction *Options améliorations fonctionnelles* permet de mettre en place les paramètres.

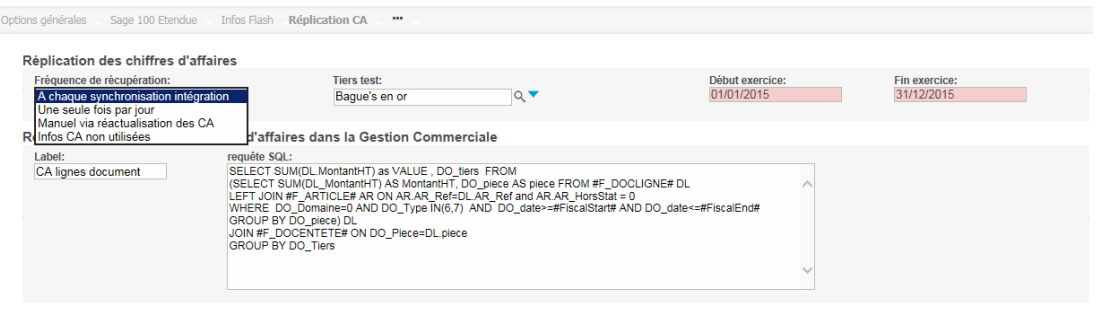

Pour connaître tous les détails du paramétrage, veuillez-vous reporter au guide des Améliorations Fonctionnelles Standard.

Afin de mettre à jour ponctuellement les CA, le menu *Mon CRM* propose de réactualiser les Chiffres d'Affaires Sage 100 CRM depuis la base Gestion commerciale.

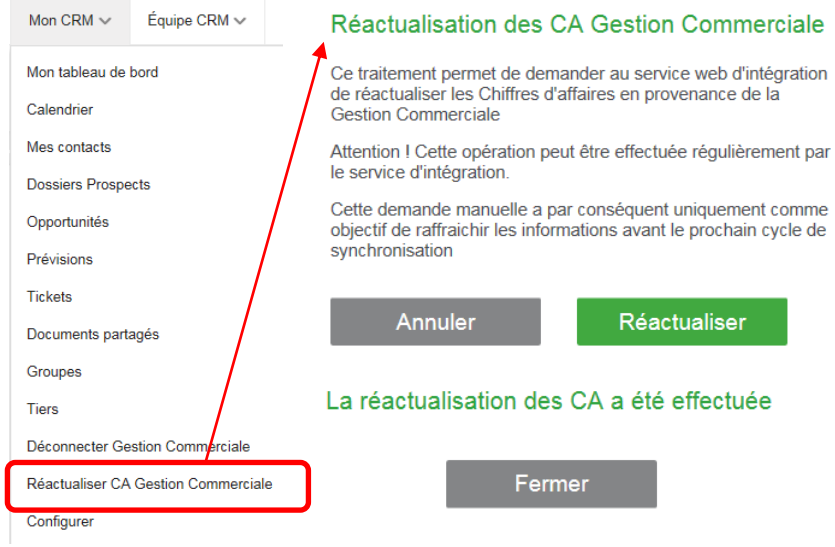

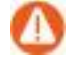

L'accès à cette fonction est tolérée si l'option *Ne pas autoriser l'action "Réactualiser CA Gestion Commerciale"* n'est pas cochée dans la fiche utilisateur.

# **Mettre à jour la société, Mettre à jour le tiers**

Si des informations différentes sont détectées entre la fiche Société et la fiche Tiers associé, des boutons contextuels apparaissent afin de rétablir les données à l'identique.

Depuis la fiche Société, le bouton Mettre à jour le tiers apparait et permet de répliquer les données de la fiche Société vers la fiche Tiers en lien. Carat S.A. Société: l An Tiers:<br>Téléphone: 02 40 48 67 95 Généralités Synth Vision à 360° Société > Raison soc<br>Carat S.A Nom abrégé:<br>Carat S.a.r.I Type:<br>Clien Carat S.A.<br>informations juridi<br>localisation geogra  $\approx$ Mettre à jour le Statut:<br>Actif Employés: Chiffre d'affaires Campagnes - ne pas Code risque:<br>En cours nor

Il suffit de confirmer pour que les valeurs de la fiche Société soient répliquées sur la fiche Tiers liée.

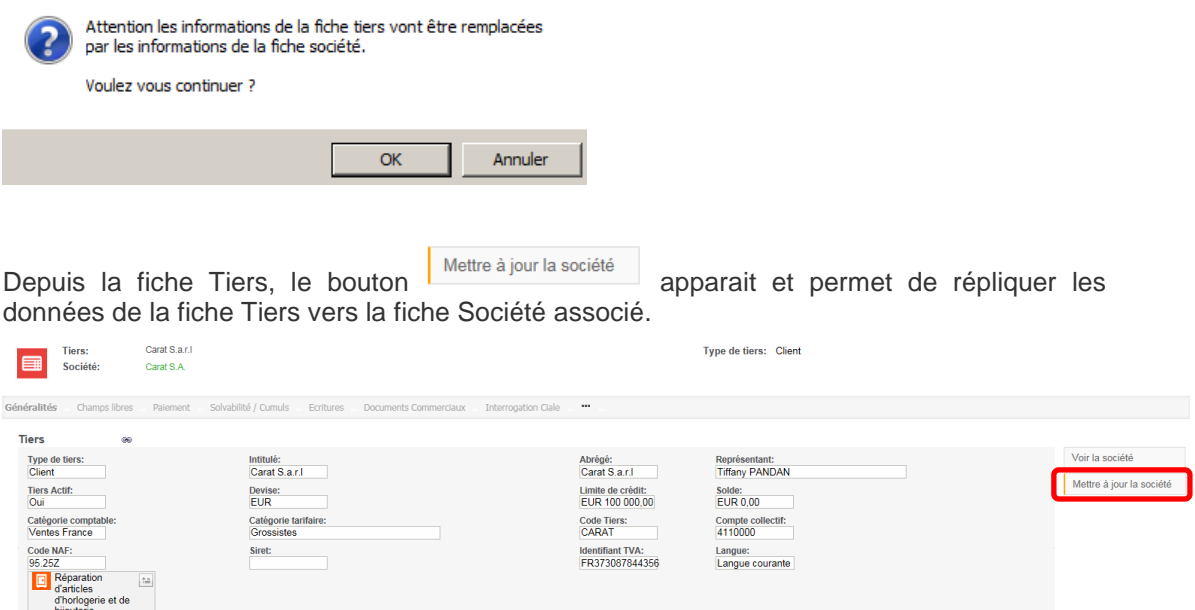

Il suffit de confirmer pour que les valeurs de la fiche Tiers soient répliquées sur la fiche Société liée.

Annuler

Site inter

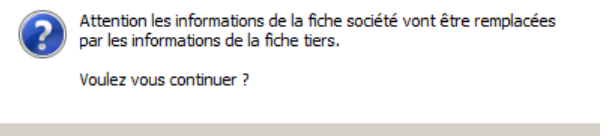

 $\alpha$ 

Interlocuteur:<br>Marie-Angèle DEBANNE

Statut de la synch<br>Lié

# **La fiche intégration**

Des fonctions sont disponibles depuis la fiche d'intégration Sage 100.

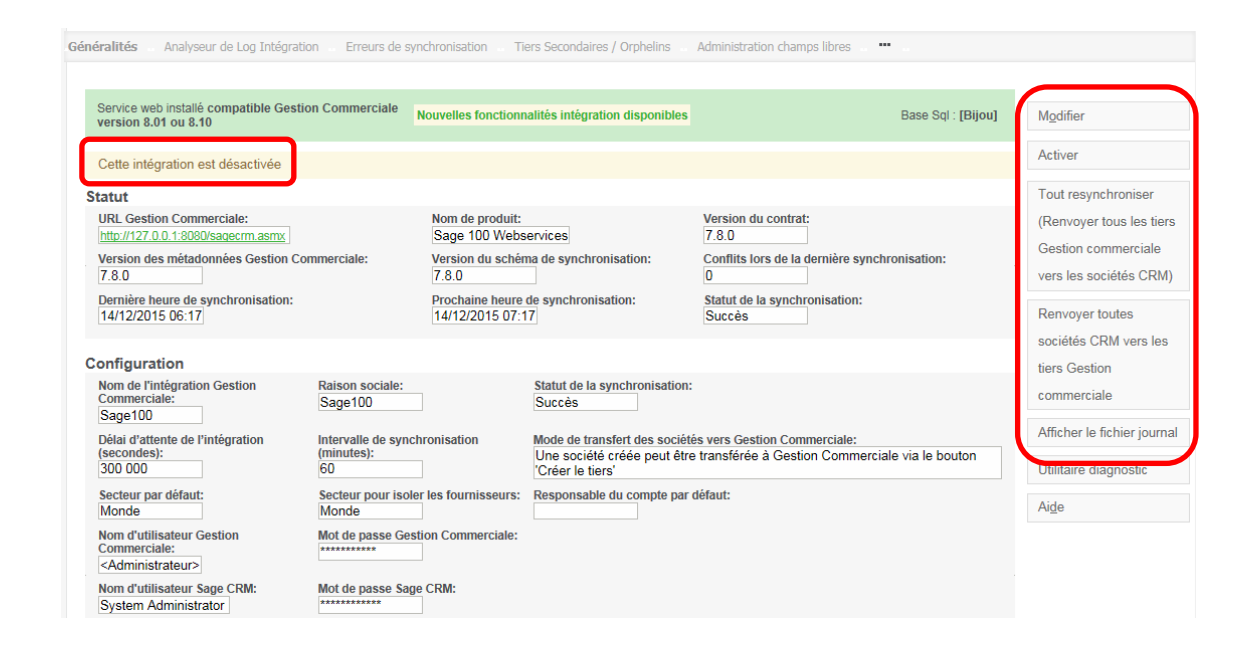

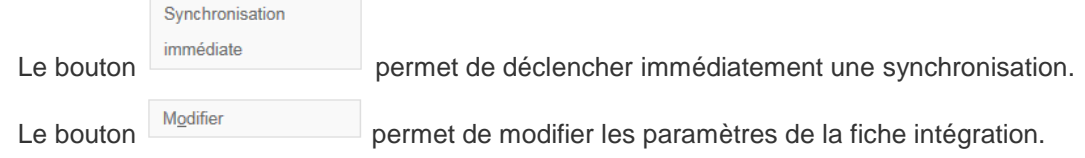

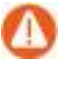

Attention ! il est nécessaire de désactiver la fiche intégration pour effectuer toute modification. Il est préférable d'attendre la fin du cycle de synchronisation avant d'activer la désactivation.

Le bouton **Désactiver** / Activer **Dependance permet de désactiver ou d'activer** l'intégration. Choisir cette option pour permettre de modifier les paramètres de la fiche intégration.

Lorsque l'intégration est réactivée, le message suivant apparait !

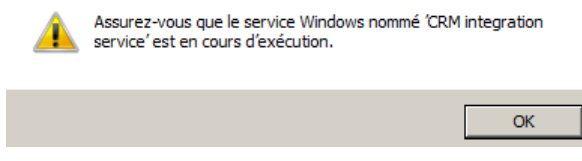

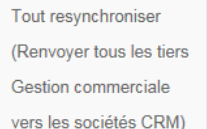

Le bouton déclenche une resynchronisation complète de toutes les données de la Gestion commerciale vers Sage 100 CRM. Cette fonction est accessible uniquement lorsque l'intégration est désactivée.

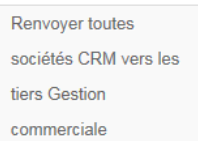

Le bouton **commerciale** permet de définir le sens de la prochaine synchronisation qui sera de synchroniser toutes les données de Sage 100 CRM vers la Gestion commerciale. Cette fonction est accessible uniquement lorsque l'intégration est désactivée.

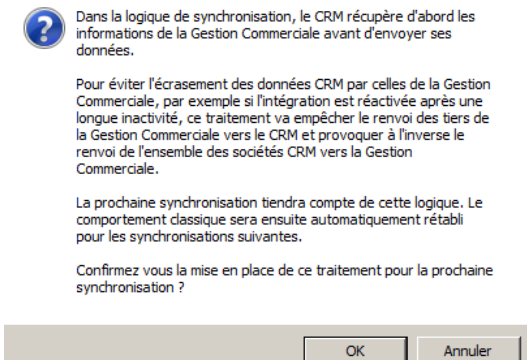

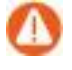

Il est vivement conseillé d'effectuer une sauvegarde des bases CRM et Gestion commerciale concernées avant de lancer ces opérations.

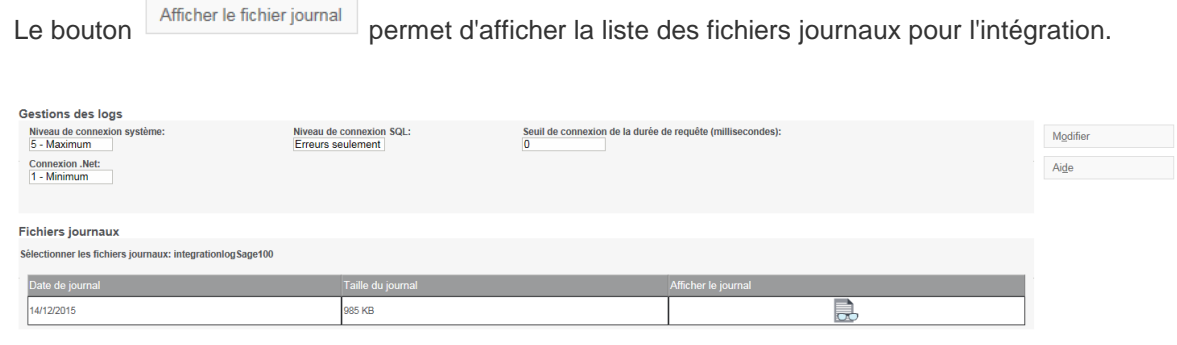

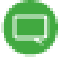

Ces informations sont également accessibles dans La fonction *Administration -> Système -> Gestions des logs*.

# **Analyseur de Log Intégration**

Cet onglet permet d'obtenir une analyse des anomalies non bloquantes ou des erreurs graves rencontrées lors de la syncrhonisation.

Généralités Analyseur de Log Intégration Erreurs de synchr

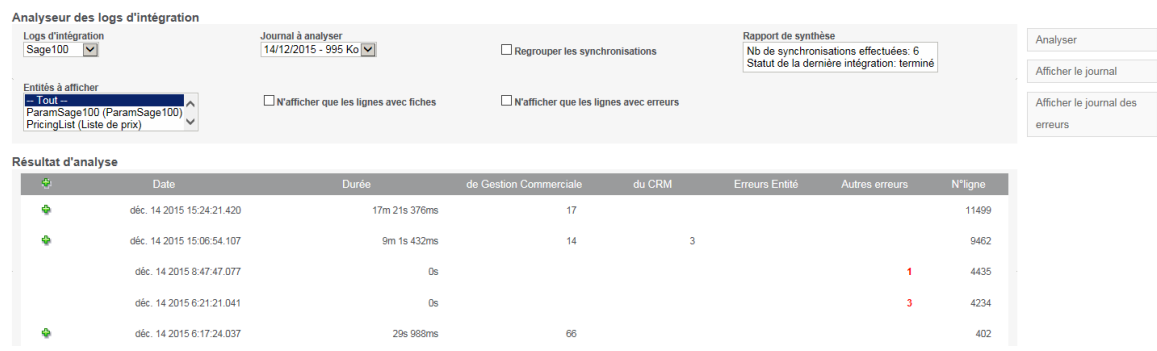

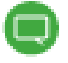

Veuillez consulter le Guide Analyseur de Logs d'Intégration.

# **Les erreurs de synchronisation**

Cet onglet permet d'identifier les enregistrements qui sont bloqués dans le flux de synchronisation car les données attendues ne sont pas conformes pour qu'elles soient acceptées par la Gestion commerciale.

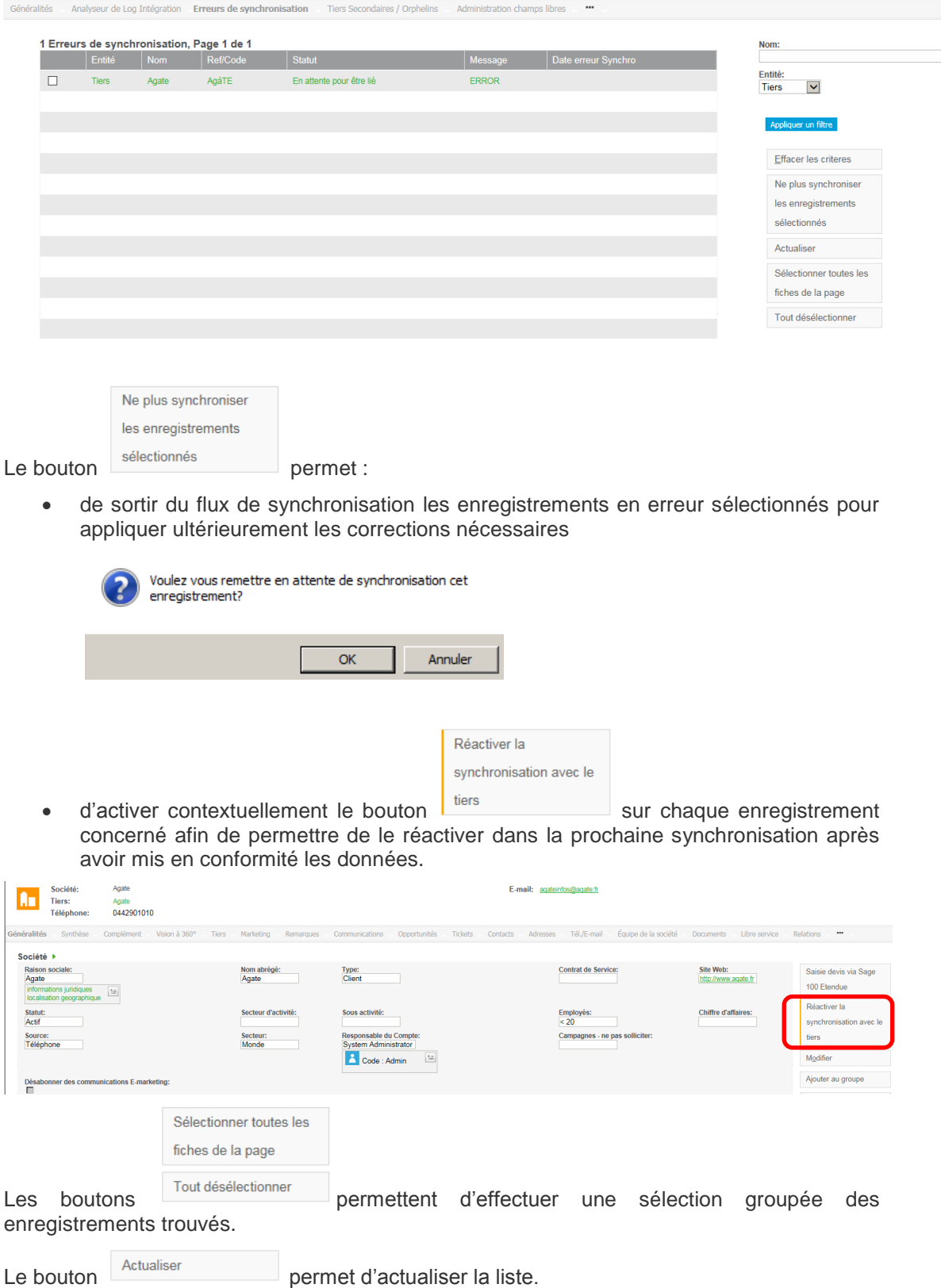

# **Tiers secondaires / Orphelins**

Dans les versions antérieures à V8, des fiches Tiers Sage 100 CRM pouvaient être créées sans fiche Société associée ou être rattachées à une fiche Société qui possède déjà une fiche Tiers principale (défini par défaut).

L'onglet Tiers secondaires / Orphelins permet d'identifier les fiches tiers secondaires ou orphelines.

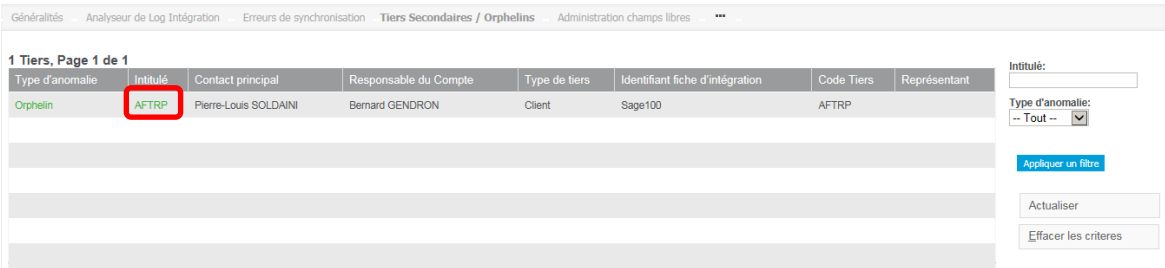

Pour permettre de respecter la nouvelle logique 1 fiche Société = 1 fiche Tiers, depuis la

fiche Tiers concernée accessible par le lien, le bouton créer la société permet de créer et d'associer une fiche Société

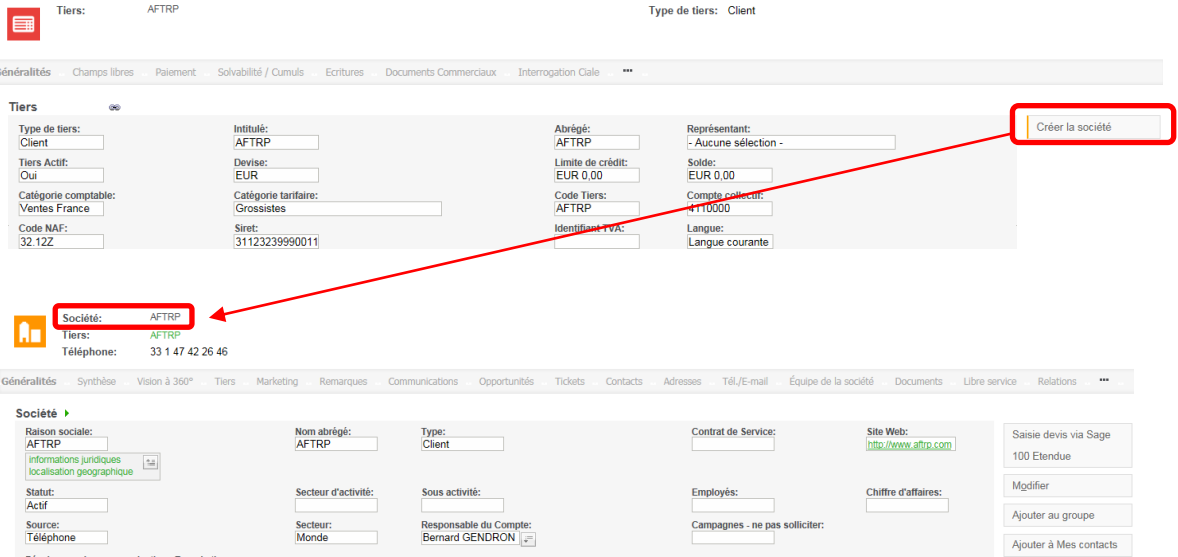

# **Administration des informations libres**

## **Affichage et personnalisation**

Les informations libres sont répliquées à chaque cycle de synchronisation et sont visibles par défaut sur la fiche Tiers Sage 100 CRM

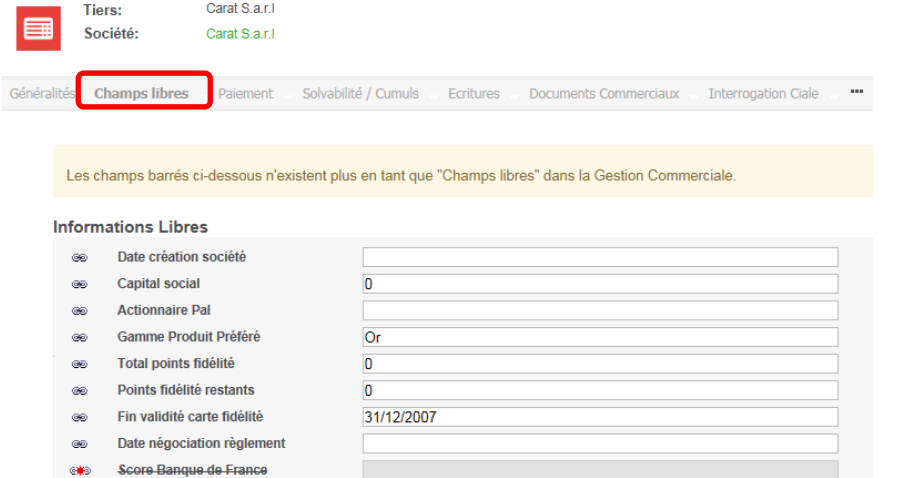

Ces informations peuvent être non disponibles ou visibles depuis la fiche Société.

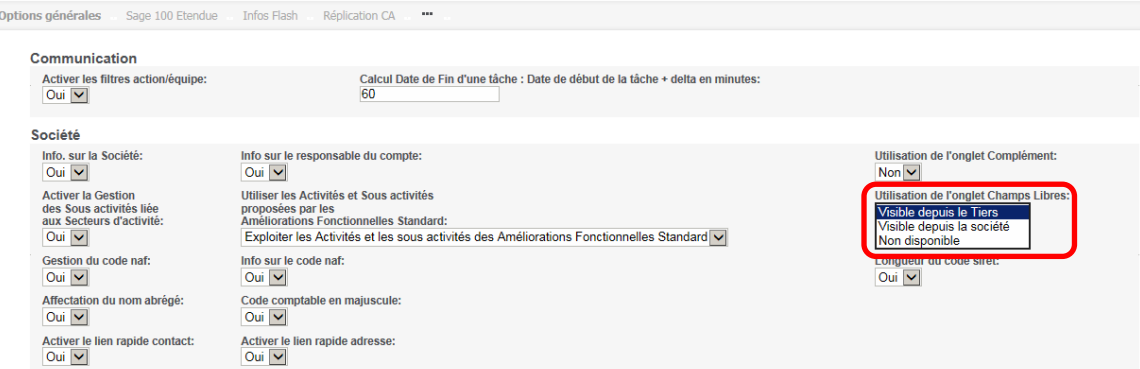

Un choix est disponible dans les *Options des Améliorations Fonctionnelles Standard*.

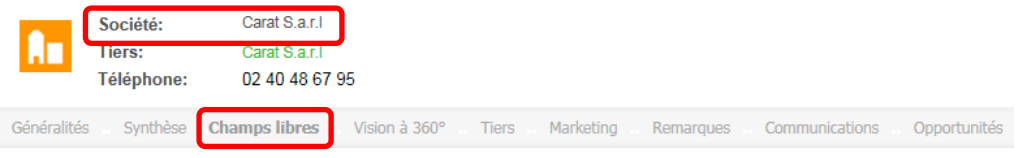

Les champs barrés ci-dessous n'existent plus en tant que "Champs libres" dans la Gestion Commerciale.

#### **Informations Libres**

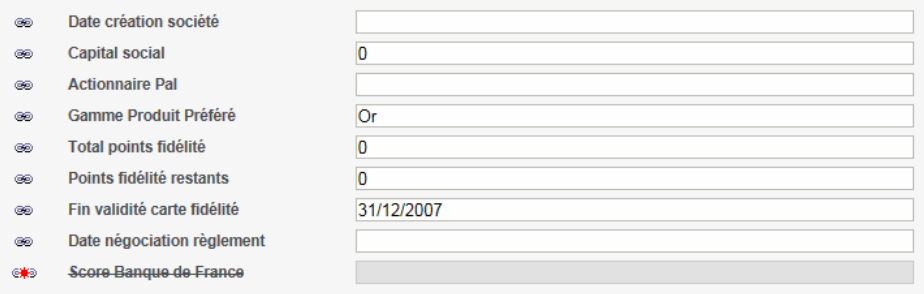

Ces champs peuvent être également ajoutés sur les écrans de recherche, liste et saisie de l'entité société.

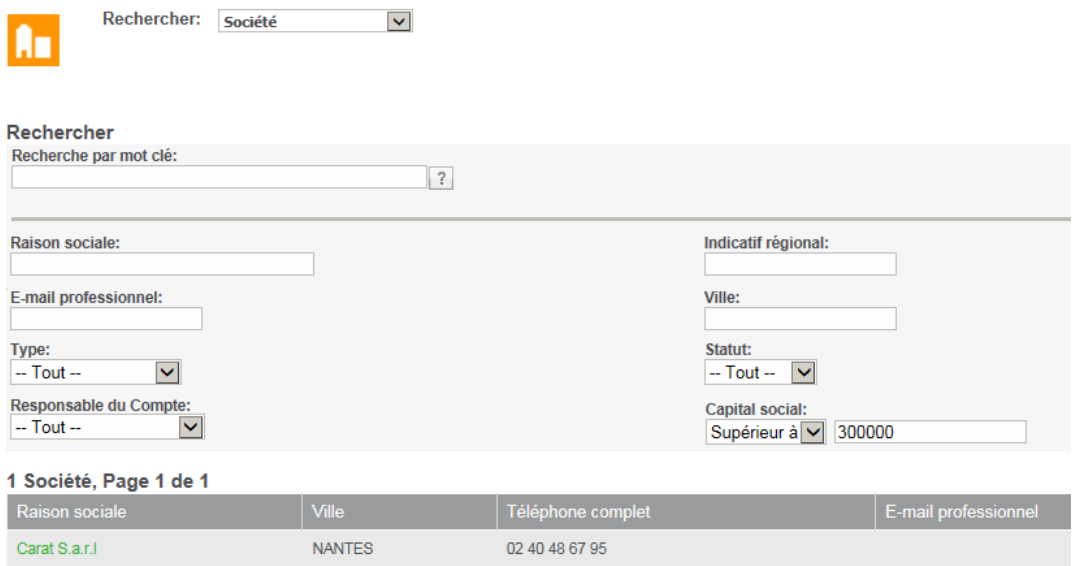

## **Ajout ou modification d'informations libres dans la Gestion commerciale**

Dans le cas où de nouveaux champs informations libres ont été définis, modifiés ou tout simplement supprimés dans la Gestion commerciale, ces nouvelles données ainsi que leurs valeurs seront mises à jour automatiquement dans la base CRM à la prochaine synchronisation.

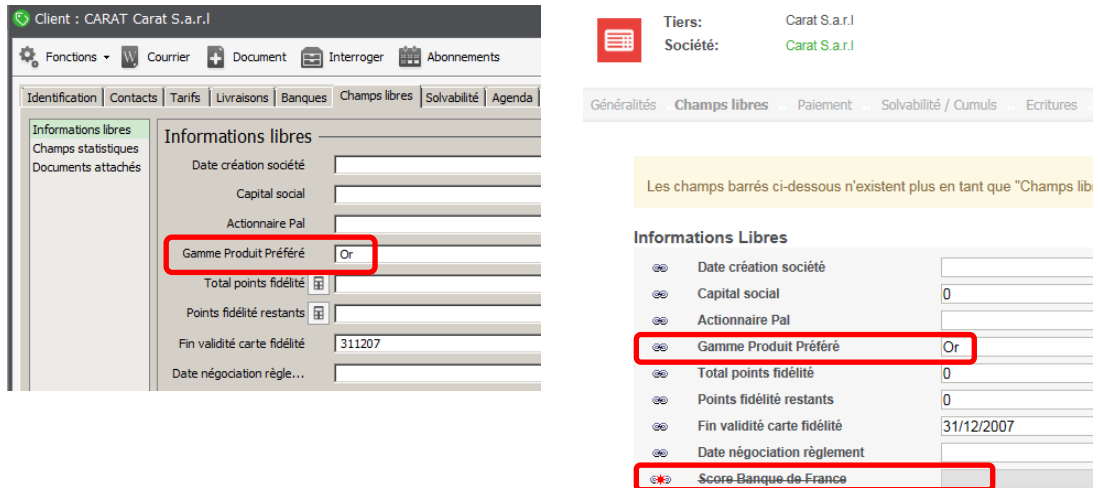

Une information libre dont son libellé est barré avec un statut qui précise qu'elle n'est plus répliquée (ex : ) est une information libre qui, dans la Gestion commerciale :

- soit a été supprimée
- soit que son type a été changé (ex : Texte en Montant)

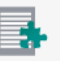

Accessible depuis la fonction intégration, un onglet permet de connaitre l'ensemble des informations libres répliquées.

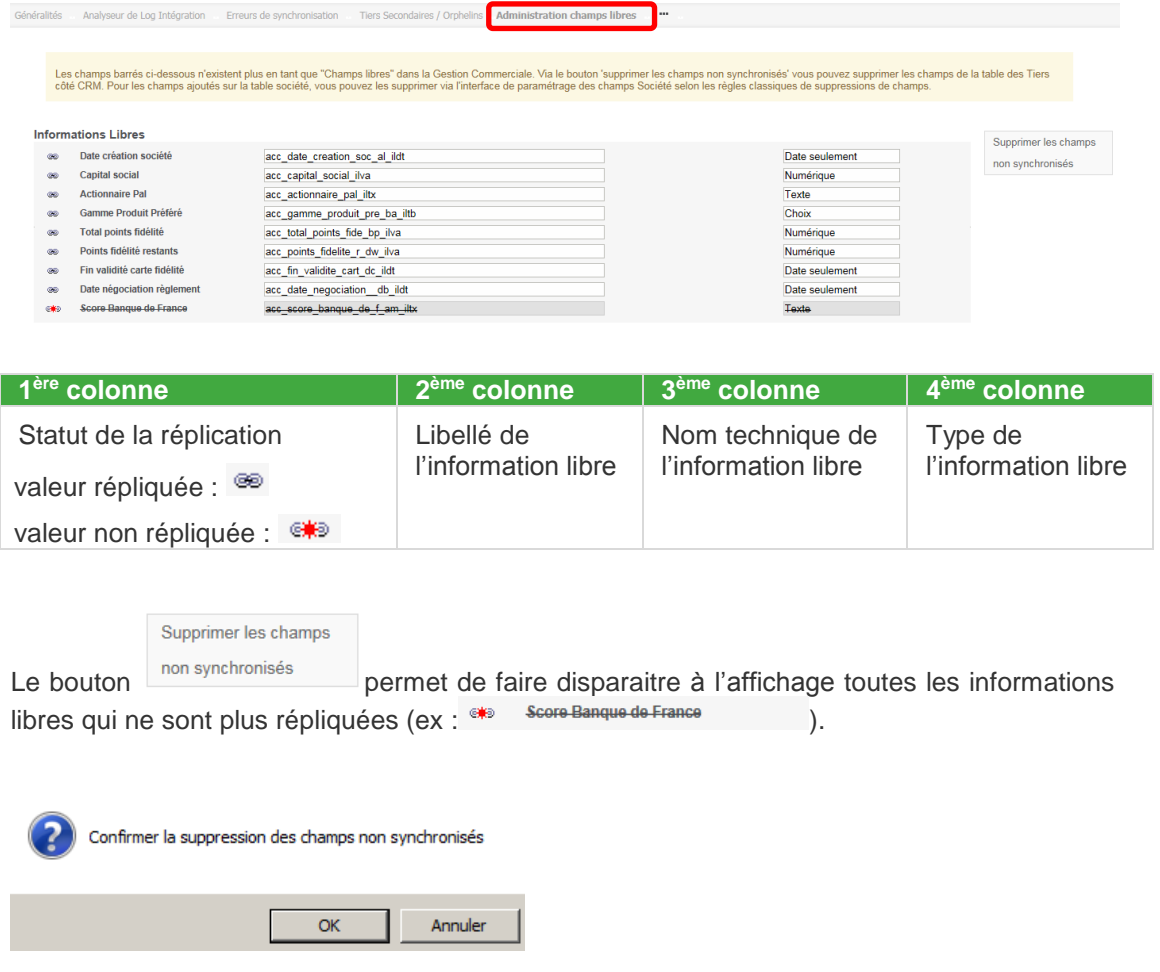

L'opération terminée, ces informations libres n'apparaissent plus :

dans la partie Administration.

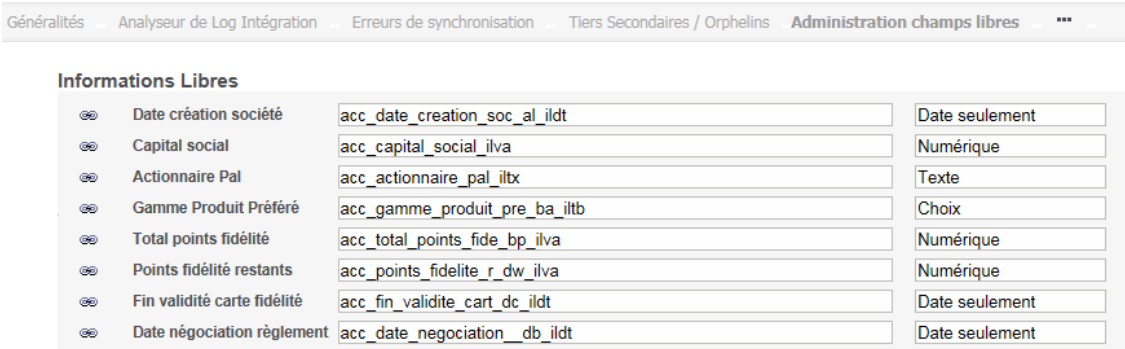

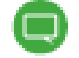

Ce bouton n'est plus disponible soit à l'opération

 dans l'onglet concerné de chaque fiche Tiers Carat S.a.r.l **Tiers:** Société: Carat S.a.r.I Solvabilité / Cumuls Généralités Champs libres Paiement Ecritures **Informations Libres** Date création société œ Capital social  $\overline{0}$ œ **Actionnaire Pal** œ. Gamme Produit Préféré Or  $_{\tiny{\textregistered}}$ œ Total points fidélité  $\overline{\mathbf{0}}$ Points fidélité restants  $\overline{\mathbf{0}}$ තෙ Fin validité carte fidélité 31/12/2007 ൈ Date négociation règlement œ

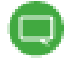

Si ces informations libres ont été ajoutées en personnalisation d'écran (écran de saisie, de recherche, …), il sera nécessaire de modifier les écrans concernés.

# **L'utilitaire de réplication des champs entre société et tiers**

Depuis :

- Une fiche Tiers Sage 100 Gestion commerciale via synchronisation
- Une fiche Société Sage 100 CRM

La modification des données déclenche une réplication des valeurs entre la fiche Société et la fiche Tiers Sage 100 CRM associée.

Pour connaître quels sont ces champs répliqués et non répliqués, ainsi que les règles de mappage, une fonction est disponible depuis Le menu *Administration -> Système*.

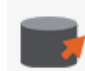

Utilitaire de réplication des champs entre sociétés et tiers Consulter les champs concernés par la réplication entre les sociétés et les tiers, les champs non traités par la réplication, les règles d'exception d'affectation de certains champs.

Dans le cas où de nouveau champ ont été définis entre la fiche Tiers et la fiche Société, cet utilitaire permet également de mettre à jour la procédure (ex : mise en correspondance des champs acc rep\_contactprincipal et comp\_rep\_contactprincipal qui correspondent à l'interlocuteur principal de la fiche Tiers).

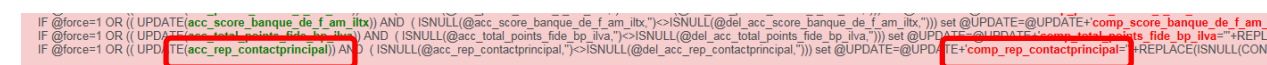

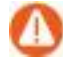

Attention ! il est nécessaire de respecter le nom du champ technique qui doit être à l'identique à l'exception du préfixe. Dans certains cas, un complément de paramétrage sera nécessaire (ex : placer le champ en lecture seule sur la fiche Société car la synchronisation ne prendra pas en compte tout éventuelle modification.

## **Extrait de règles de mappage**

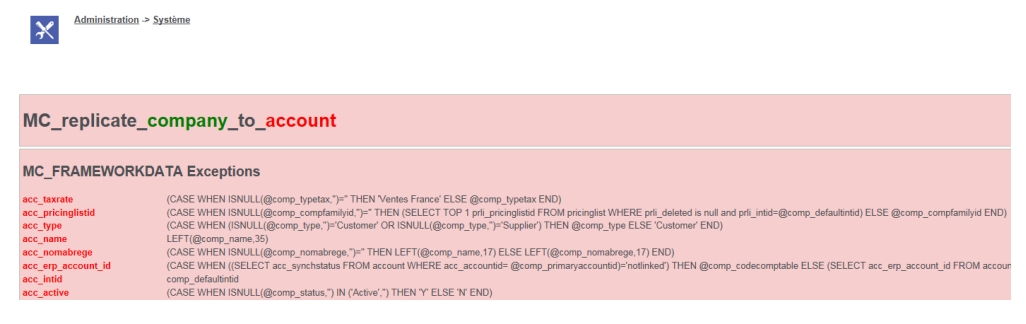

## **Extrait de la procédure**

# **Trigger** IF EXISTS (SELECT name FROM sysobjects WHERE name = 'MC\_replicate\_company\_to\_account' AND type = 'TR') DROP TRIGGER MC\_replicate\_company\_to\_account CREATE TRIGGER [dbo] [MC\_replicate\_company\_to\_account] ON [dbo] company FOR UPDATE AS<br>|F\_(SELECT TRIGGER\_NESTLEVEL( OBJECT\_ID("MC\_replicate\_account\_to\_company") , "AFTER" , "DML" ) ) <1) EGN<br>EGNECT\_ID(tempdb.#noreplicate`) IS NOT NULL RETURN<br>DECLARE@comp\_primaryaccountid int,@del\_comp\_primaryaccountd int,@force int,@comp\_deleted int,@comp\_companyid int,@DPDATE nvarchar(max)<br>DECLARECT @domp\_primaryaccountd EGN<br>『FISNULL@comp\_primaryaccountid.")<>ISNULL@del\_comp\_primaryaccountid.") SET @force=1 ELSE SET @force=0<br>『DELARE @comp\_updatedby int,@del\_comp\_updated profession@delatedistine.@comp\_timestamp datelime.@del\_comp\_linestamp DECLARE @comp\_updatedby int, @del\_comp\_updatedby =comp\_updateddate lactime.gdel\_comp\_updatedby interestance and attime @comp\_updatedby =comp\_updatedby =comp\_updatedby =comp\_updatedby =comp\_updatedby =comp\_updatedby =comp\_ ослов предлагали соответствующего представлять соответствующего соответствующего соответствующего соответствующ<br>- SELECT соответствуется применения соответствующего соответствующего соответствующего соответствуется соотве

## **Extrait de Champs non répliqués**

# --acc\_accountid unprocessed<br>--acc\_createdby unprocessed<br>--acc\_createddate unprocessed<br>--acc\_deleted unprocessed -acc\_createddate unprocessed<br>
-acc\_createddate unprocessed<br>
-acc\_companyid unprocessed<br>
-acc\_companyid unprocessed<br>
-acc\_creditlimit unprocessed<br>
-acc\_creditlimit unprocessed<br>
-acc\_creditlimit unprocessed<br>
-acc\_caloster un

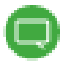

Pour connaître le détail des champs synchronisés et répliqués en standard, se reporter au chapitre Annexes.

# **Annexes**

# **Les droits d'accès entité Tiers**

Tous les profils de sécurité autorisent implicitement les droits d'accès à l'entité Tiers en fonction des droits établis sur l'entité Société.

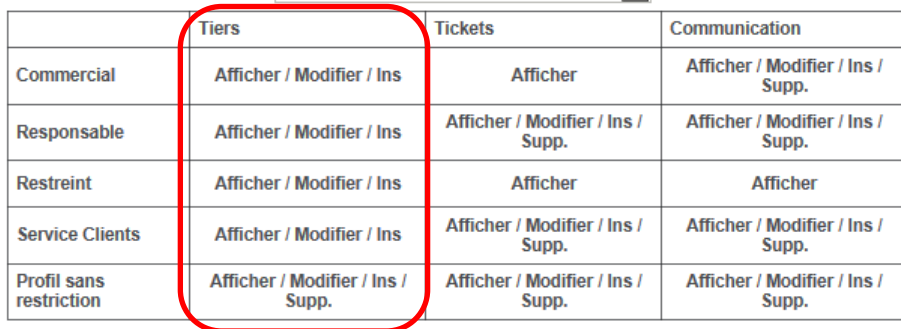

Droits d'accès du profil pour Secteur de rattachement de l'utilisateur v

En modification de profil de sécurité, les droits sur l'entité Tiers ne sont pas accessibles.

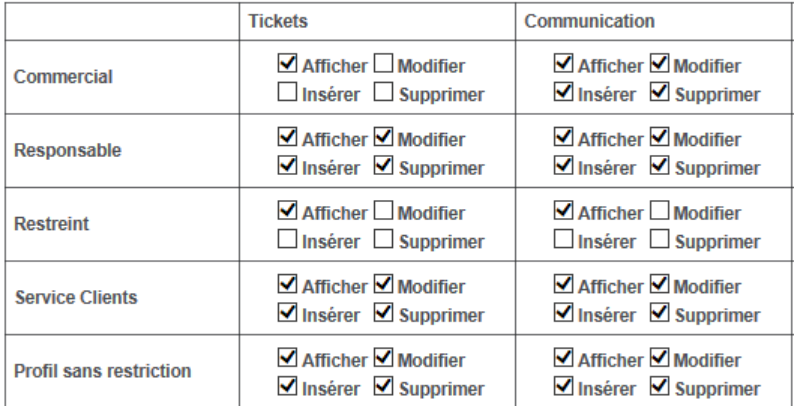

Droits d'accès du profil pour Secteur de rattachement de l'utilisateur

#### En personnalisation, l'entité Tiers n'est pas disponible.

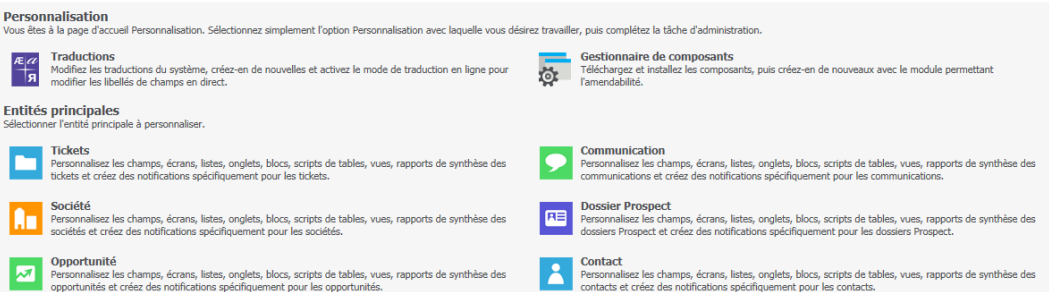

# **Les champs Tiers synchronisés**

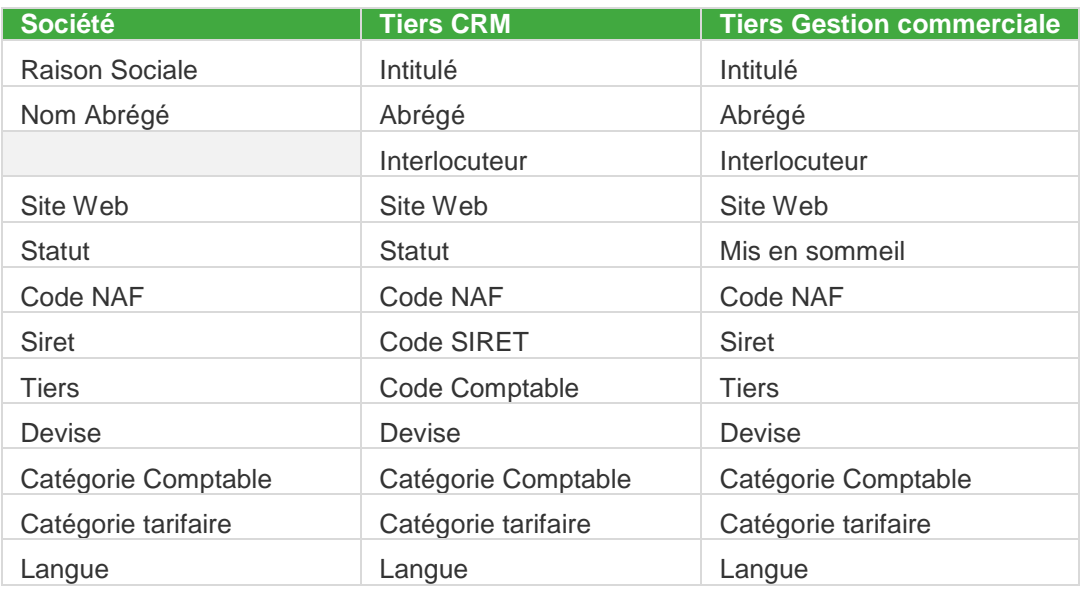

# **Adresse de Facturation (adresse par défaut de type Facturation)**

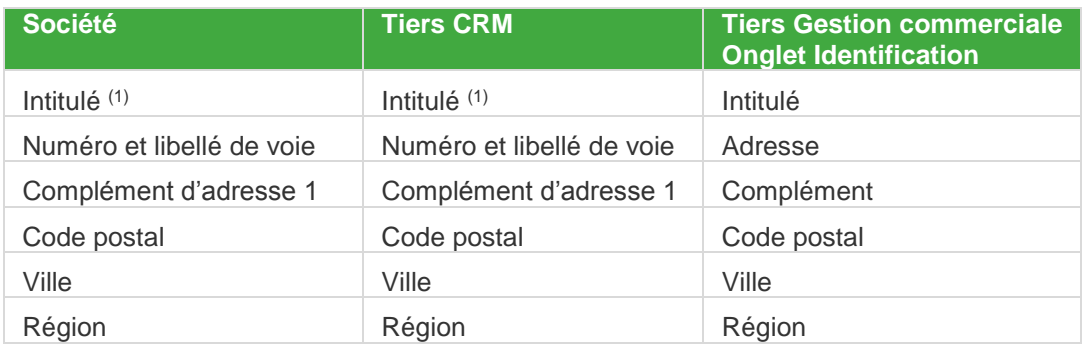

(1) gestion automatique et non accessible

## **Adresse de Livraison (adresse d'expédition)**

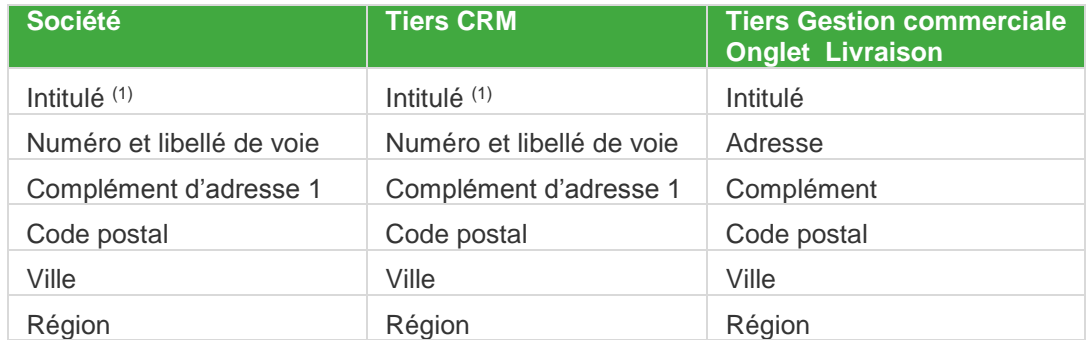

(1) gestion automatique et non accessible

## **Téléphones et emails**

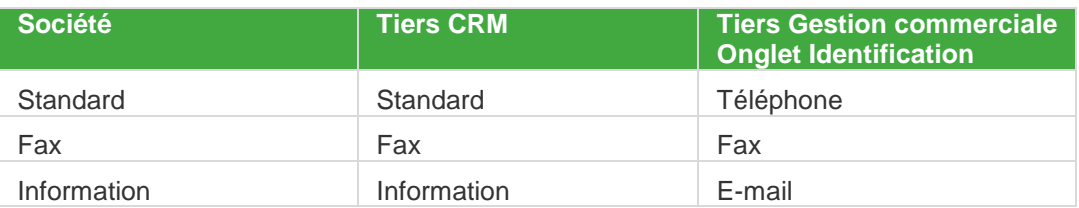

# **Les champs Tiers répliqués**

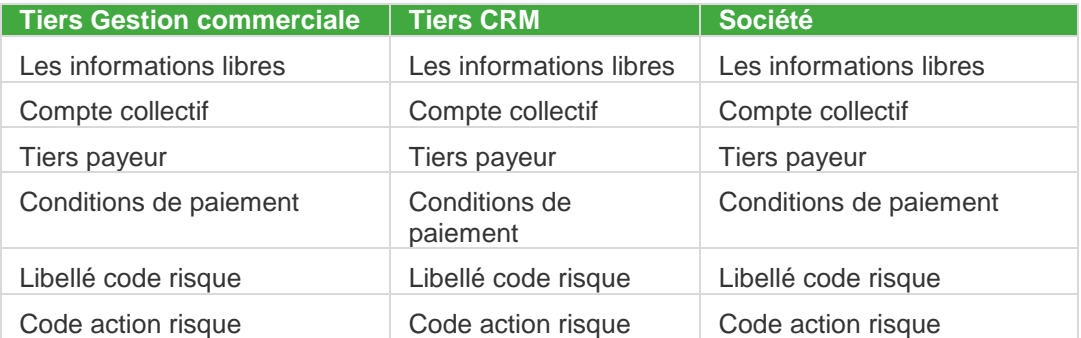

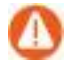

Uniquement dans les sens Gestion commerciale vers Sage 100 CRM..

# **Mise en conformité des données**

La création d'une fiche Société Sage 100 CRM permet d'être totalement libre au niveau des données saisies. Par contre, ces informations doivent être ajustées lorsque cette fiche Société est mise en relation avec une fiche Tiers Sage 100 Gestion Commerciale.

Des valeurs par défaut sont affectées lorsque certains champs ne sont pas renseignés.

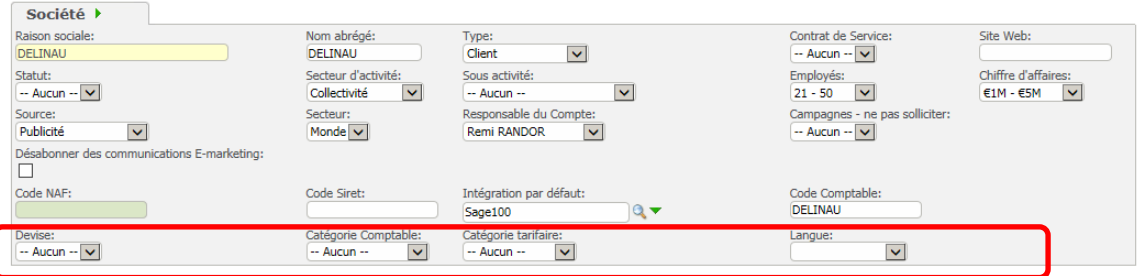

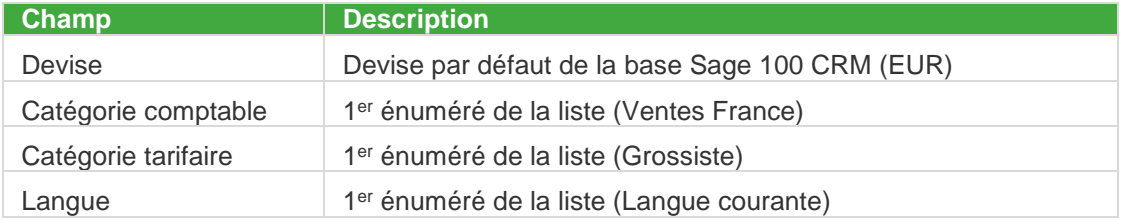

Des ajustements sont opérés au niveau des adresses

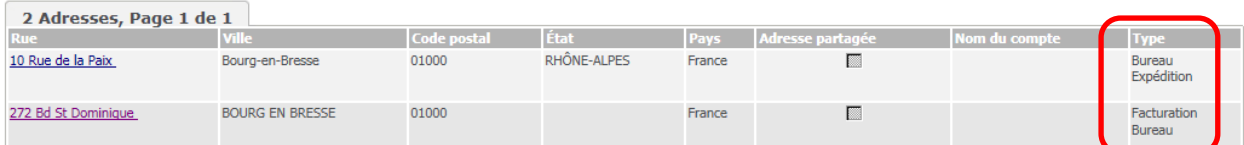

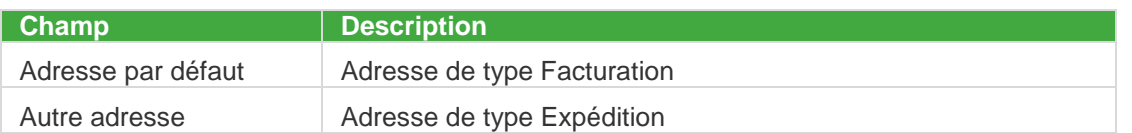

# **Multi-intégration**

## **Différences logique multi-intégration par rapport aux anciennes versions**

Par défaut Sage 100 CRM V8 est en mode mono-intégration en nouvelle installation ou suite à migration.

En effet le mode mono-intégration est privilégié car offrant plus de simplicité.

Par ailleurs la liaison entre les sociétés Sage 100 CRM et les tiers Sage 100 est maintenant gérée en logique 1=1 : Une société pour chaque tiers Sage 100

Néanmoins dans le cas où la multi-intégration est réellement nécessaire, c'est-à-dire dans le cas où plusieurs sociétés Sage 100 contenant des tiers différents ou communs doivent être centralisées dans un seul dossier Sage 100 CRM, il est possible de forcer le fonctionnement en mode multi-intégration.

Dans les autres cas il est vivement conseillé de conserver le mode mono intégration, éventuellement en gérant plusieurs installations Sage 100 CRM, chacune en lien en monointégration avec une société Sage 100.

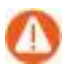

**Attention !** Contrairement au comportement des anciennes versions, chaque tiers Sage 100 sera lié à une société dans Sage 100 CRM. Par conséquent, en multiintégration, si deux tiers identiques sont présents dans deux sociétés Sage 100, chacun de ces tiers sera associé à une société différente dans Sage 100 CRM.

## **Comportement sur base migrée en contexte intégration**

Les éléments suivants peuvent être différents entre une base migrée et une nouvelle installation :

- Sur base migrée par défaut le mode de gestion de l'intégration est forcé en mode monointégration même si le dossier était en mode multi-intégration sur une version antérieure.
- Sur base migrée, si plusieurs tiers étaient associés à une société, l'onglet *Tiers* de la fiche société affiche la liste des tiers au lieu de se positionner sur le tiers associé à la société.
- Sur base migrée, si plusieurs tiers étaient en lien avec une société, seul le tiers principal est en lien 1=1 avec la société. Par conséquent seul le tiers Sage 100 lié au tiers principal sera en synchronisation bidirectionnelle avec la société.

## **Retour au mode multi-intégration**

En cas de nécessité absolue et après avoir vérifié que les solutions alternatives monointégration ne peuvent pas s'appliquer pour un dossier migré, il est possible de retourner au mode multi-intégration.

Pour forcer le passage au mode multi-intégration, procédez comme suit :

Depuis SQL Management Studio exécutez la requête suivante :

```
USE <baseCRM>
```

```
EXEC dbo.MC_setsysparams 'IfIntegrationThenMonoIntegration','N'
```
Depuis Sage 100 CRM, « Métadonnées », actualisez les paramètres système

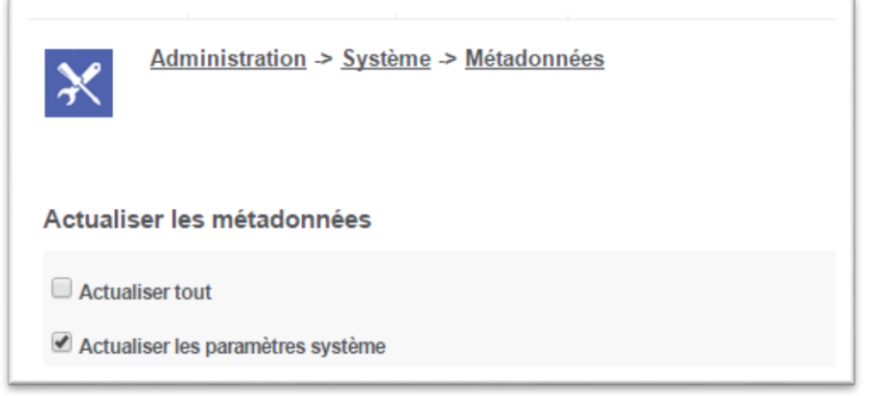

Le mode multi-intégration est réactivé :

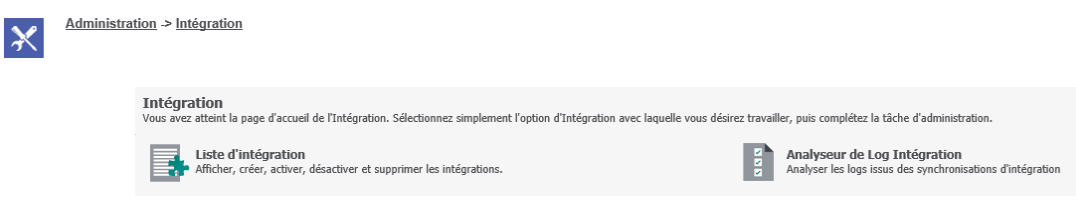

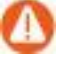

Les données obtenues par la connexion directe Gestion commerciale SQL server peuvent être exploitées dans le cadre de multi-intégration, à l'exception de la vue vReportCompanyInfosFlash. Elle permet uniquement de requêter sur les données de la Gestion Commerciale associée à la dernière fiche intégration créée.

# **Erreur SQL lors de l'initialisation de la fiche intégration S100**

Une erreur SQL peut se produire lors de l'initialisation de la fiche intégration Sage 100 notamment dans un environnement dont le système d'exploitation est Windows Server 2012 R2.

Pour résoudre la problématique, il suffit de définir les droits de db\_owner sur la connexion AUTORITE NT\Système dans la sécurité du serveur SQL

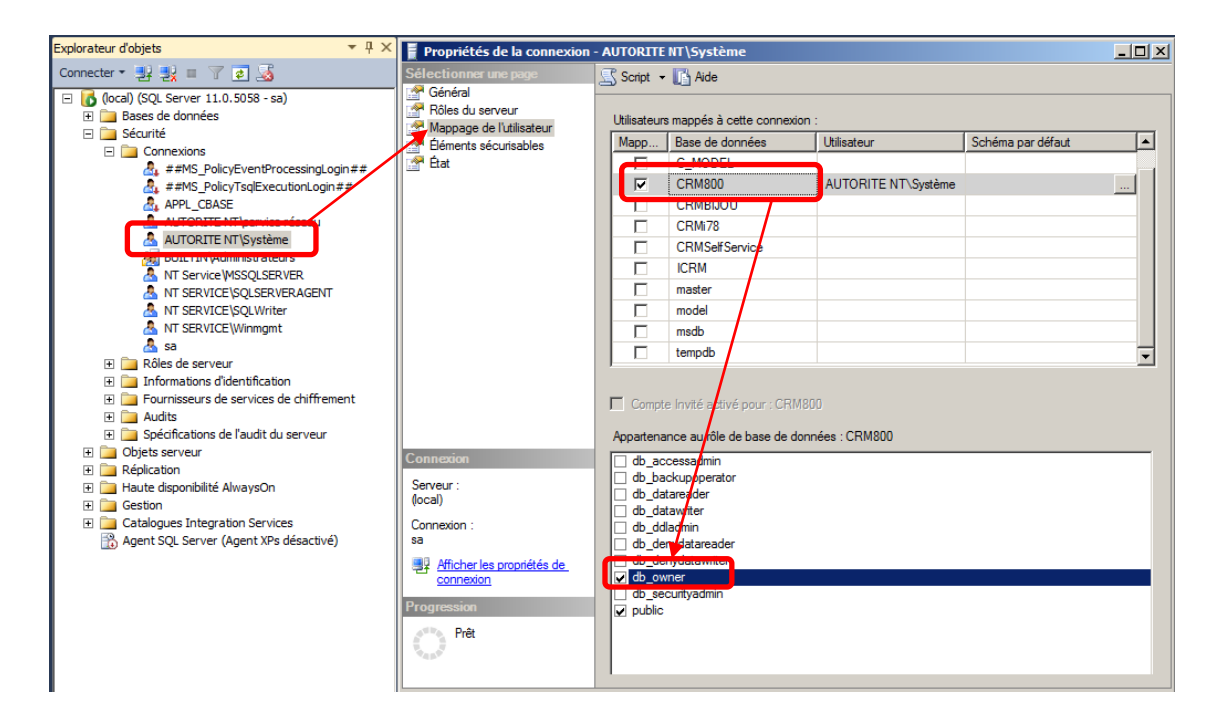